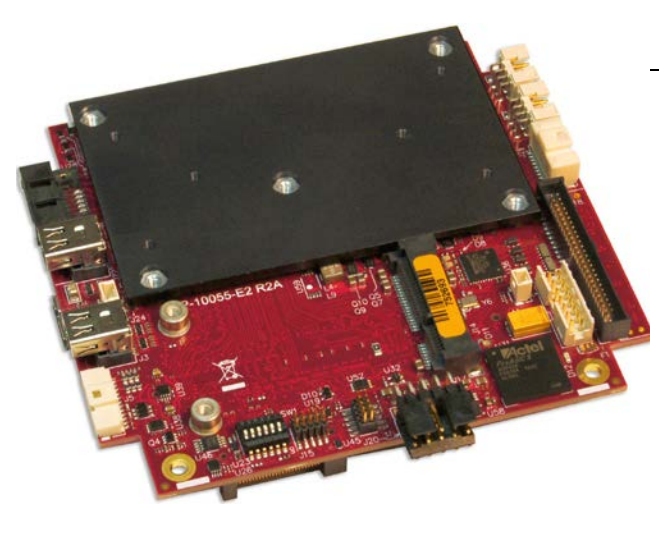

# **BIOS Reference Manual DOC. REV. 14 MAR 2016**

# **Bengal (VL-EPMe-30)**

Intel® Atom™-based SBC with Dual Ethernet, Video, USB, SATA, Serial I/O, Digital I/O, Trusted Platform Module Security, Counter/Timers, Mini PCIe, mSATA, SPX, and William Ster, metally Strate PCIe/104 OneBank™ Interface

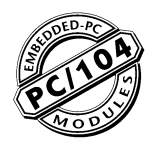

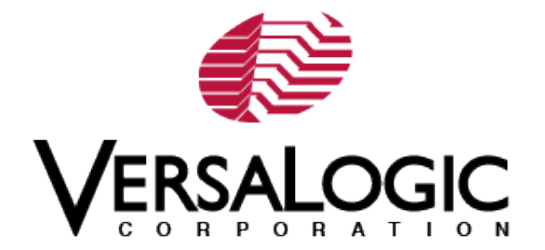

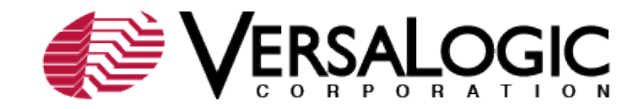

#### **[WWW.VERSALOGIC.COM](http://www.versalogic.com/)**

12100 SW Tualatin Road Tualatin, OR 97062-7341 (503) 747-2261 Fax (971) 224-4708

Copyright © 2016 VersaLogic Corp. All rights reserved.

#### **Notice:**

Although every effort has been made to ensure this document is error-free, VersaLogic makes no representations or warranties with respect to this product and specifically disclaims any implied warranties of merchantability or fitness for any particular purpose.

VersaLogic reserves the right to revise this product and associated documentation at any time without obligation to notify anyone of such changes.

 $<sup>†</sup>$  Other names and brands may be claimed as the property of others.</sup>

#### **Product Release Notes**

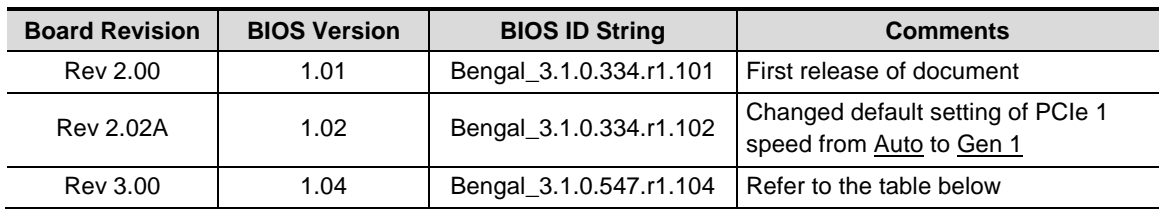

This document reflects the content of the BIOS Setup program for the EPMe-30 Bengal Board.

#### **Table 1: Changes from BIOS 334.r1.102 to BIOS 547.r1.104**

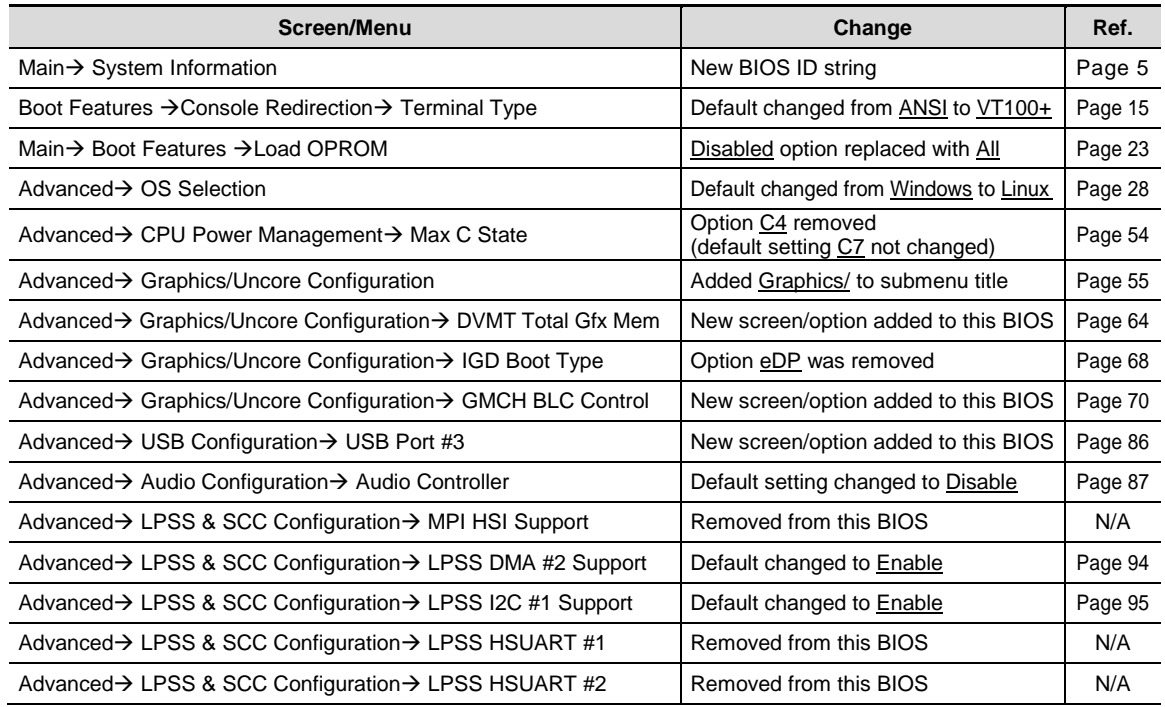

#### **Support Page**

The [Bengal Support Page](http://www.versalogic.com/private/bengalsupport.asp) contains additional information and resources for this product including:

- Operating system information and software drivers<br>■ Data sheets and manufacturers' links for chins use
- Data sheets and manufacturers' links for chips used in this product<br>
RIOS information and ungrades
- BIOS information and upgrades

#### **VersaTech KnowledgeBase**

The [VersaTech KnowledgeBase](http://www.versalogic.com/kb/Index.asp) contains useful technical information about VersaLogic products, along with product advisories.

#### **Customer Support**

If you are unable to solve a problem after reading this manual, visiting the product support page, or searching the KnowledgeBase, contact VersaLogic Technical Support at (503) 747-2261. VersaLogic support engineers are also available via e-mail a[t Support@VersaLogic.com.](mailto:Support@VersaLogic.com)

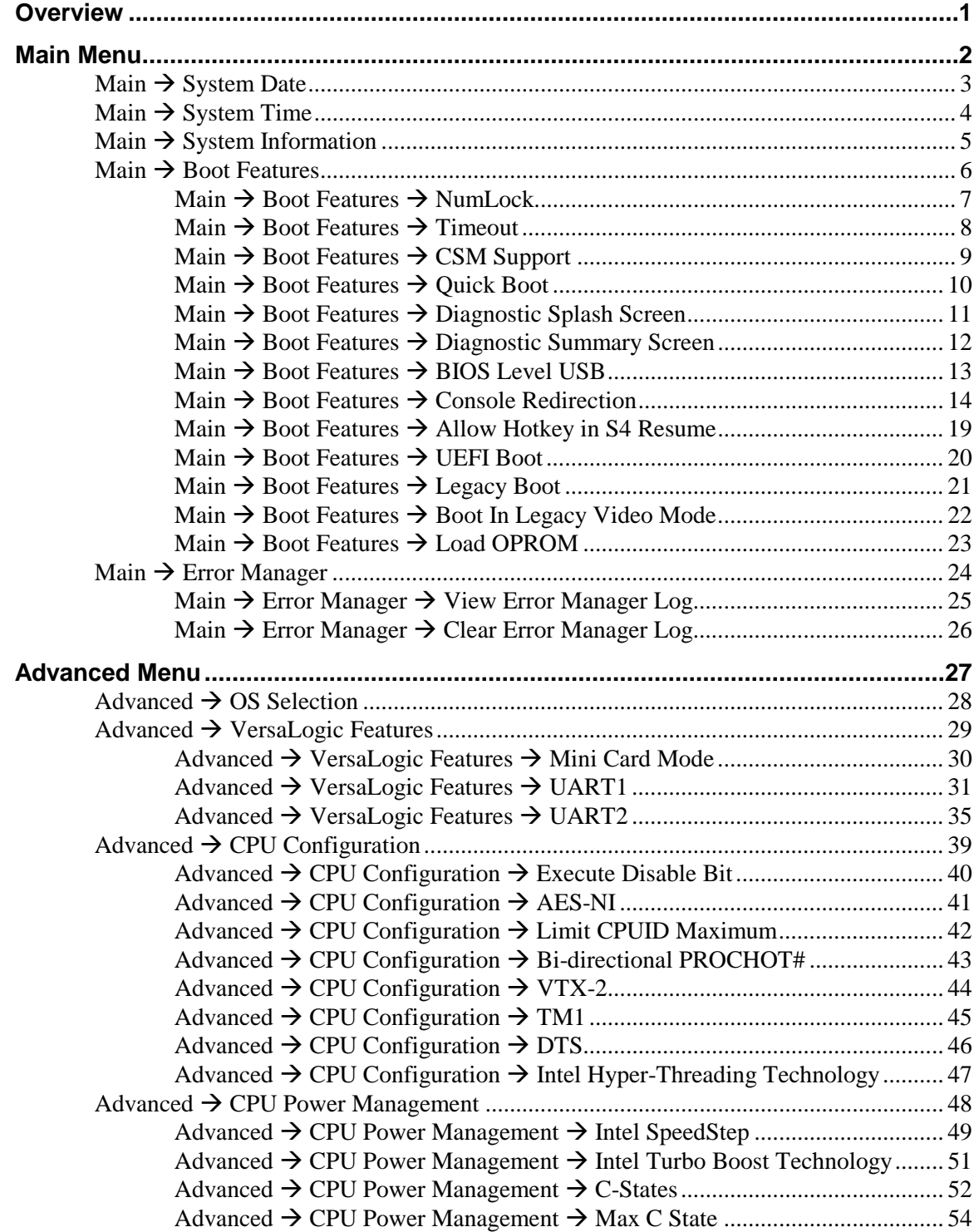

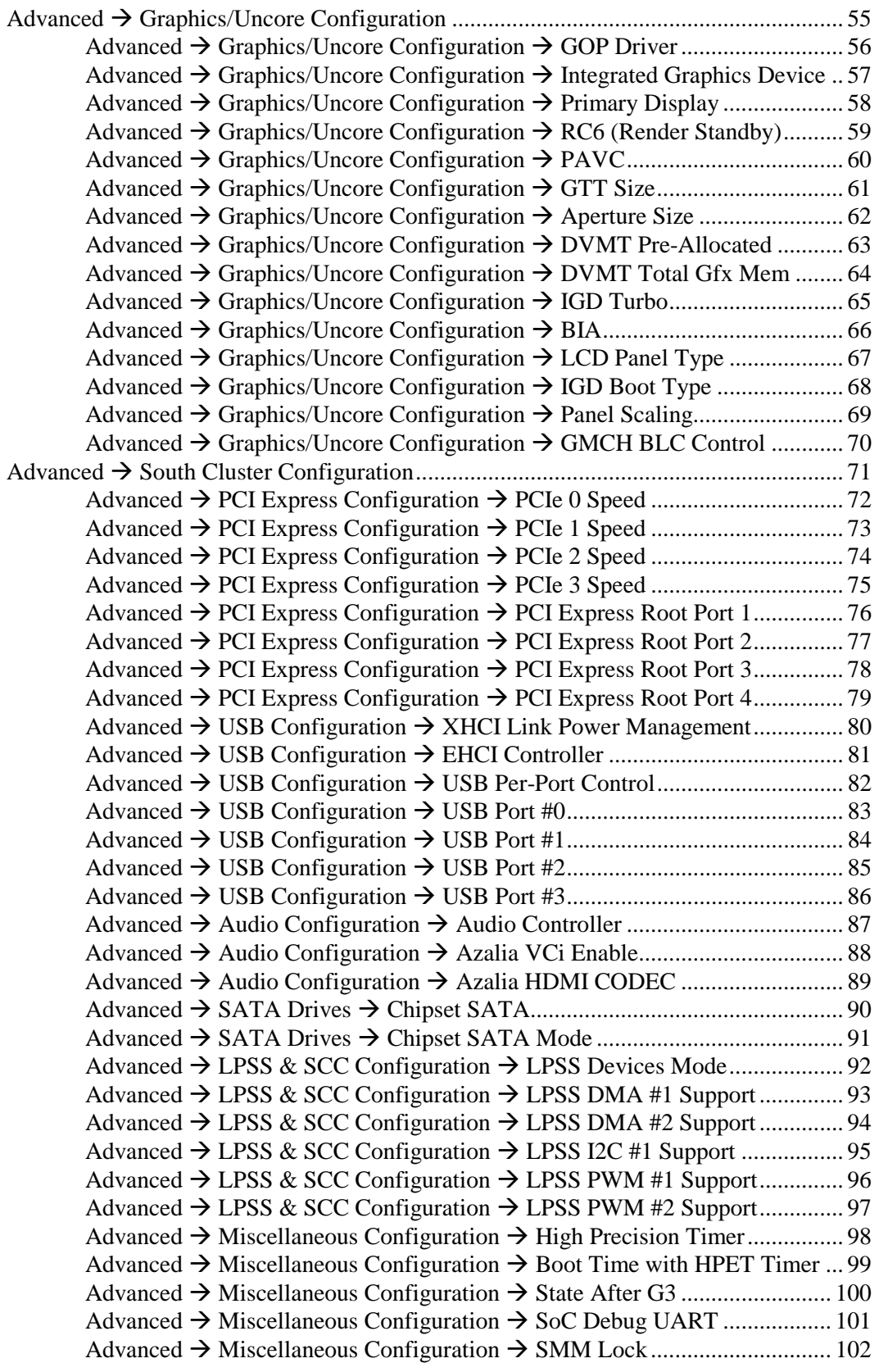

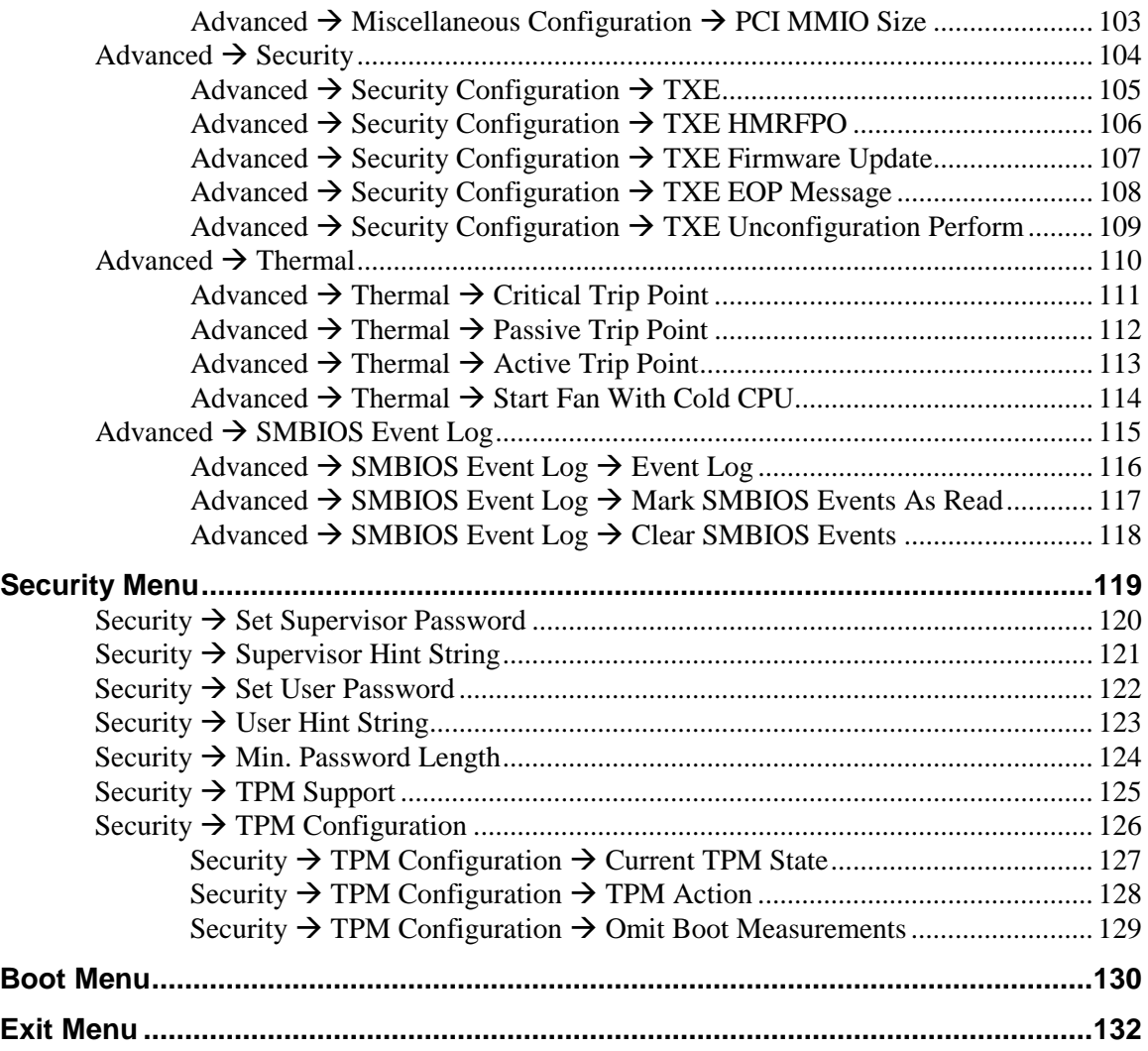

<span id="page-6-0"></span>The BIOS Setup utility is stored in the Serial Peripheral Interface (SPI) Flash device. The initial production BIOS ID string is Bengal\_3.1.0.547.r1.104.

The BIOS Setup utility can be used to view and change the BIOS settings for the Bengal board.

To access the BIOS Setup utility, press  $\left[\begin{array}{c} \mathsf{F2} \\ \mathsf{2} \end{array}\right]$  during the early boot cycle.

The top-level menu bar is shown below.

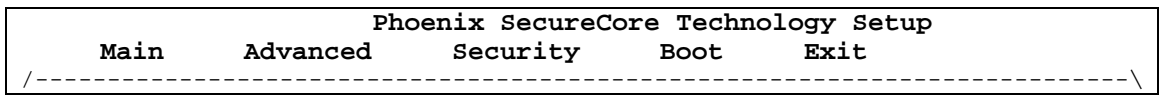

<span id="page-6-1"></span>[Table 2](#page-6-1) lists the BIOS Setup utility top-level menu bar features.

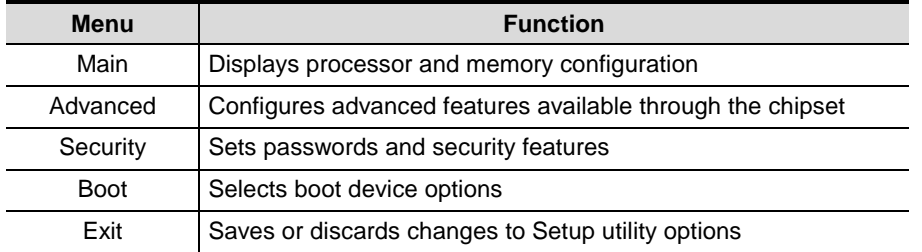

#### **Table 2: Top-level Menu Bar Features**

<span id="page-6-2"></span>[Table 3](#page-6-2) lists the function keys available for menu screens.

#### **Table 3. BIOS Setup Utility Function Keys**

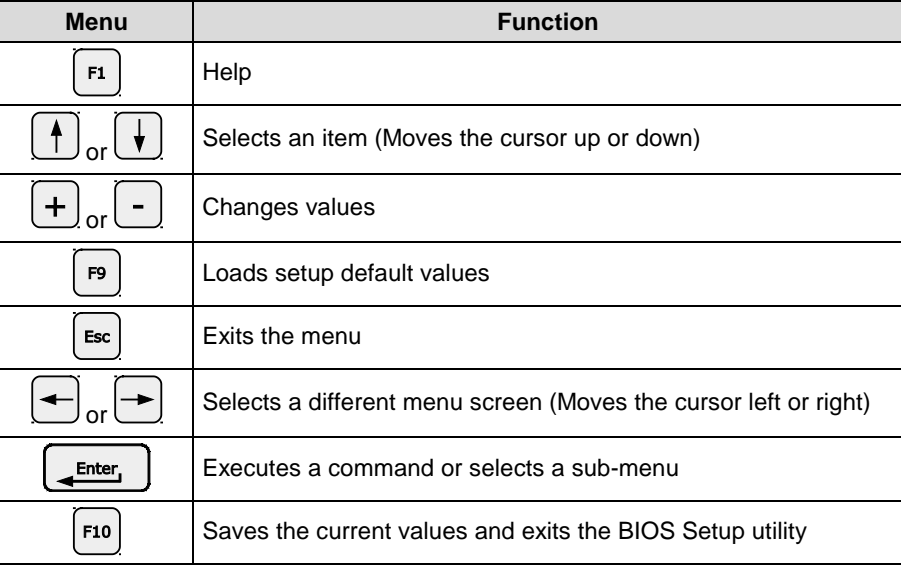

**2**

<span id="page-7-0"></span>The Main menu enables you to:

- Set system date and time<br>Set boot features
- Set boot features
- **View and clear the error log**

Top level view of Main menu screen.

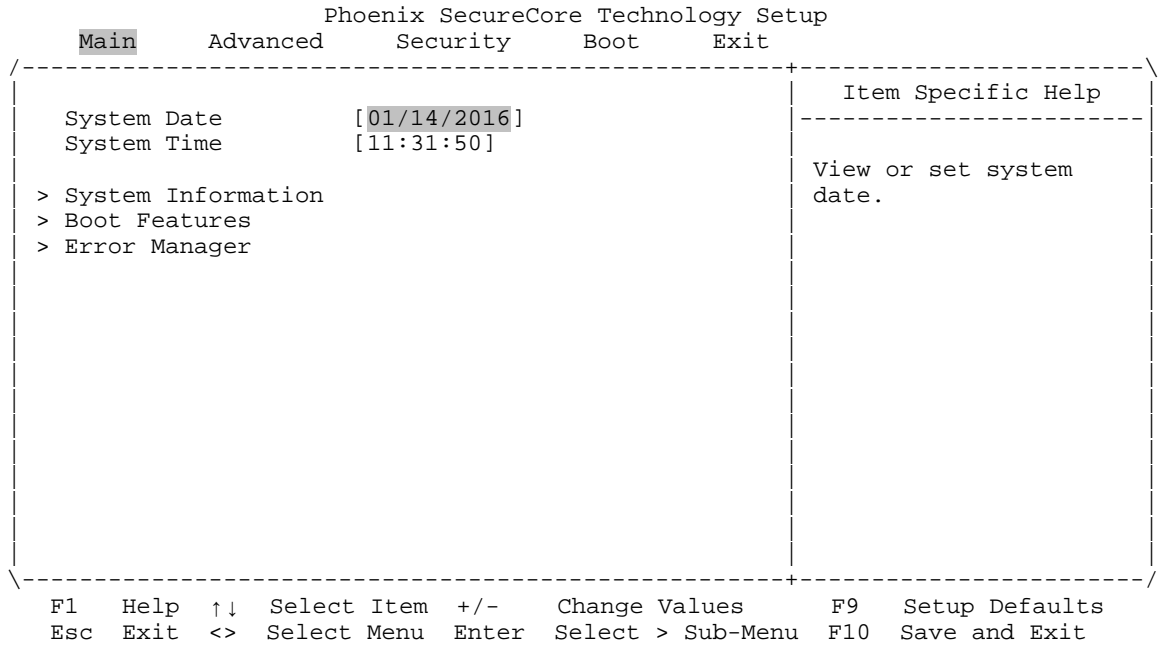

# <span id="page-8-0"></span>**Main → System Date**

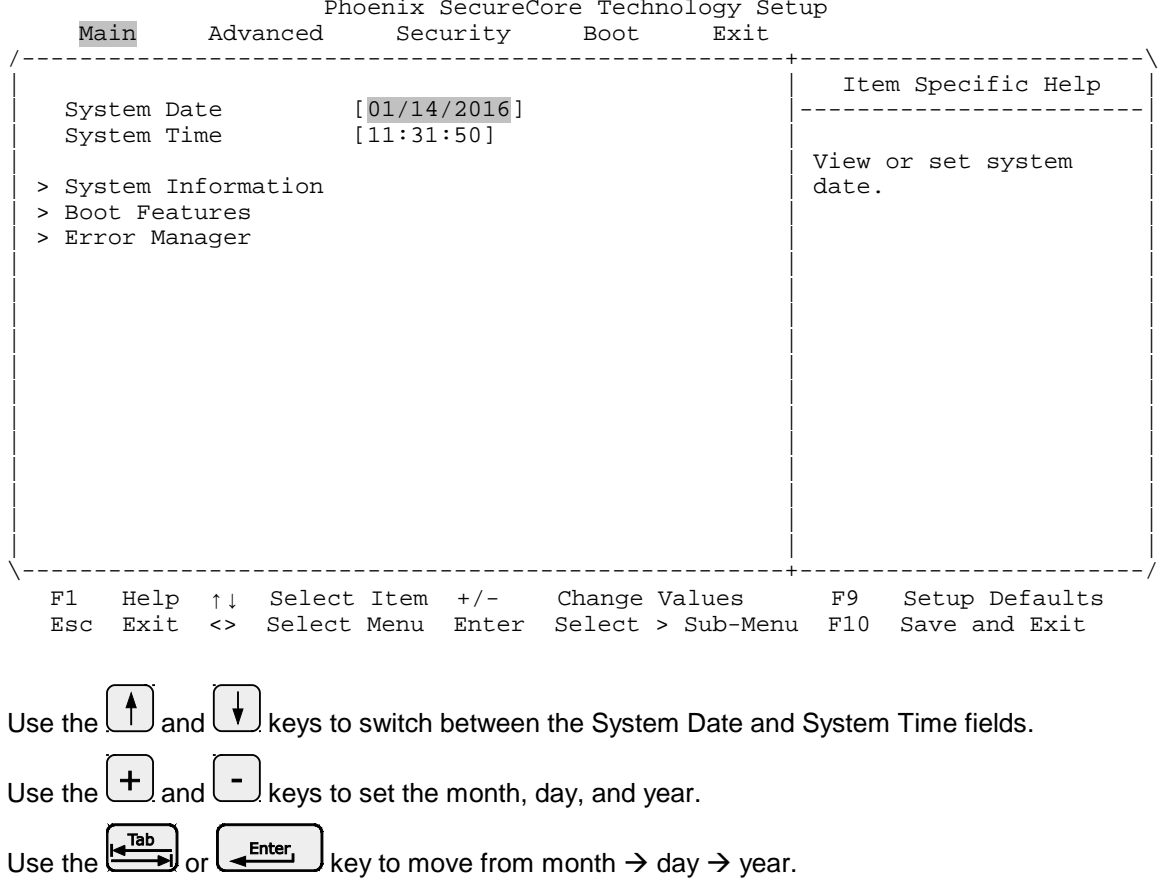

# <span id="page-9-0"></span>**Main System Time**

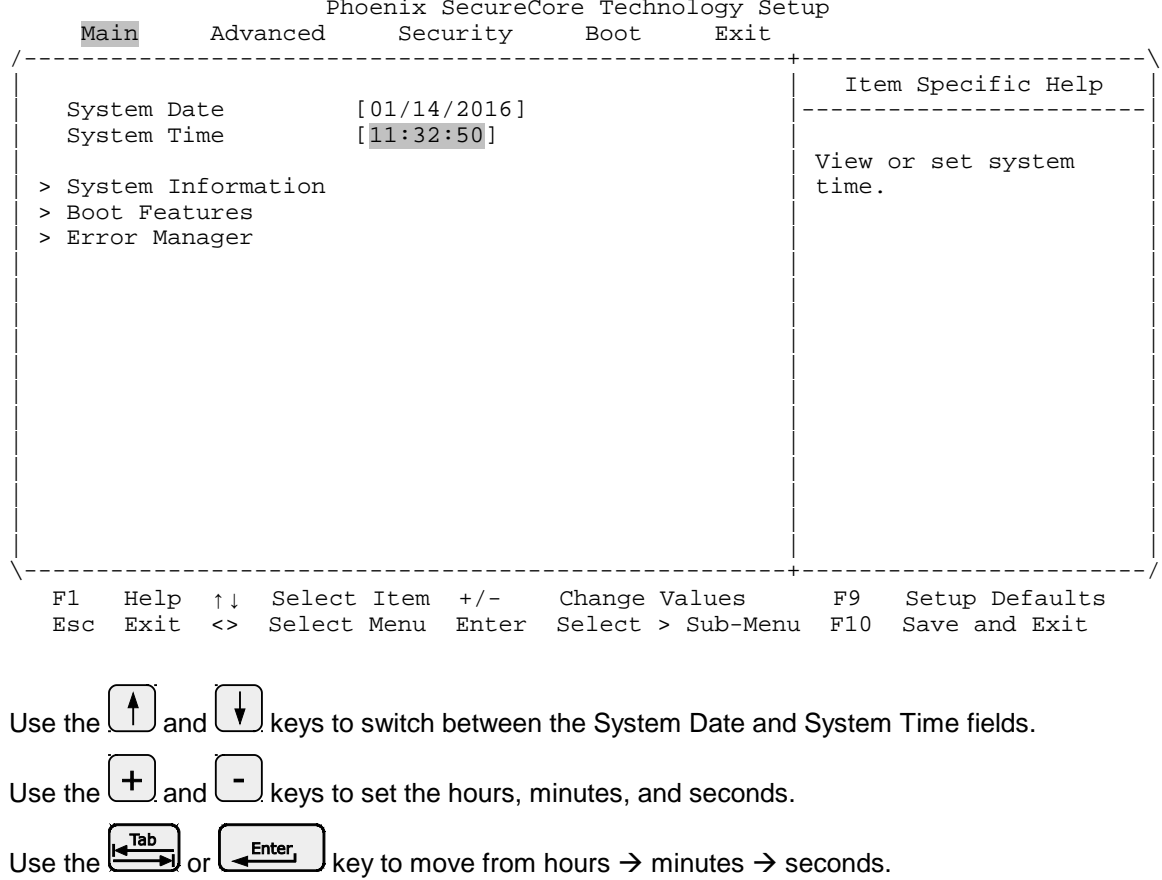

### <span id="page-10-0"></span>**Main System Information**

Phoenix SecureCore Technology Setup<br>Main Advanced Security Boot Exit Main Advanced Security Boot Exit /-----------------------------------------------------+------------------------\ | Item Specific Help<br>|-----------------------| System Date [01/14/2016] |------------------------| | System Time [11:38:50] | | Display System<br>Information. | > System Information | Information. | | > Boot Features | | | > Error Manager | | | | | | | | | | | | | | | | | | | | | | | | | | | | | | | | | | | | | | \-----------------------------------------------------+------------------------/ F1 Help ↑↓ Select Item +/- Change Values F9 Setup Defaults Esc Exit <> Select Menu Enter Select > Sub-Menu F10 Save and Exit

This screen is read-only; there are no user-configurable options.

Example view of System Information screen:

 Phoenix SecureCore Technology Setup Main Advanced Security Boot Exit /------------------------------------------------------------------------------\ System Information |------------------------------------------------------------------------------| BIOS Version Bengal\_3.1.0.547.r1.104 X64 | Build Time 02/04/2016 | | Processor $Type$  Intel(R)  $Atom(TM)$  CPU E3845 @ 1.91GHz | | Processor Speed 1.924 GHz | | System Memory Speed 1333 MHz | L2 Cache RAM 2048 KB<br>Total Memory 4096 MB Total Memory<br>[1] | [1] 4096 MB (DDR3- 1333) @ DIMM0 |  $\begin{bmatrix} 2 & 0 \end{bmatrix}$  and  $\begin{bmatrix} 0 & 0 \end{bmatrix}$ | | | | | | | | | | | |  $\mathbf 1$ \------------------------------------------------------------------------------/ F1 Help ↑↓ Select Item +/- Change Values F9 Setup Defaults Esc Exit <> Select Menu Enter Select > Sub-Menu F10 Save and Exit

### <span id="page-11-0"></span>**Main → Boot Features**

 Phoenix SecureCore Technology Setup Main Advanced Security Boot Exit

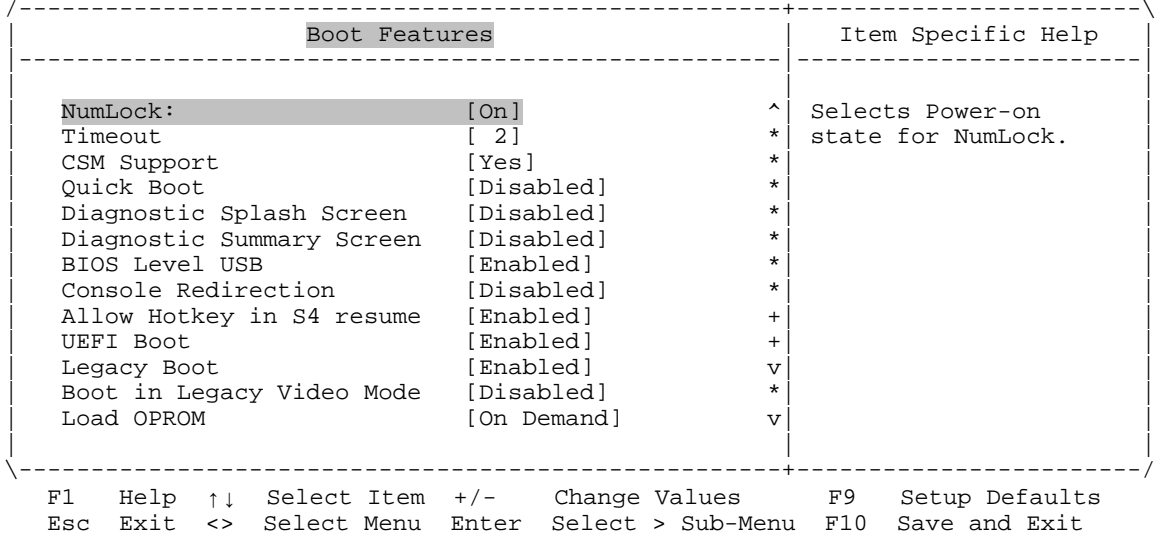

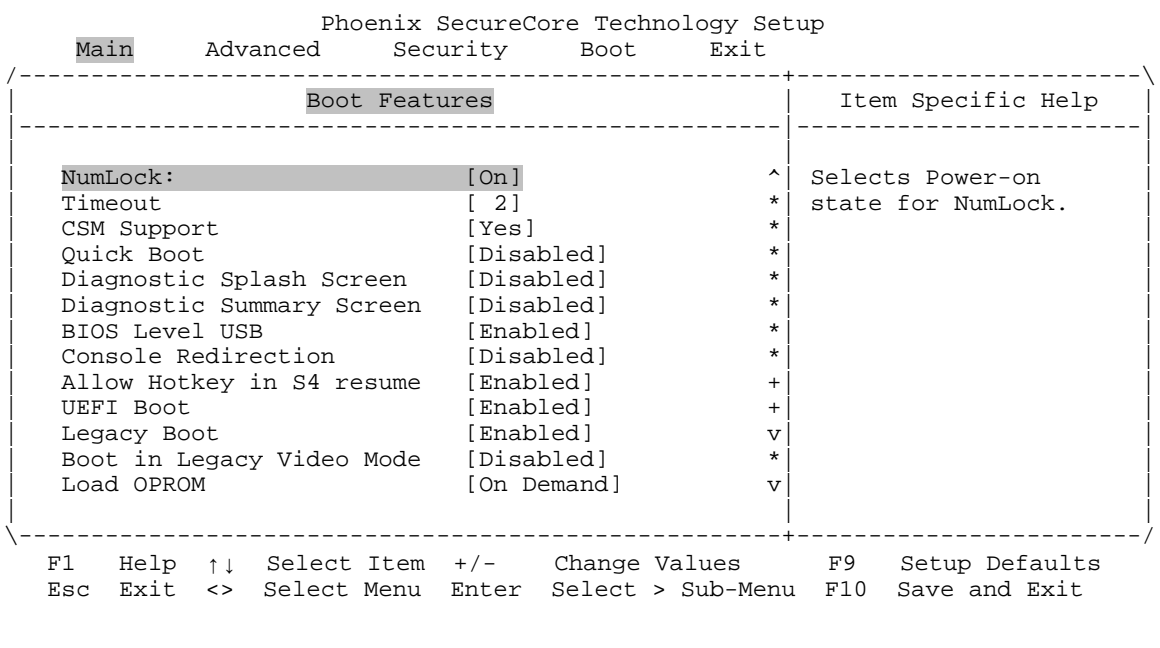

### <span id="page-12-0"></span>**Main** → Boot Features → NumLock

Options **On (default)** Enable keyboard NumLock function at power-on<br>
Off **Disable keyboard NumLock function at power-on** 

Disable keyboard NumLock function at power-on

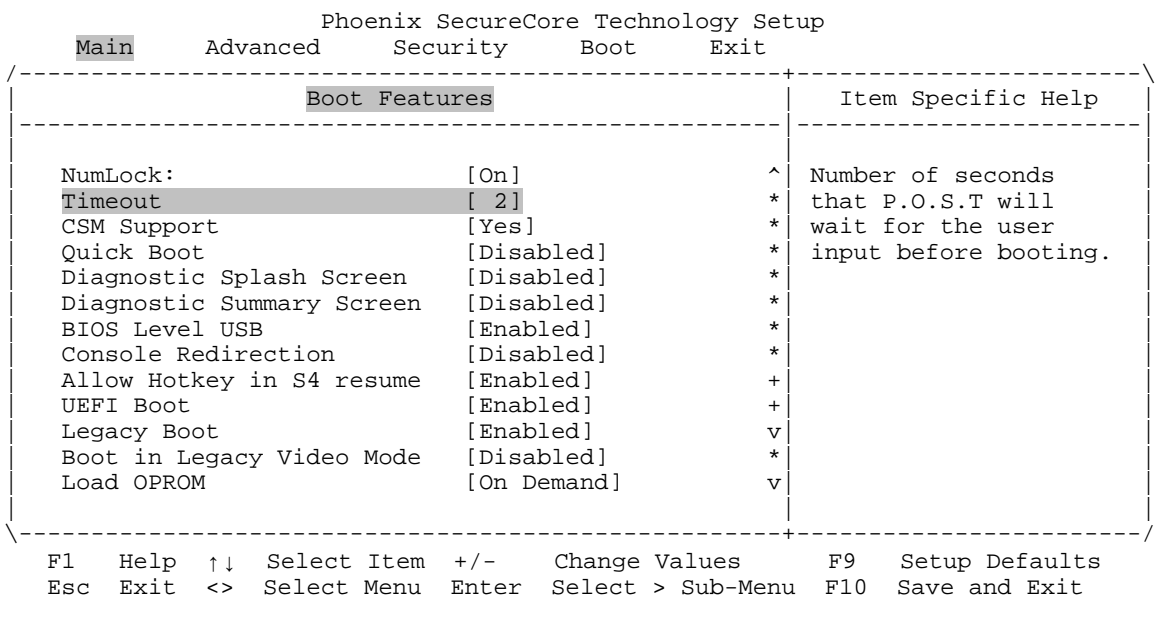

### <span id="page-13-0"></span>**Main → Boot Features → Timeout**

Options

**2 (default)** Two-second delay

0-99 Acceptable range

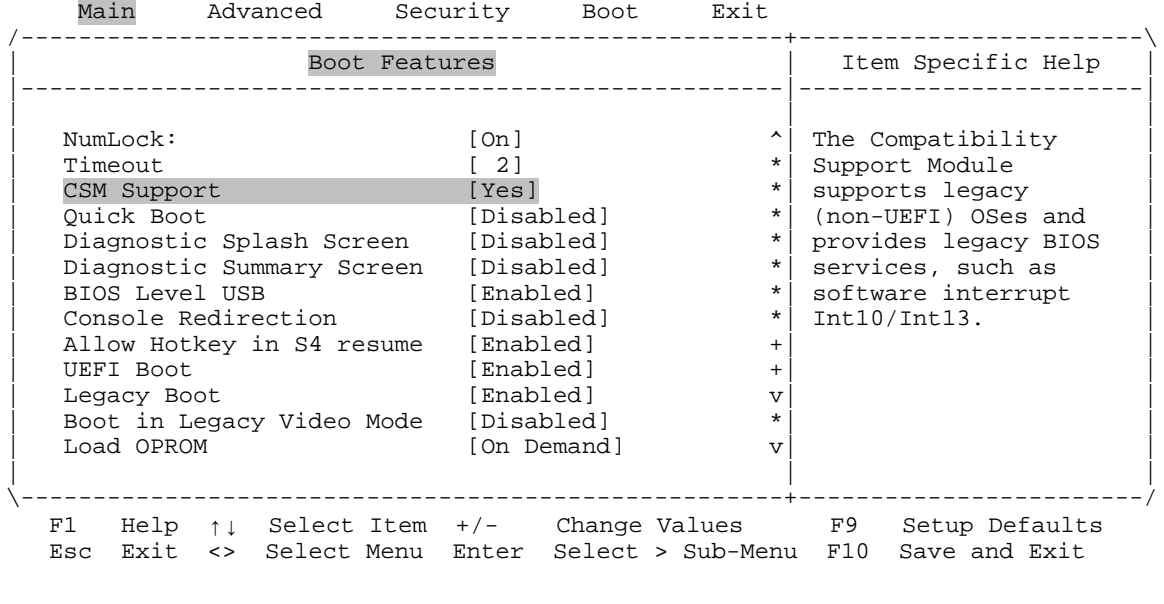

Phoenix SecureCore Technology Setup

### <span id="page-14-0"></span>**Main** → Boot Features → CSM Support

Options No<br>
Yes (default) Disable Compatibility Support Module (CSM) **Enable Compatibility Support Module (CSM)** 

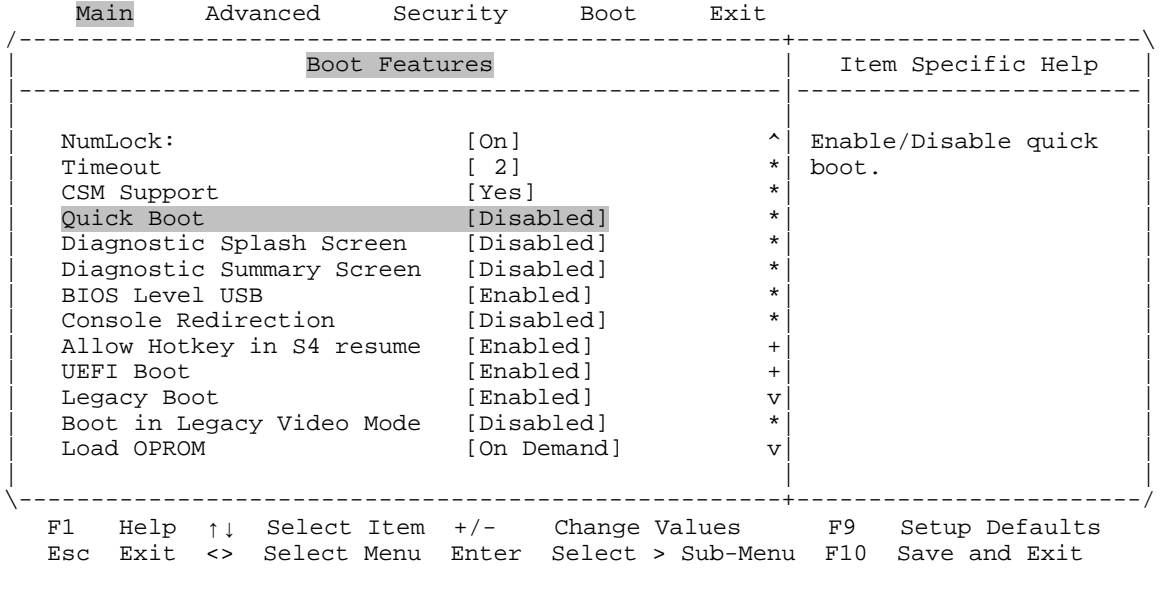

Phoenix SecureCore Technology Setup

### <span id="page-15-0"></span>**Main** → Boot Features → Quick Boot

**Disabled (default)** Disable Quick Boot<br>
Enabled Enable Quick Boot

Enable Quick Boot

*Bengal (VL-EPMe-30) BIOS Reference Manual 10*

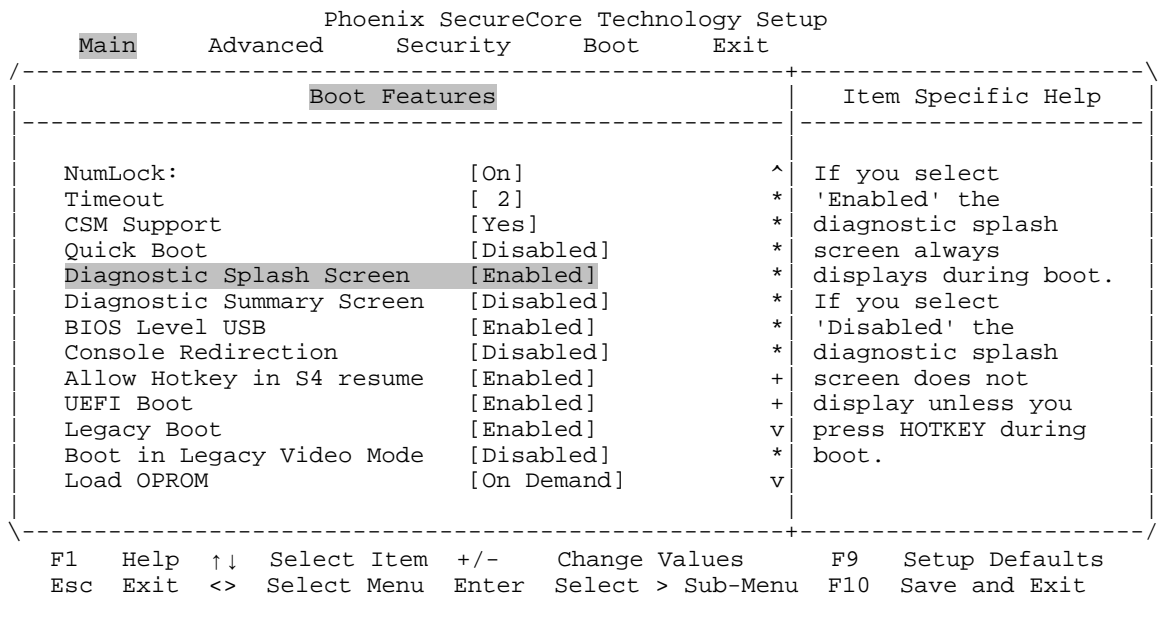

### <span id="page-16-0"></span>**Main Boot Features Diagnostic Splash Screen**

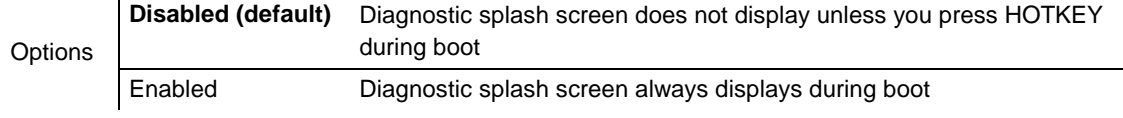

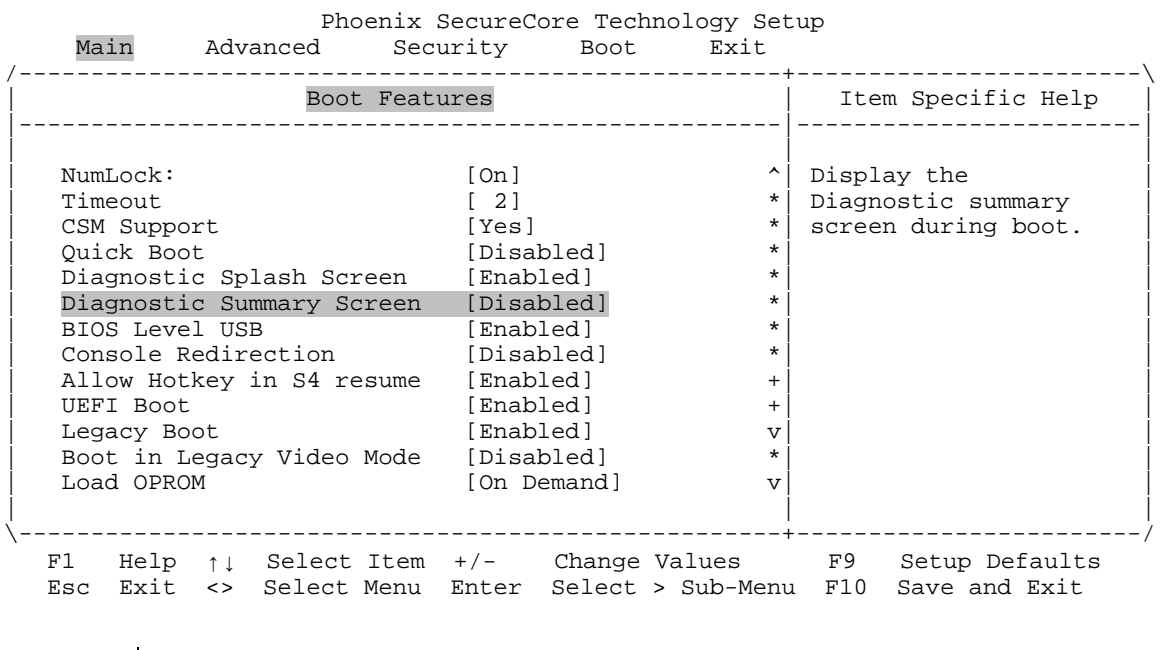

### <span id="page-17-0"></span>**Main Boot Features Diagnostic Summary Screen**

**Disabled (default)** Diagnostic summary screen does not display during boot<br> **Diagnostic summary screen displays during boot** Diagnostic summary screen displays during boot

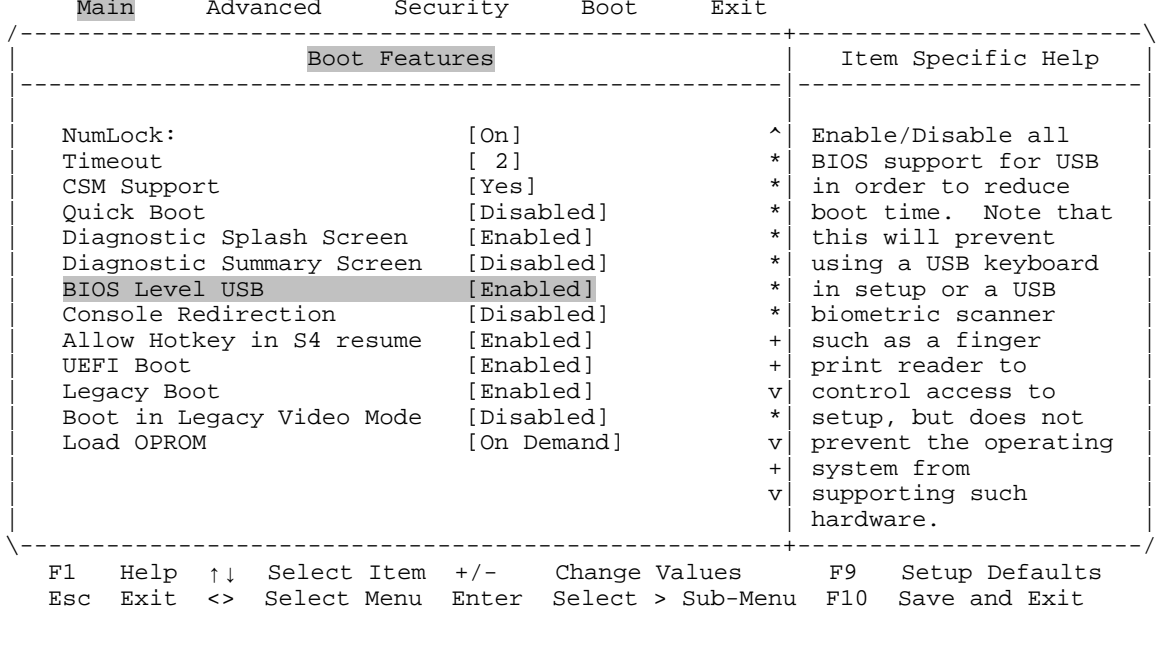

Phoenix SecureCore Technology Setup

#### <span id="page-18-0"></span>**Main** → Boot Features → BIOS Level USB

**Options** Disabled Disables USB support within BIOS **Enabled (default)** Enables USB support within BIOS

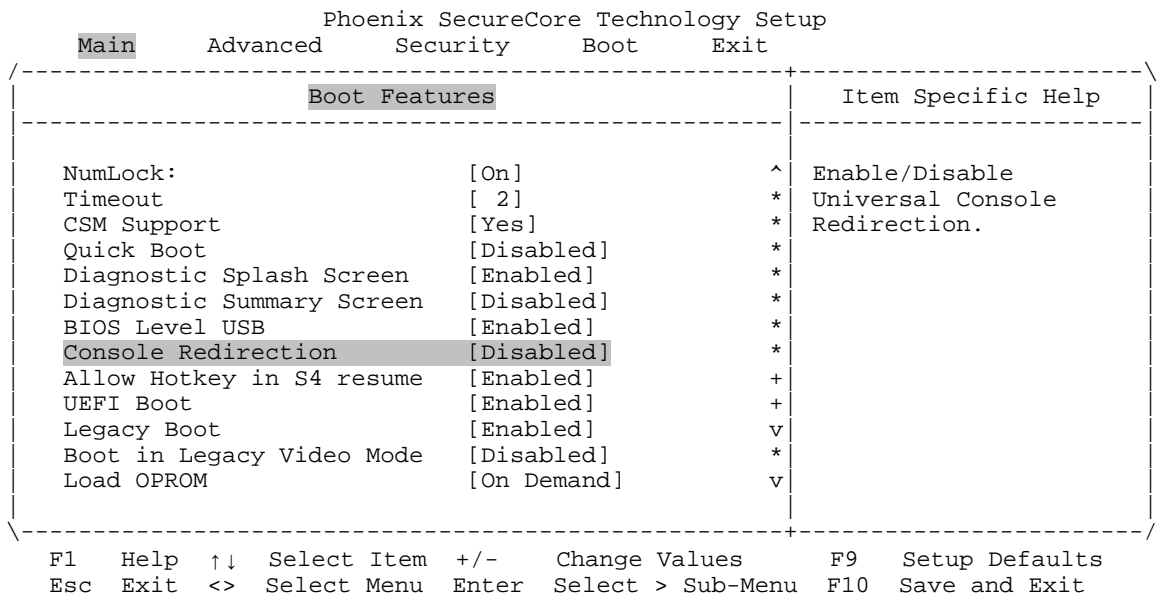

#### <span id="page-19-0"></span>**Main** → Boot Features → Console Redirection

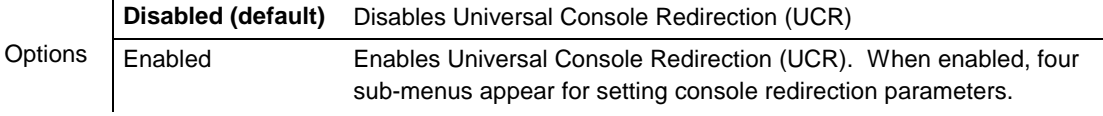

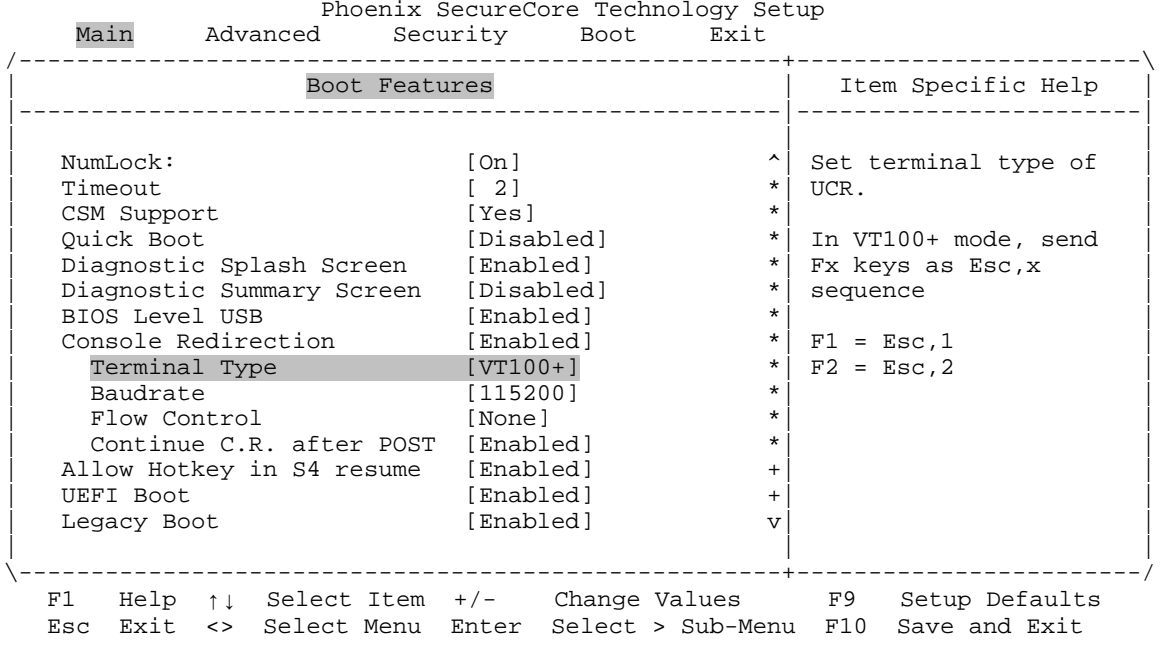

#### <span id="page-20-0"></span>**Main → Boot Features → Console Redirection → Terminal Type**

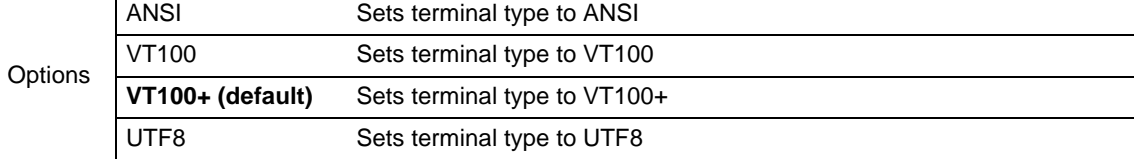

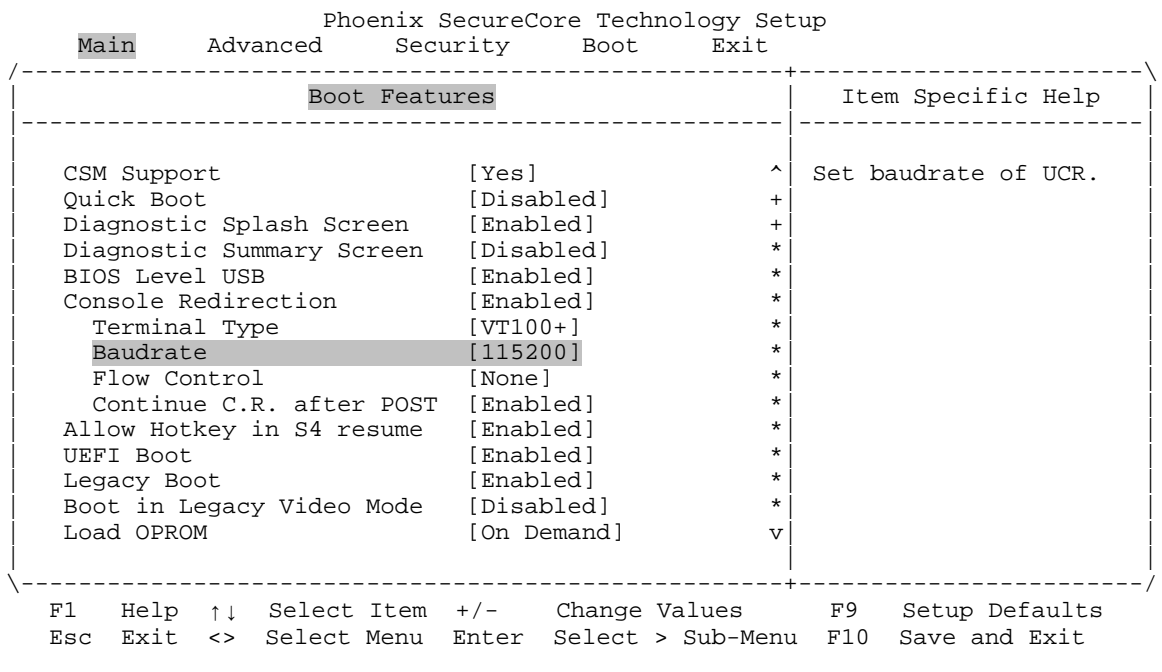

#### **Main → Boot Features → Console Redirection → Baudrate**

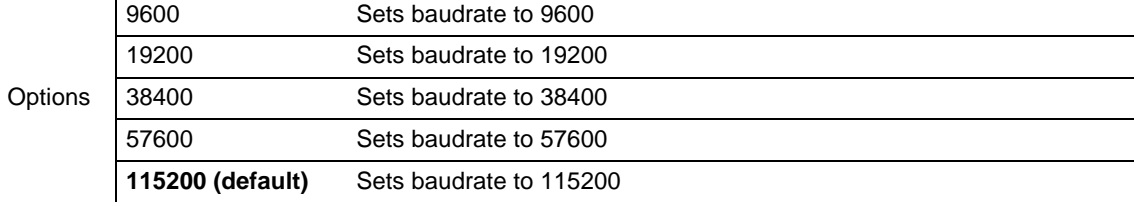

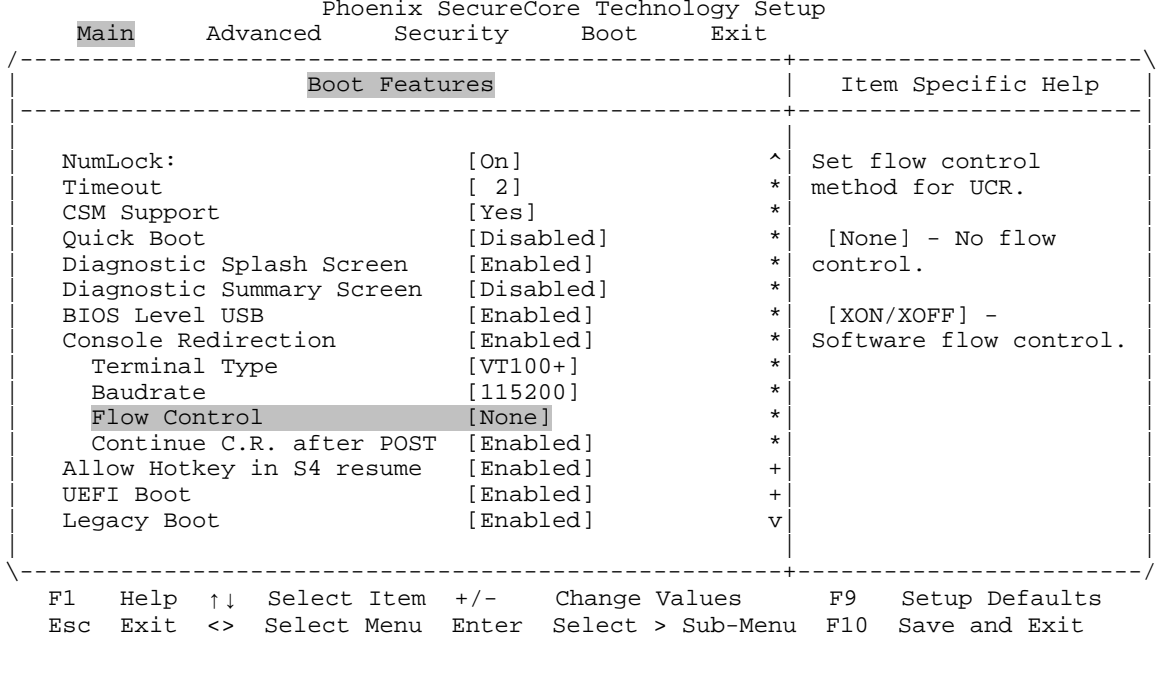

#### **Main → Boot Features → Console Redirection → Flow Control**

Options **None (default)** No flow control [XON/XOFF] Software flow control

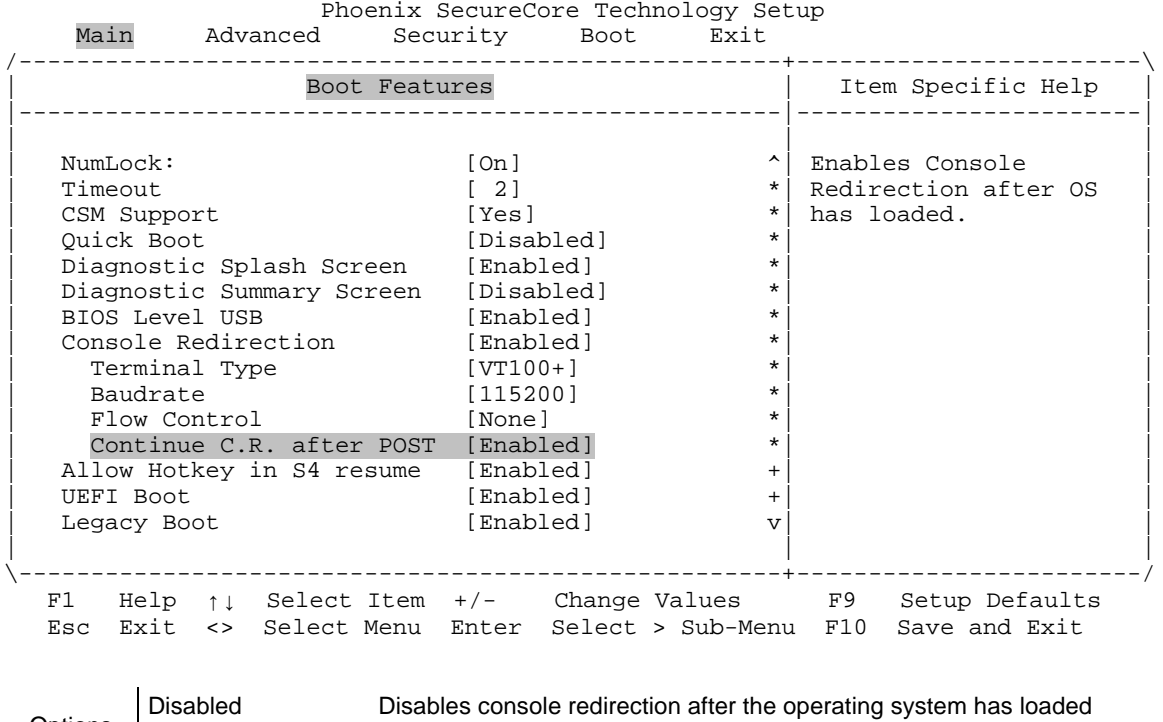

#### **Main → Boot Features → Console Redirection → Continue C.R. after POST**

Options

**Enabled (default)** Enables console redirection after the operating system has loaded

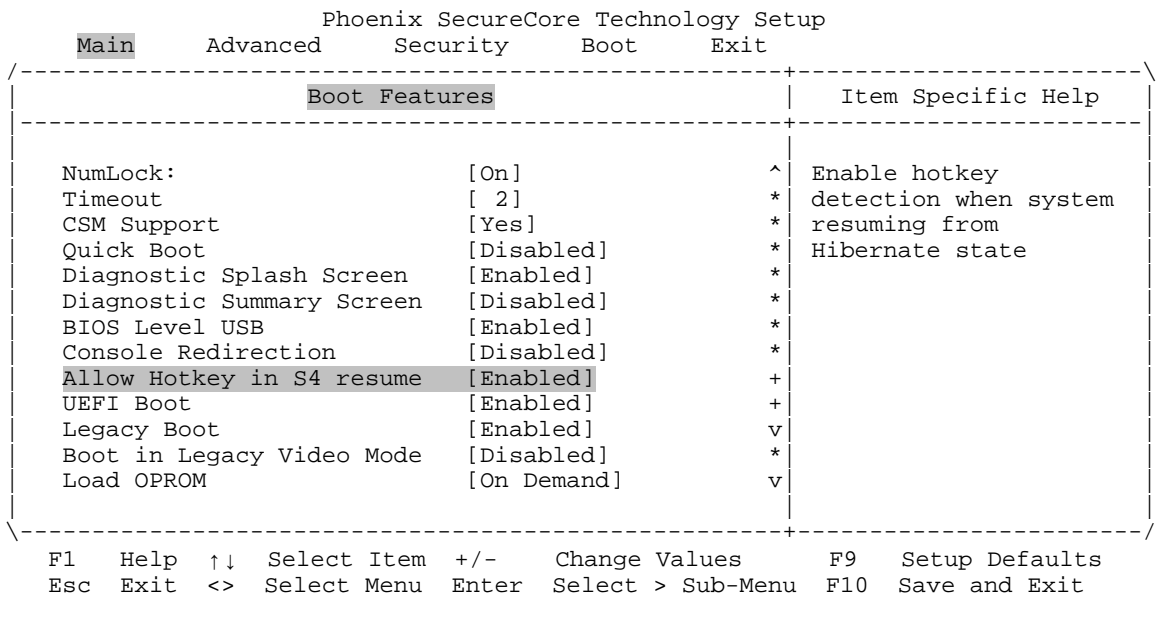

### <span id="page-24-0"></span>**Main Boot Features Allow Hotkey in S4 Resume**

**Options** Disabled Disables Hotkey detection when system resumes from Hibernate state **Enabled (default)** Enables Hotkey detection when system resumes from Hibernate state

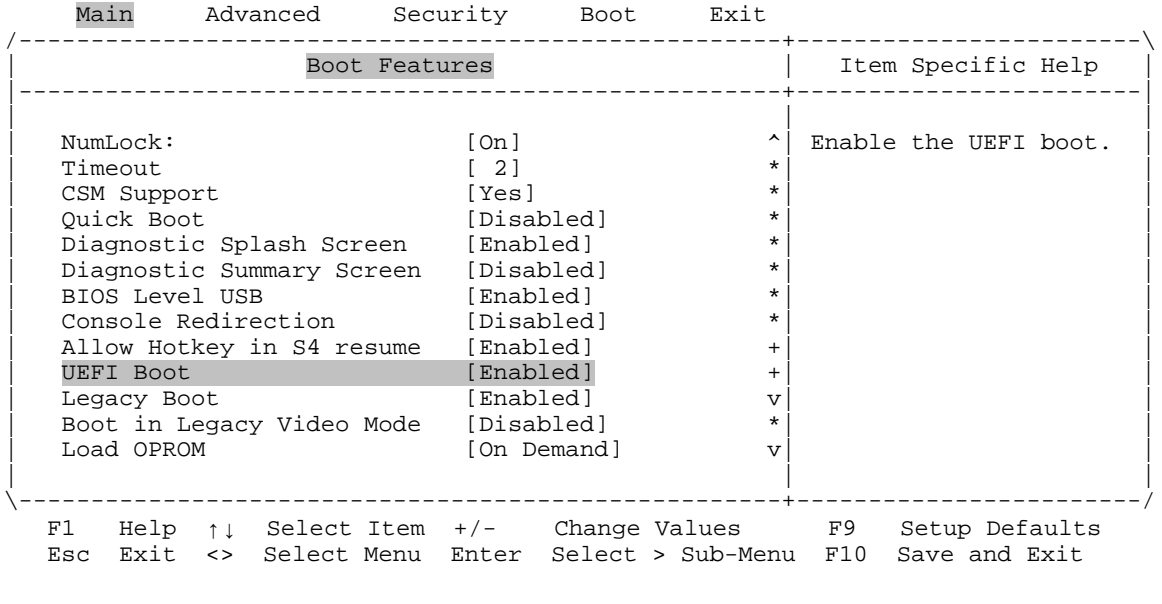

Phoenix SecureCore Technology Setup

### <span id="page-25-0"></span>**Main** → Boot Features → UEFI Boot

Options Disabled Disables Unified Extensible Firmware Interface (UEFI) boot **Enabled (default)** Enables Unified Extensible Firmware Interface (UEFI) boot

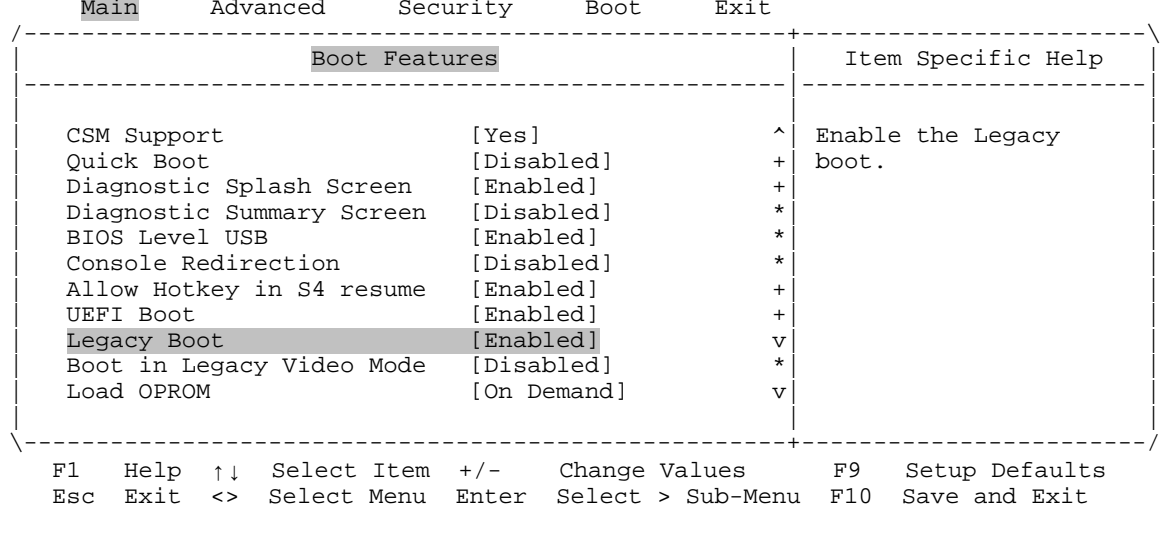

Phoenix SecureCore Technology Setup

### <span id="page-26-0"></span>**Main Boot Features Legacy Boot**

Options Disabled Disables Legacy boot

**Enabled (default)** Enables Legacy boot

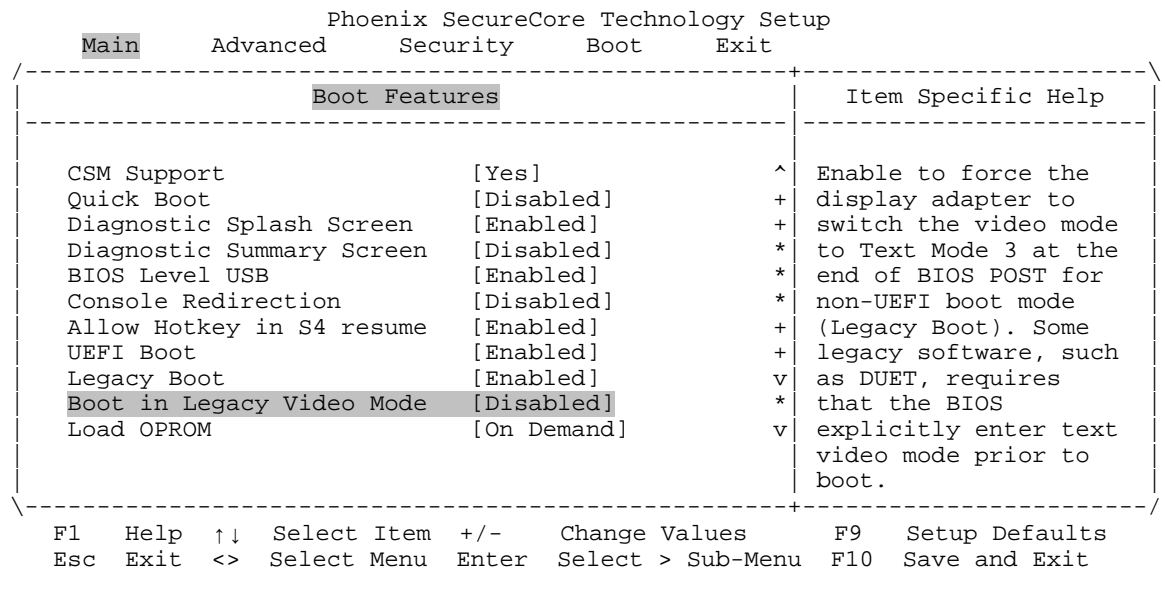

### <span id="page-27-0"></span>**Main Boot Features Boot In Legacy Video Mode**

**Disabled (default)** Does not force a video mode switch to Text Mode 3.

**Options** 

Enabled Forces the display adapter to switch to Text Mode 3 at the end of BIOS POST for non-UEFI boot mode (that is, Legacy Boot).

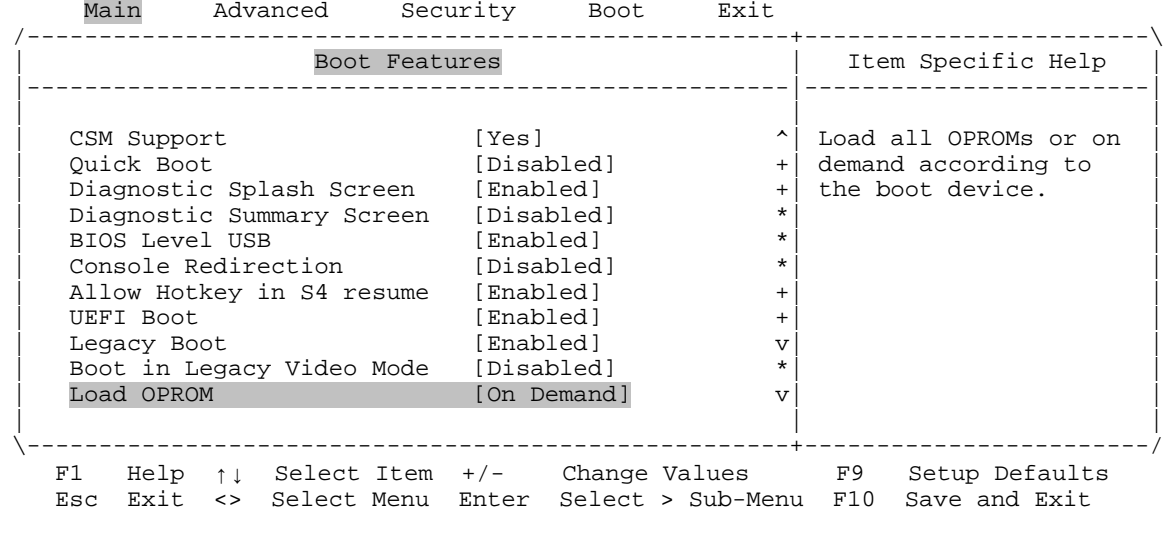

Phoenix SecureCore Technology Setup

#### <span id="page-28-0"></span>**Main** → Boot Features → Load OPROM

**Options** All Load all option ROMs. **On Demand (default)** Load option ROMs (OPROMs) on demand according to the requirements of the boot device.

### <span id="page-29-0"></span>**Main Error Manager**

Phoenix SecureCore Technology Setup<br>Main Advanced Security Boot Exit Advanced Security Boot Exit /-----------------------------------------------------+------------------------\ | Item Specific Help<br>|-----------------------| System Date [12/31/2017] |------------------------| | System Time [12:34:25] | | Display Error Manager<br>Log information. > System Information | > Boot Features | | | > Error Manager | | | | | | | | | | | | | | | | | | | | | | | | | | | | | | | | | | |  $\frac{1}{2}$  and  $\frac{1}{2}$  and  $\frac{1}{2}$  a \-----------------------------------------------------+------------------------/ F1 Help ↑↓ Select Item +/- Change Values F9 Setup Defaults Esc Exit <> Select Menu Enter Select > Sub-Menu F10 Save and Exit

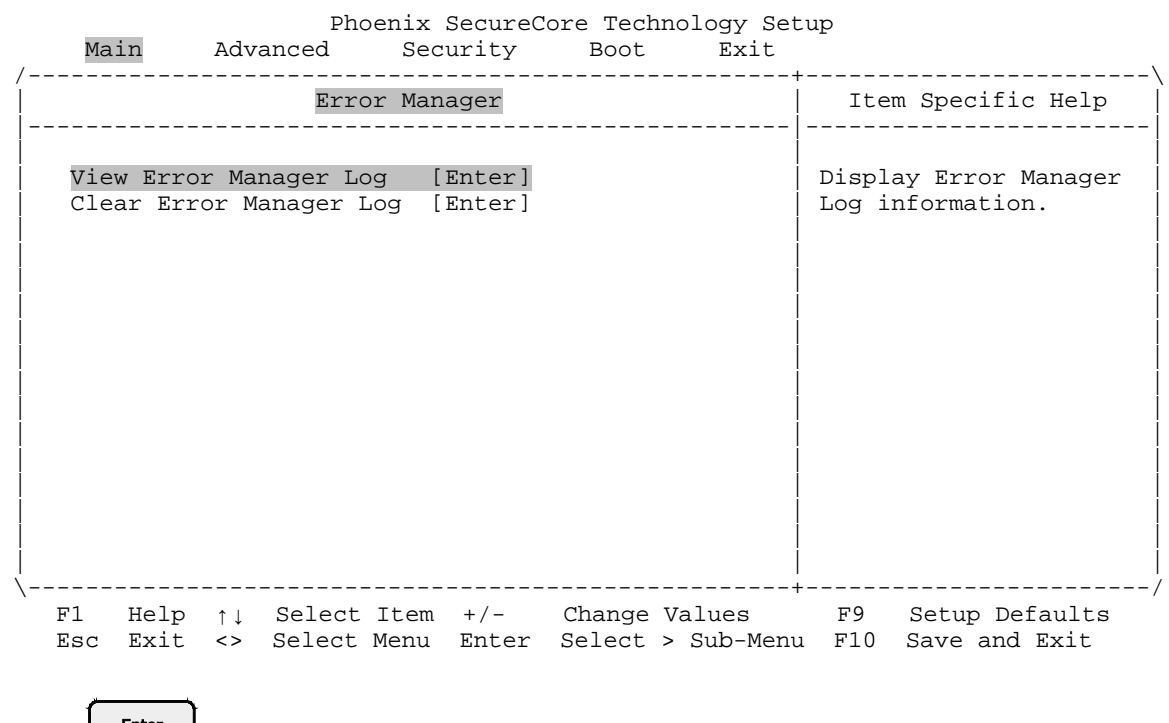

# <span id="page-30-0"></span>**Main Error Manager View Error Manager Log**

Press **the Entermination** to view the Error Manager Log information.

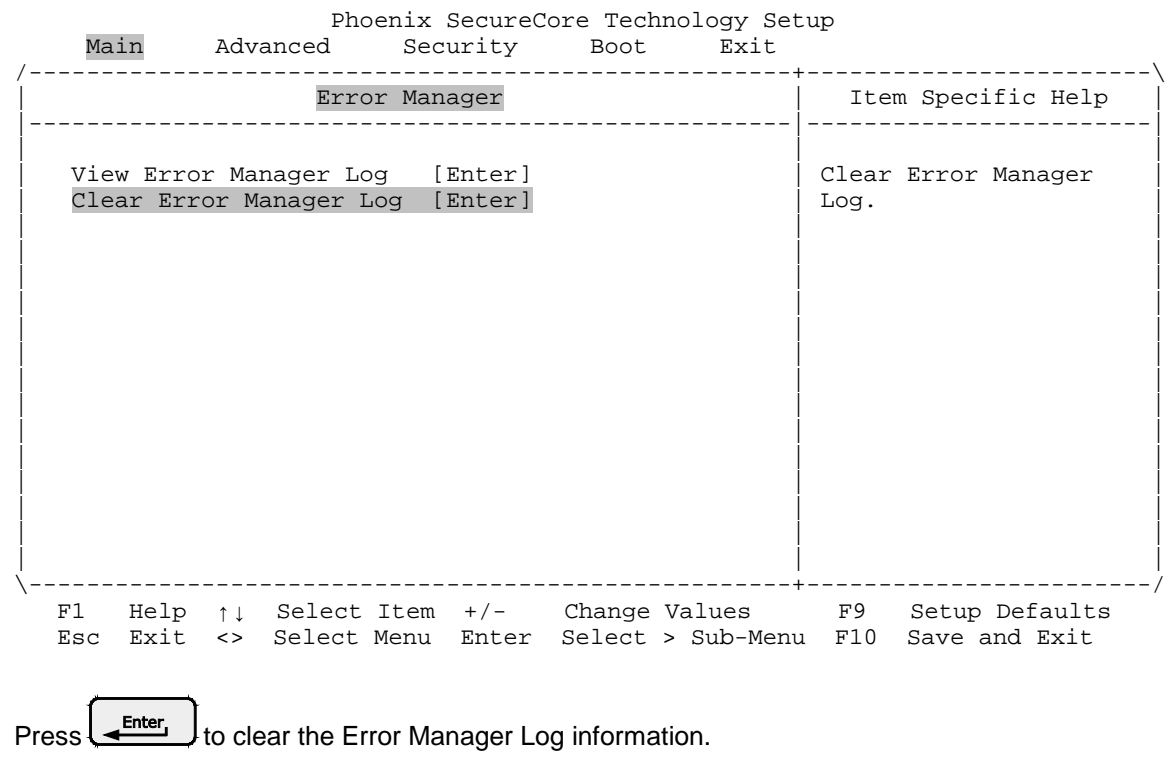

### <span id="page-31-0"></span>**Main Error Manager Clear Error Manager Log**

*Bengal (VL-EPMe-30) BIOS Reference Manual 26*

<span id="page-32-0"></span>The Advanced menu enables you to:

- Select the operating system
- **Configure VersaLogic product-specific features**
- **Configure CPU parameters**
- **Configure graphics and non-core related parameters**
- **Configure chipset parameters**
- **Configure certain security/TXE (Trusted Execution Environment) parameters**
- **Configure thermal monitor parameters**
- **Examine SMBIOS event log items**

Top-level view of Advanced menu screen:

Phoenix SecureCore Technology Setup<br>Main Advanced Security Boot Exit Main Advanced Security Boot Exit /-----------------------------------------------------+------------------------\ | | Item Specific Help | | Setup Warning: |------------------------| Setting items on this screen to incorrect<br>values may cause system to malfunction! Select which OS will values may cause system to malfunction! | Select which Select which OS will be loaded. | | be loaded. | | | | | OS Selection [Linux] | Warning: Linux boot | may fail if Windows<br>is selected.  $>$  VersaLogic Features | > CPU Configuration | | | > Graphics/Uncore Configuration | | | > South Cluster Configuration | | > Security Configuration<br>> Thermal  $|\!>$  Thermal  $|\!>$ | > SMBIOS Event Log | | | | | | | | | | | | | | \-----------------------------------------------------+------------------------/ F1 Help ↑↓ Select Item +/- Change Values F9 Setup Defaults Esc Exit <> Select Menu Enter Select > Sub-Menu F10 Save and Exit

#### <span id="page-33-0"></span>**Advanced OS Selection**

Phoenix SecureCore Technology Setup<br>Main Advanced Security Boot Exit Advanced Security Boot Exit /-----------------------------------------------------+------------------------\ | Item Specific Help<br>|-----------------------Setup Warning: Setting items on this screen to incorrect  $\frac{1}{1}$  Select which OS will values may cause system to malfunction!  $|$  be loaded. | | | | OS Selection [Linux] | Warning: Linux boot | may fail if Windows<br>is selected.  $>$  VersaLogic Features | > CPU Configuration | | | > Graphics/Uncore Configuration | | | > South Cluster Configuration | | > Security Configuration<br>> Thermal  $\vert$  > Thermal  $\vert$ | > SMBIOS Event Log | | | | | | | | | | | | | | \-----------------------------------------------------+------------------------/ F1 Help ↑↓ Select Item +/- Change Values F9 Setup Defaults Esc Exit <> Select Menu Enter Select > Sub-Menu F10 Save and Exit

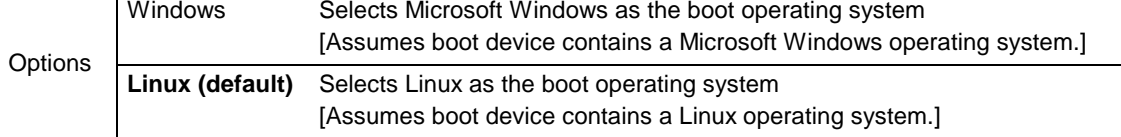

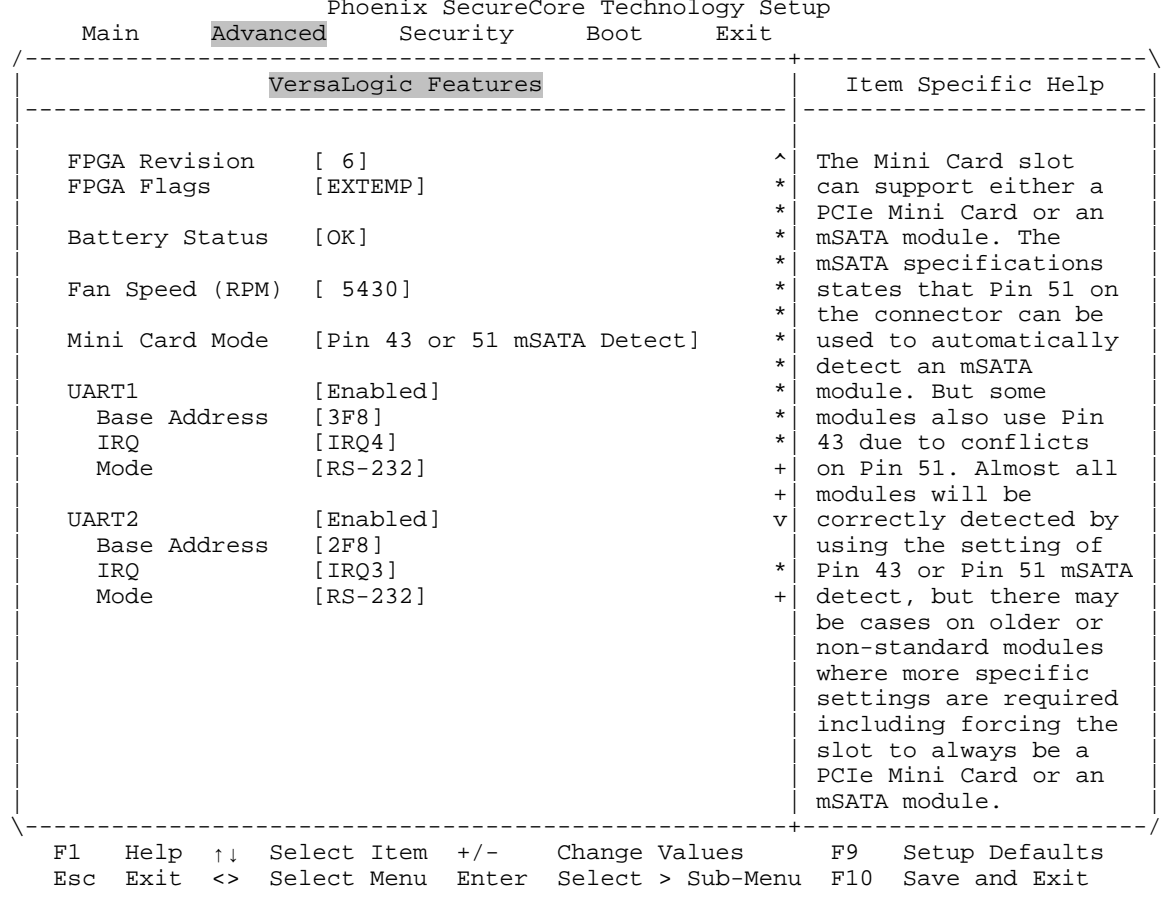

# <span id="page-34-0"></span>**Advanced VersaLogic Features**

This screen provides information on the FPGA, battery status, and fan speed.

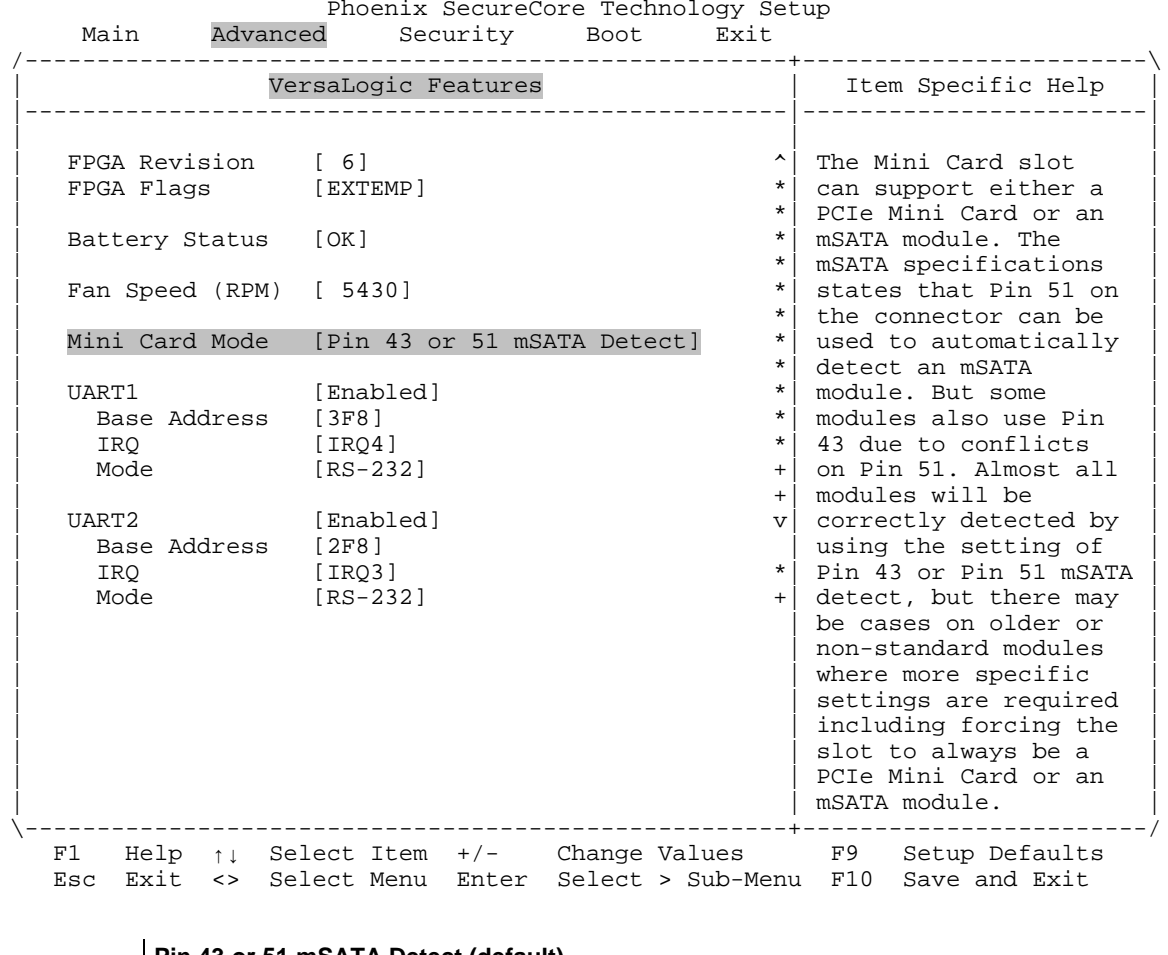

# <span id="page-35-0"></span>**Advanced VersaLogic Features Mini Card Mode**

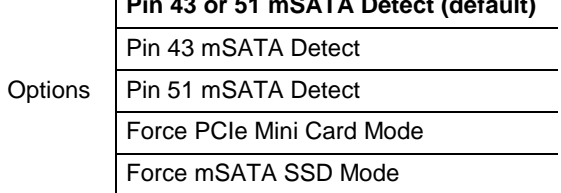
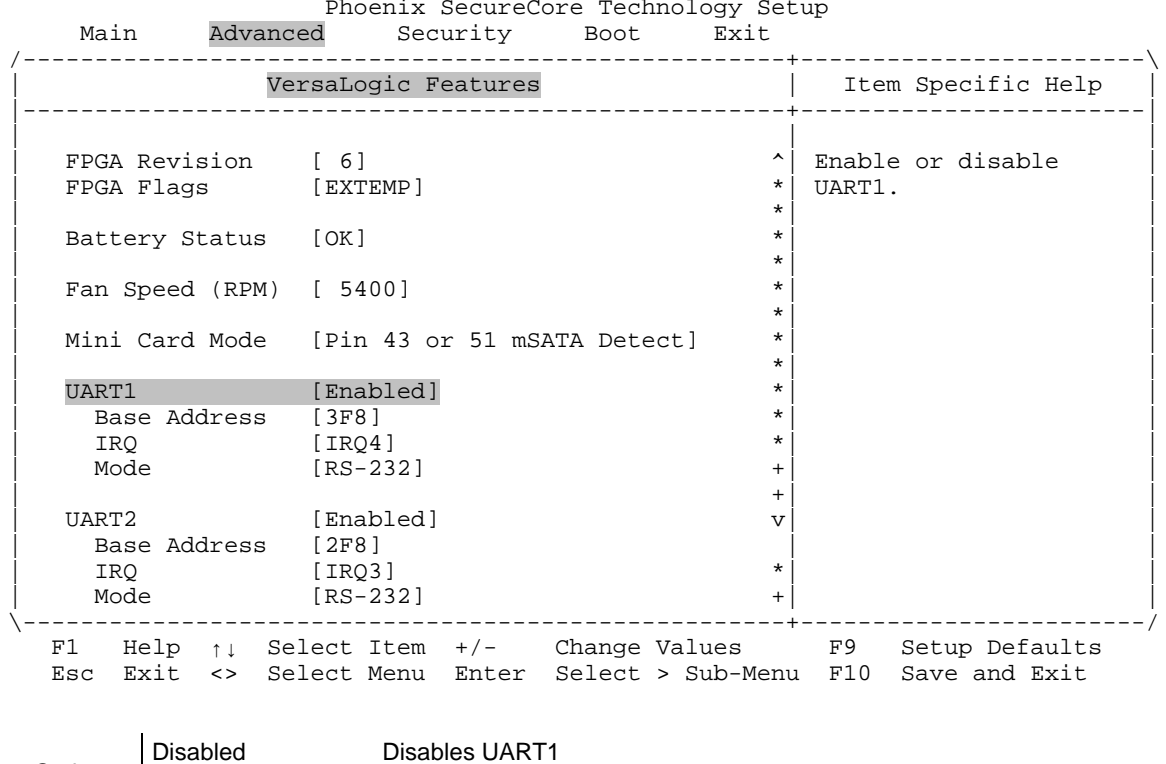

# **Advanced VersaLogic Features UART1**

Options

**Enabled (default)** Enables UART1

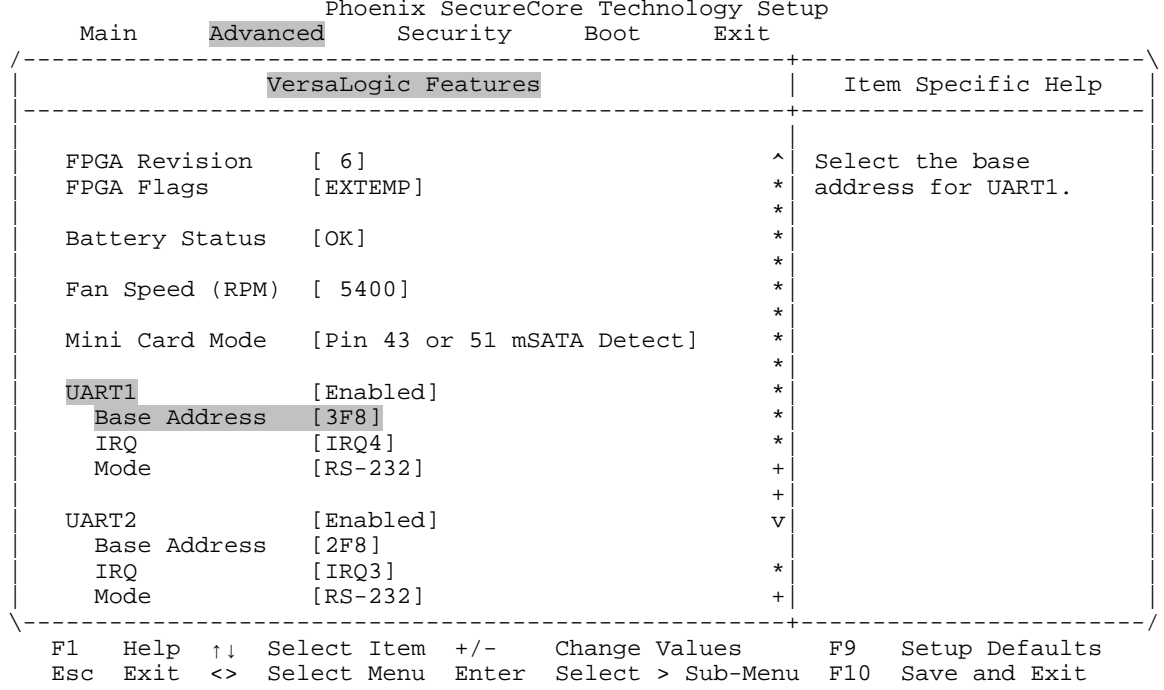

#### **Advanced VersaLogic Features UART1 Base Address**

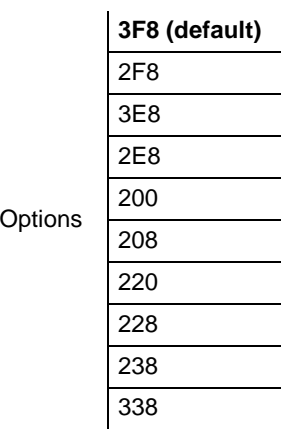

 $\mathbb{R}^2$ 

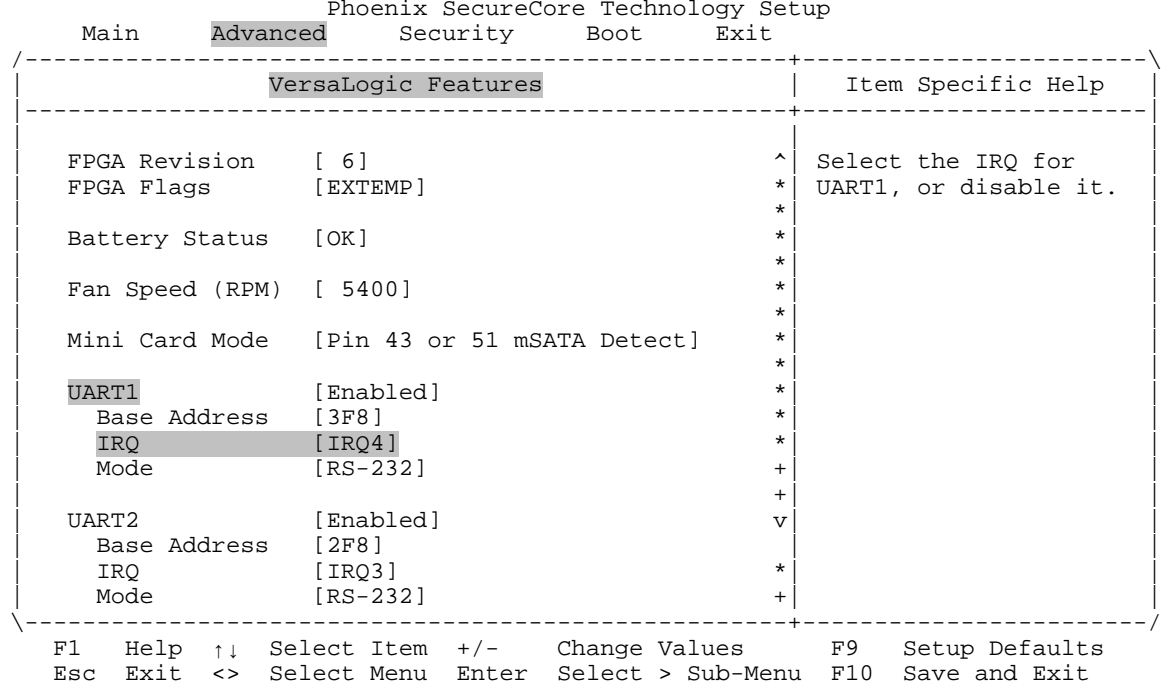

#### **Advanced VersaLogic Features UART1 IRQ**

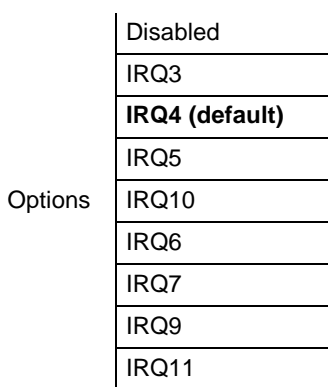

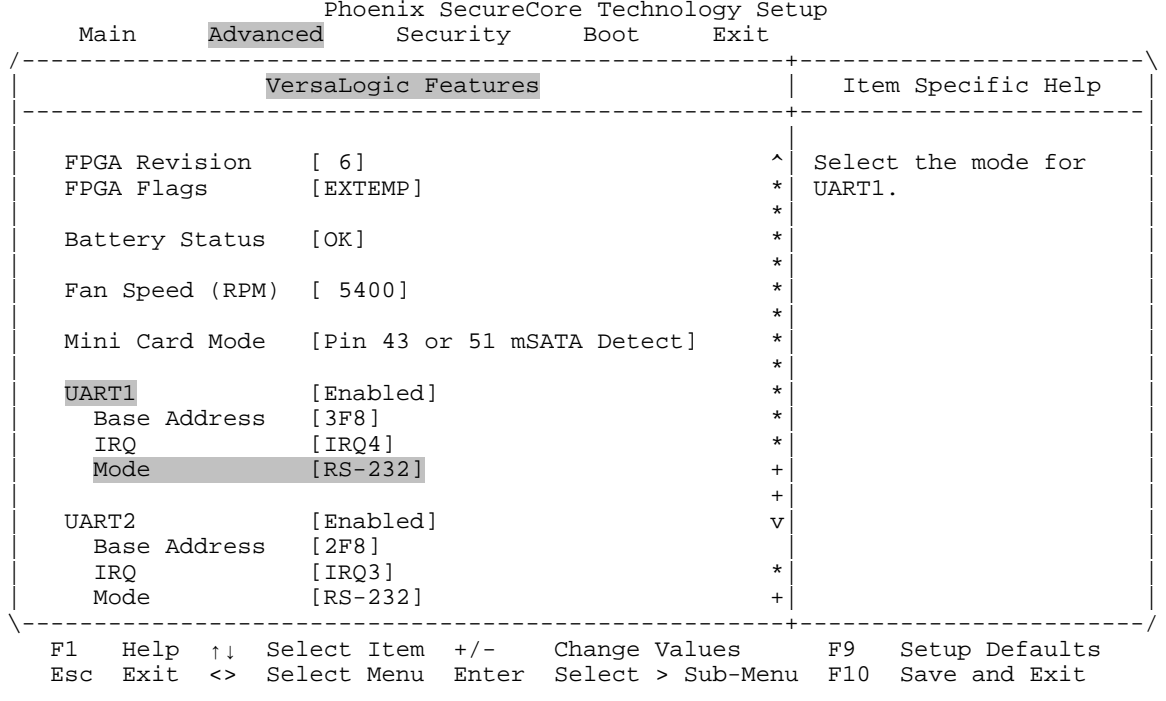

### **Advanced VersaLogic Features UART1 Mode**

### **RS-232 (default)**

Options

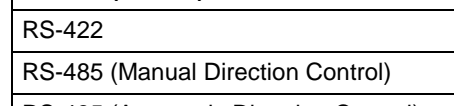

RS-485 (Automatic Direction Control)

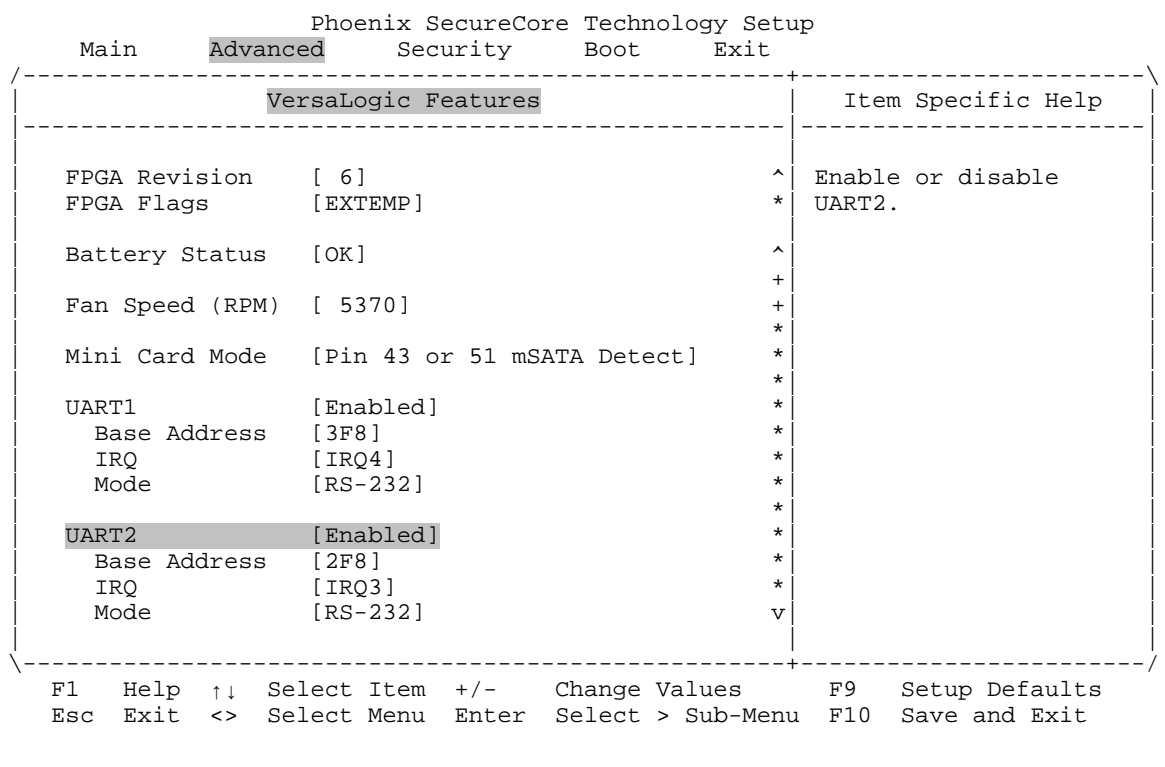

## **Advanced VersaLogic Features UART2**

Options

Disabled Disables UART2

**Enabled (default)** Enables UART2

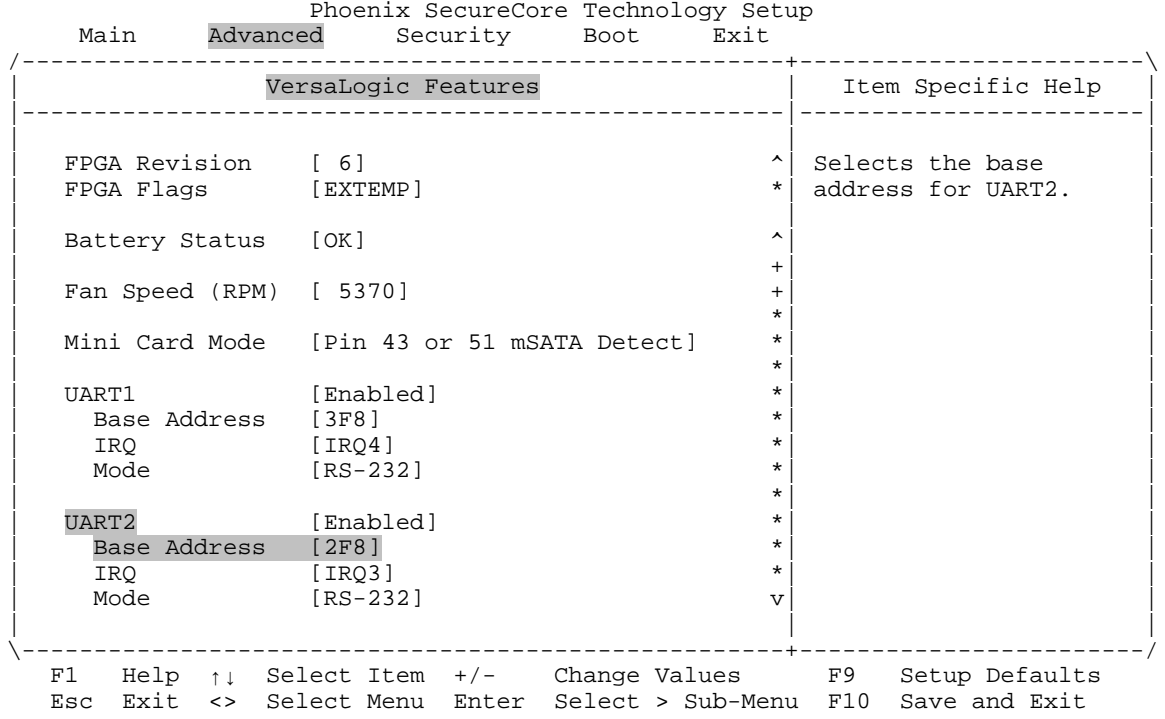

### **Advanced VersaLogic Features UART2 Base Address**

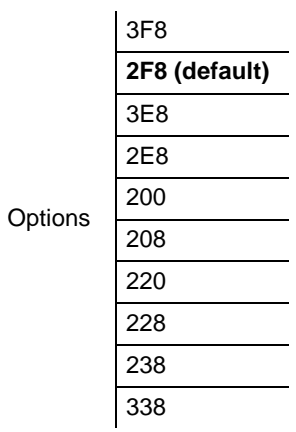

÷, ÷,

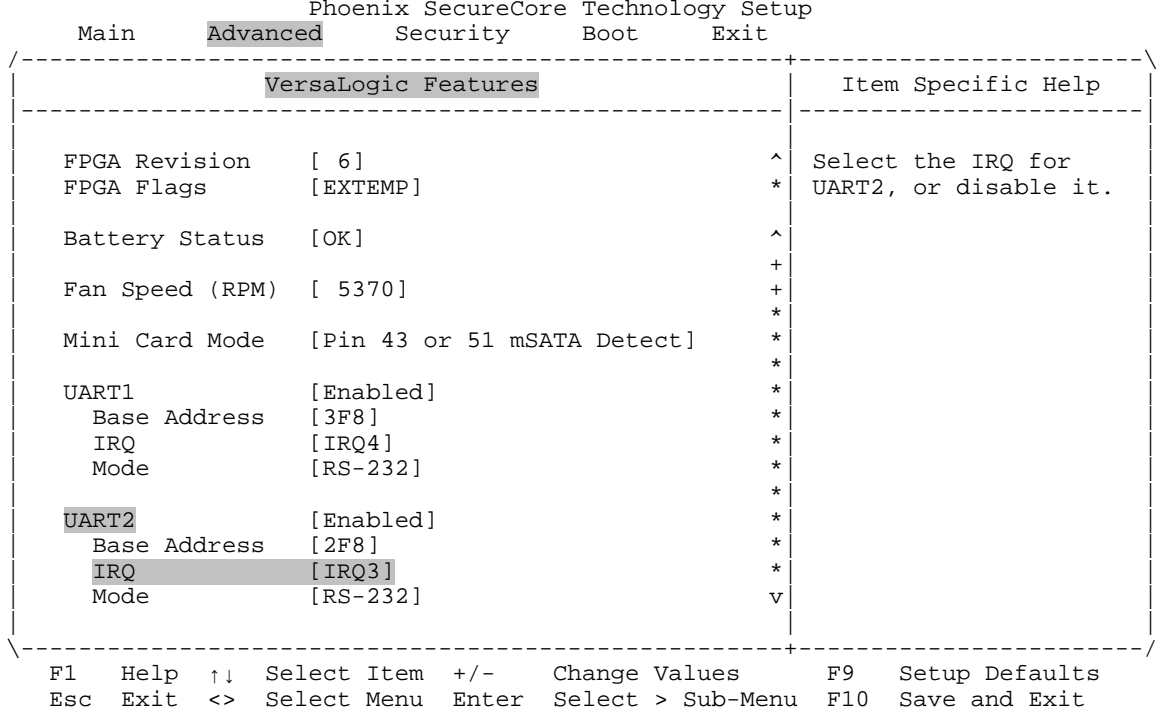

#### **Advanced VersaLogic Features UART2 IRQ**

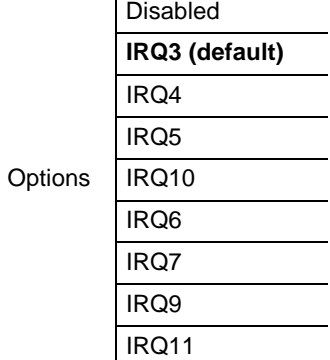

 $\overline{\phantom{0}}$ 

 $\overline{\phantom{0}}$ 

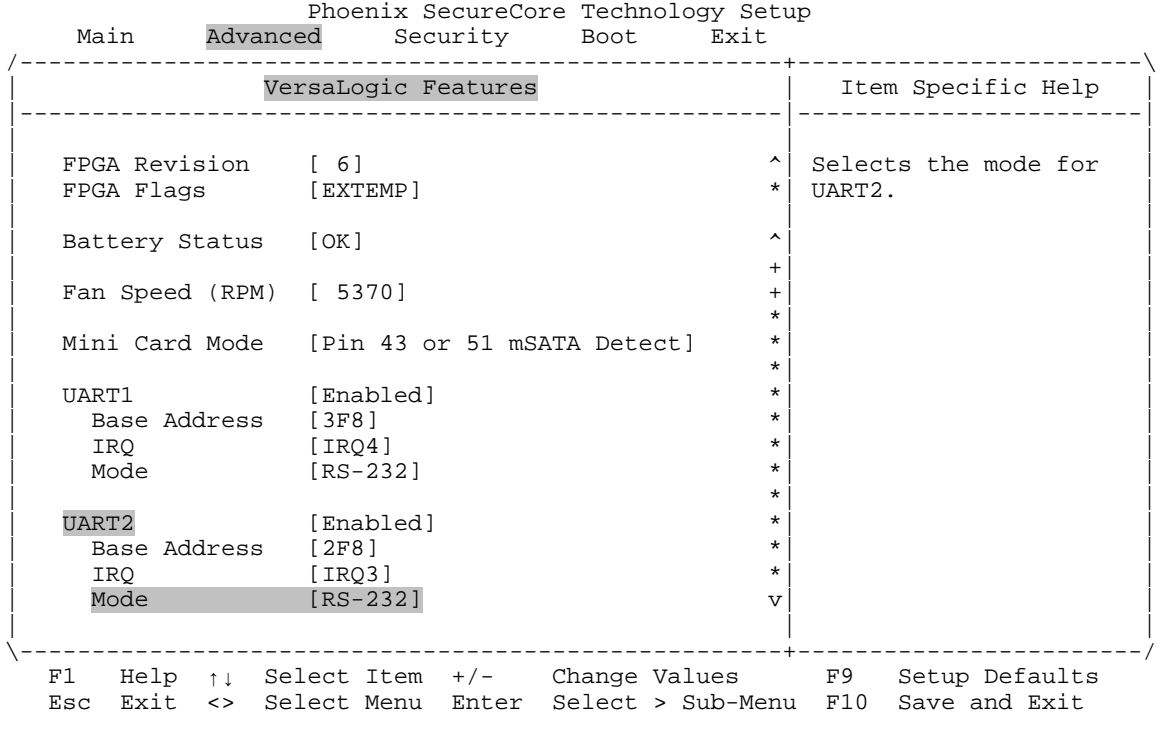

### **Advanced VersaLogic Features UART2 Mode**

**RS-232 (default)**

Options

RS-422 RS-485 (Manual Direction Control) RS-485 (Automatic Direction Control)

### **Advanced CPU Configuration**

Phoenix SecureCore Technology Setup<br>Main Advanced Security Boot Exit Advanced Security Boot Exit /-----------------------------------------------------+------------------------\ | Item Specific Help<br>|-----------------------Setup Warning: Setting items on this screen to incorrect values may cause system to malfunction! | | | | | | 0S Selection [Linux] | | | | > VersaLogic Features | | | > CPU Configuration | | | > Graphics/Uncore Configuration | | | > South Cluster Configuration | | > Security Configuration<br>> Thermal  $\vert$  > Thermal  $\vert$ | > SMBIOS Event Log | | | | | | | | | | | | | | \-----------------------------------------------------+------------------------/ F1 Help ↑↓ Select Item +/- Change Values F9 Setup Defaults

Esc Exit <> Select Menu Enter Select > Sub-Menu F10 Save and Exit

This is the top-level screen for the CPU Configuration menu.

*Bengal (VL-EPMe-30) BIOS Reference Manual 39*

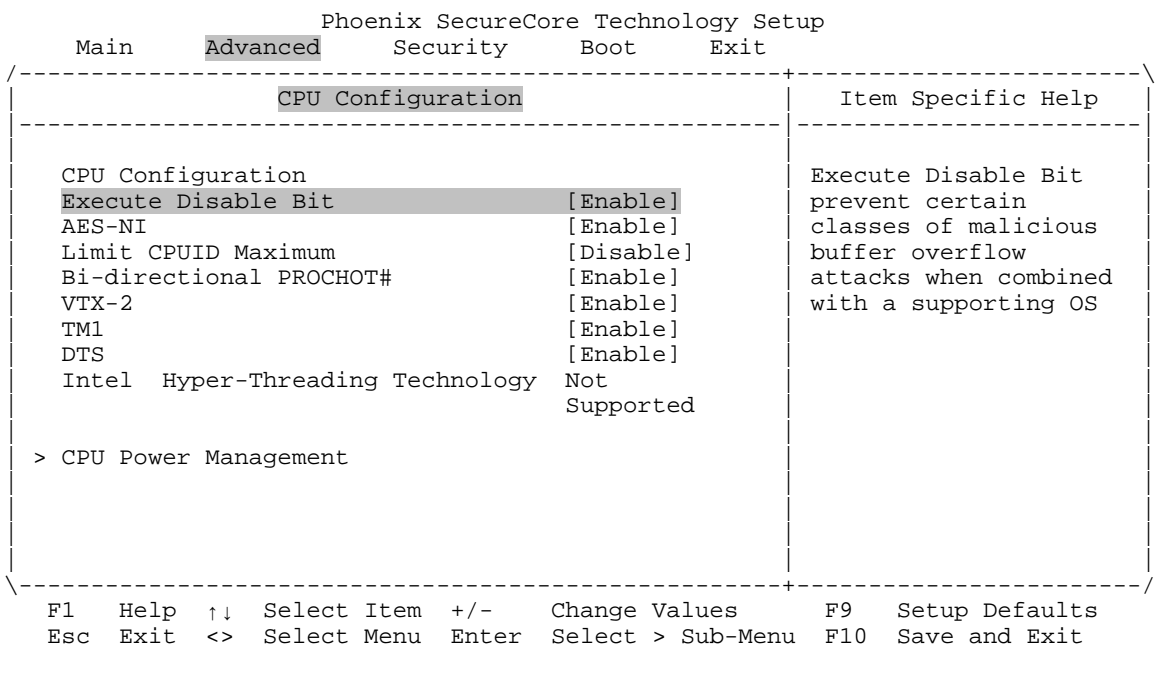

## **Advanced CPU Configuration Execute Disable Bit**

Options Disable **Enable (default)**

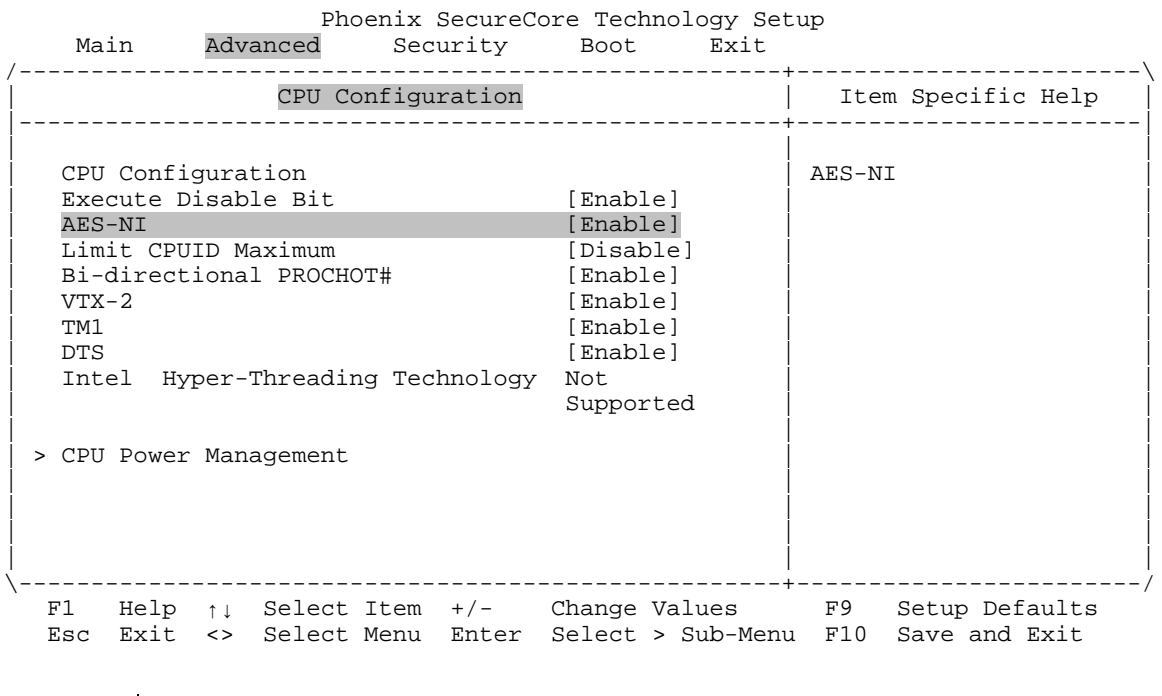

# **Advanced → CPU Configuration → AES-NI**

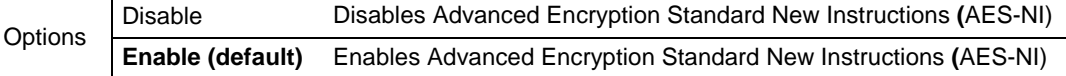

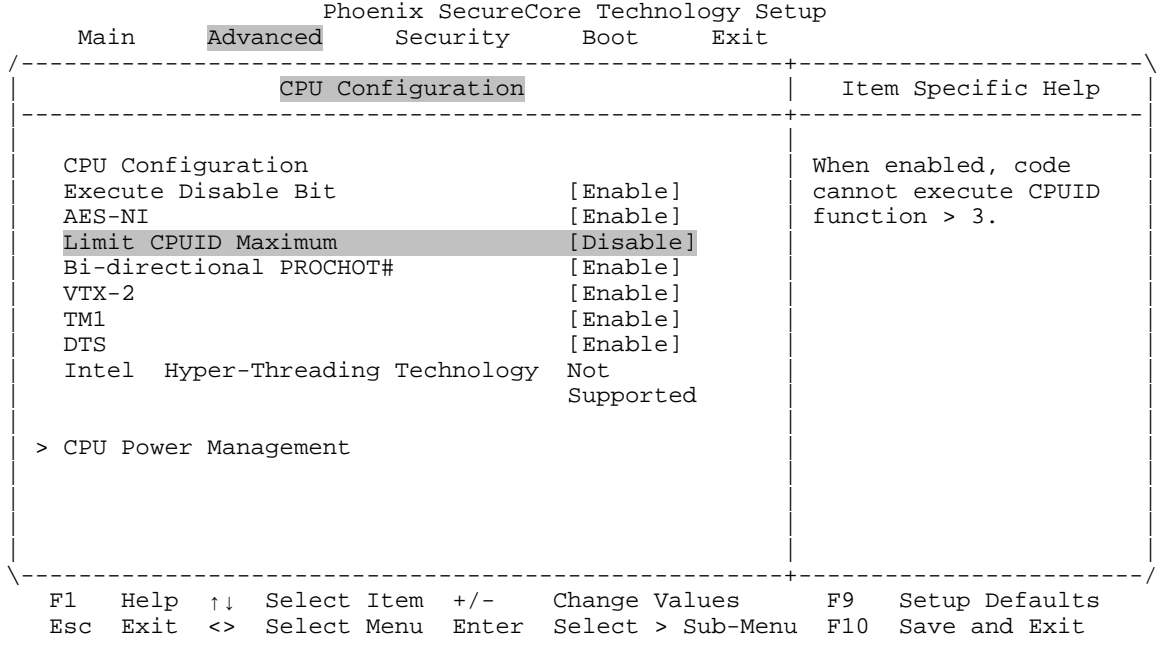

## **Advanced CPU Configuration Limit CPUID Maximum**

Options **Disable (default)** Enable

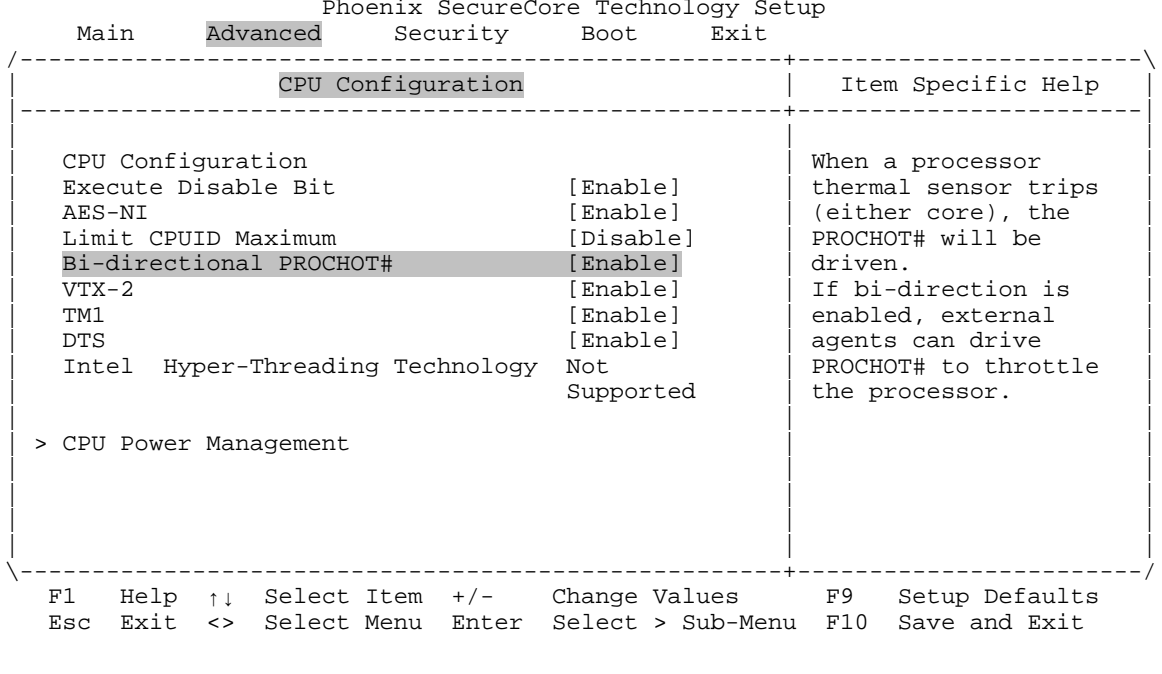

# **Advanced CPU Configuration Bi-directional PROCHOT#**

Options Disable **Enable (default)**

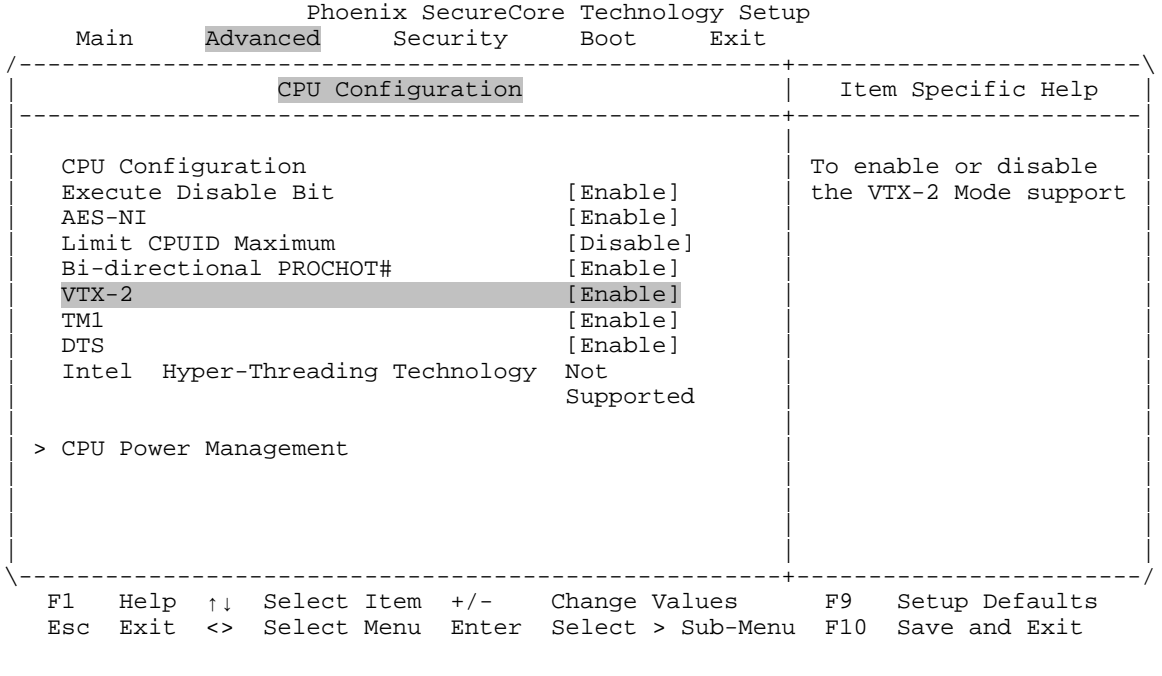

# **Advanced CPU Configuration VTX-2**

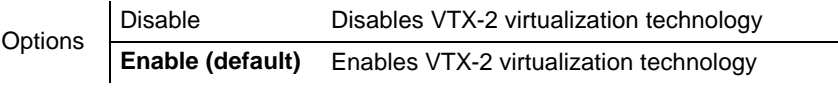

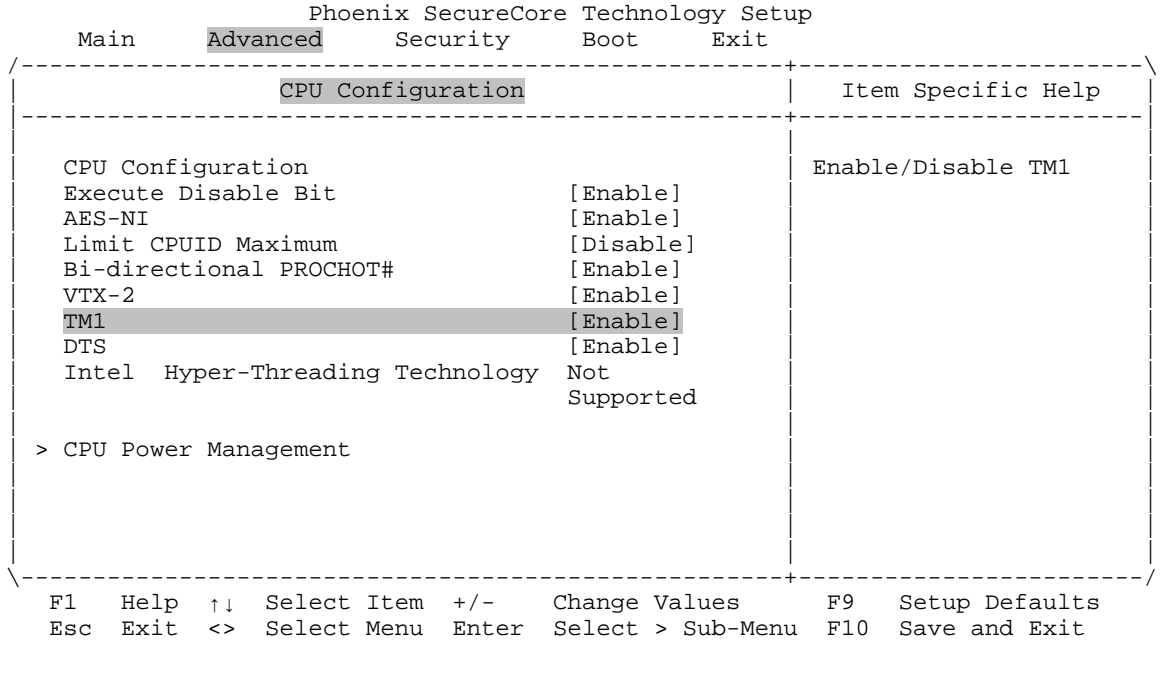

# **Advanced CPU Configuration TM1**

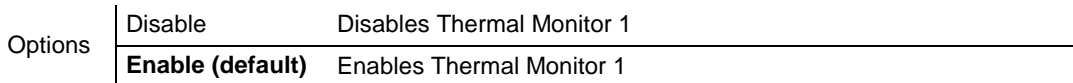

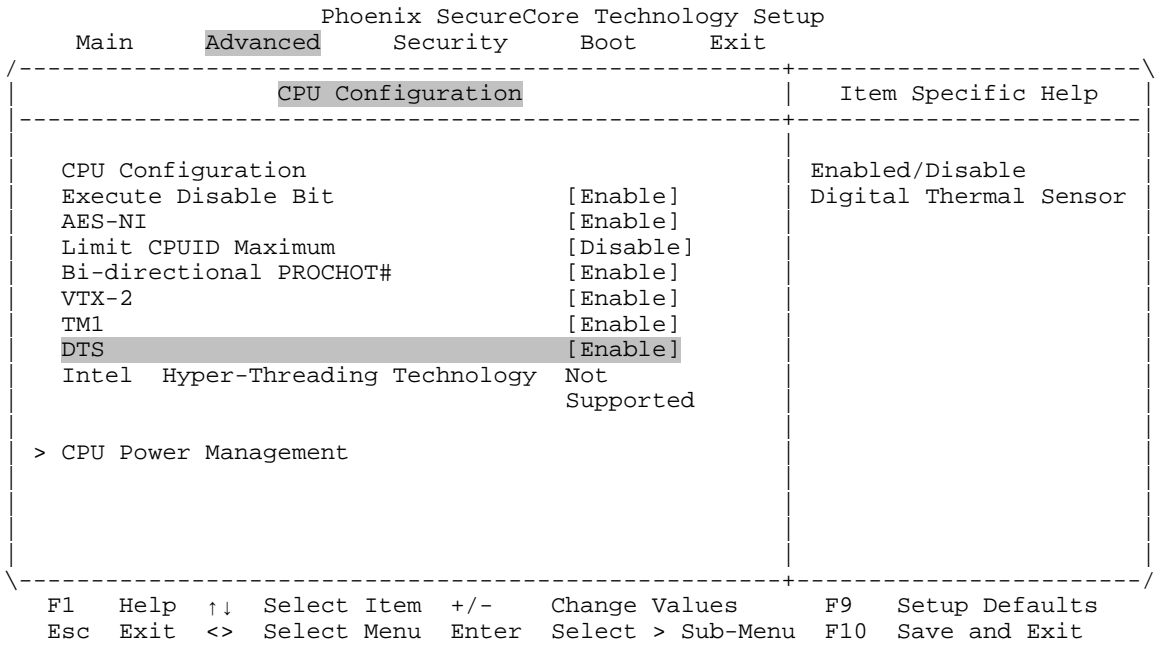

# Advanced  $\rightarrow$  CPU Configuration  $\rightarrow$  DTS

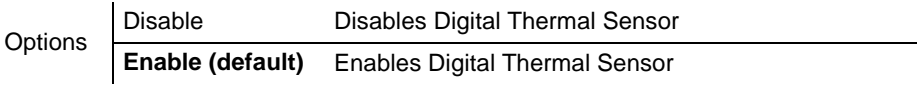

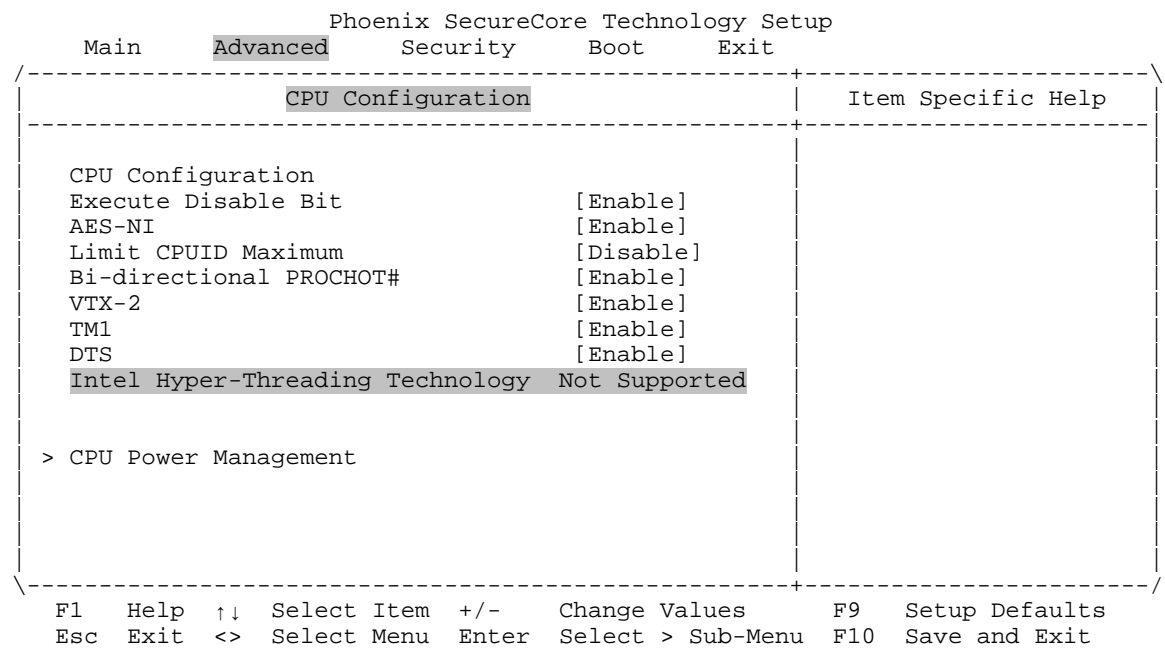

# **Advanced CPU Configuration Intel Hyper-Threading Technology**

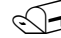

**Note:** This feature is not supported at this time.

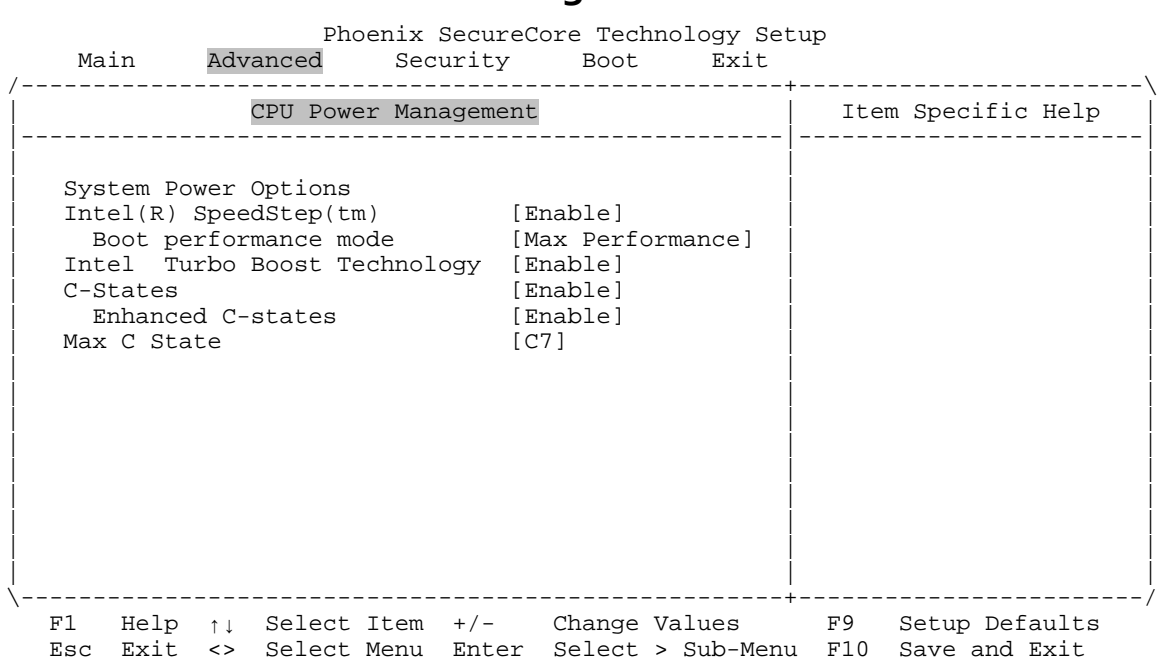

**Advanced CPU Power Management**

This is the top-level screen of the CPU Power Management menu.

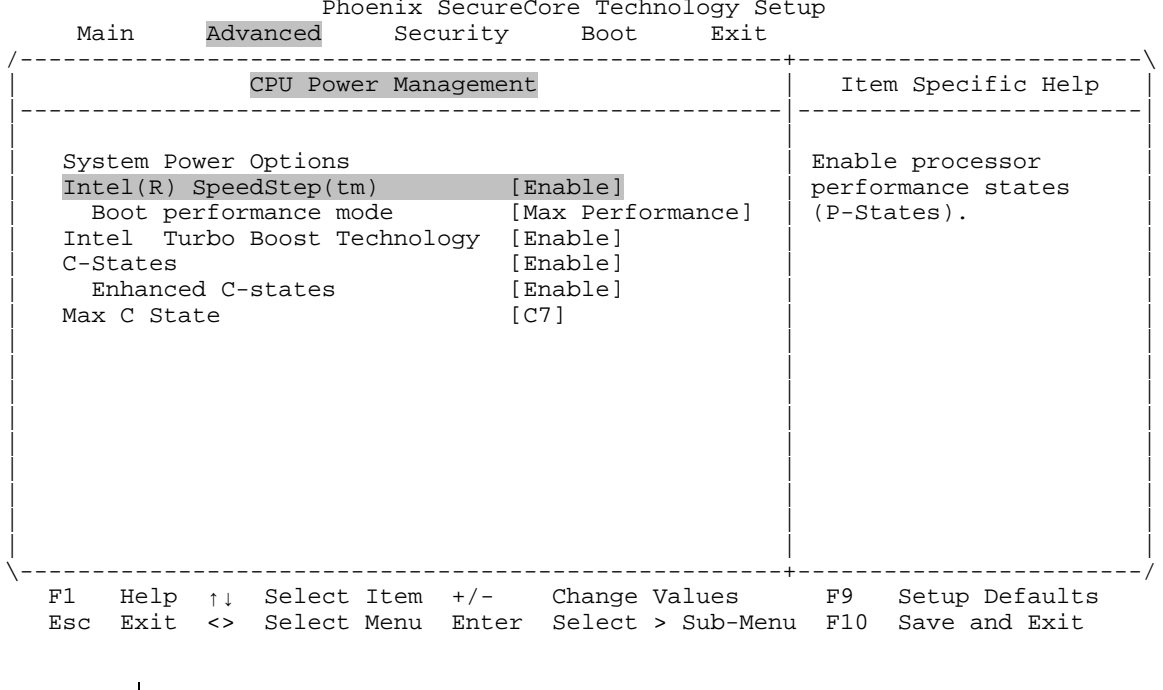

## **Advanced CPU Power Management Intel SpeedStep**

Options Disable **Enable (default)**

#### **Advanced CPU Power Management Intel SpeedStep Boot Performance Mode**

Phoenix SecureCore Technology Setup

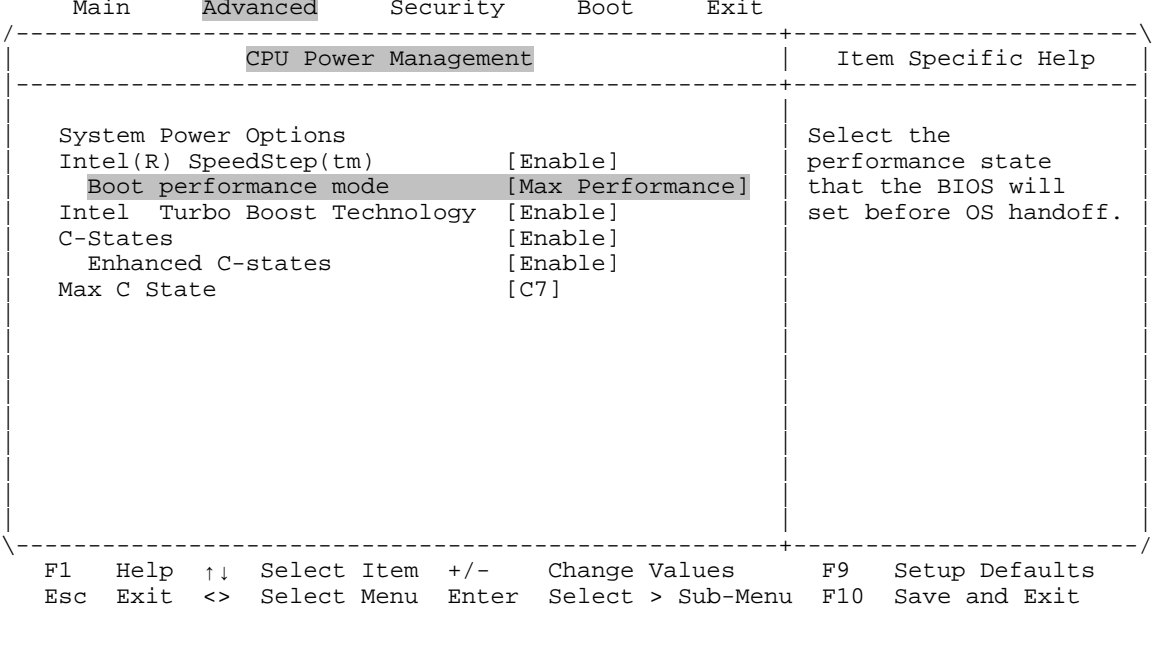

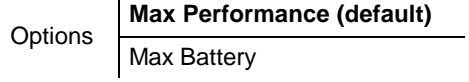

#### **Advanced CPU Power Management Intel Turbo Boost Technology**

Phoenix SecureCore Technology Setup<br>Main Advanced Security Boot Exit Advanced Security Boot Exit /-----------------------------------------------------+------------------------\ | Item Specific Help |-----------------------------------------------------+------------------------| | | | | System Power Options | Enable to | | Intel(R) SpeedStep(tm) [Enable] | automatically allow | | Boot performance mode [Max Performance] | processor cores to | | Intel Turbo Boost Technology [Enable] | run faster than the | | C-States [Enable] | base operating | Enhanced C-states [Enable]  $|$  frequency if it's<br>Max C State  $|$  [C7]  $|$  operating below | operating below power, current, and temperature specification limits. | | | | | | | | | | | | | | | | | | \-----------------------------------------------------+------------------------/ F1 Help ↑↓ Select Item +/- Change Values F9 Setup Defaults Esc Exit <> Select Menu Enter Select > Sub-Menu F10 Save and Exit

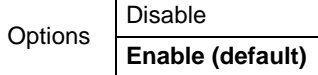

*Bengal (VL-EPMe-30) BIOS Reference Manual 51*

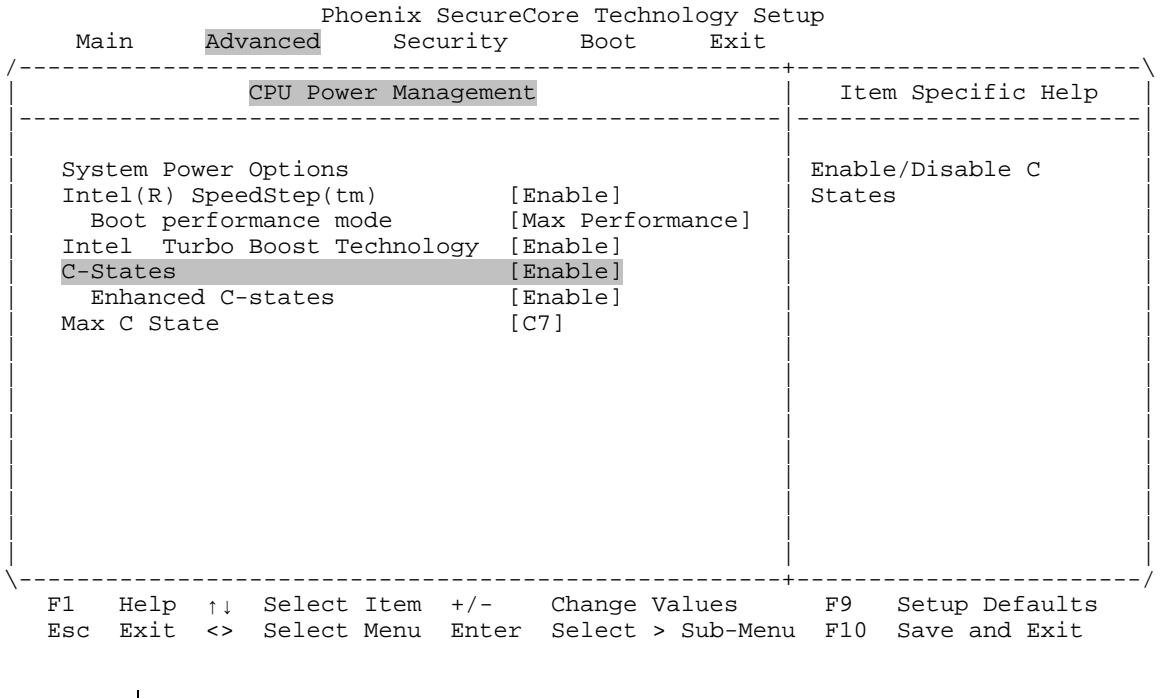

# **Advanced CPU Power Management C-States**

Options Disable **Enable (default)**

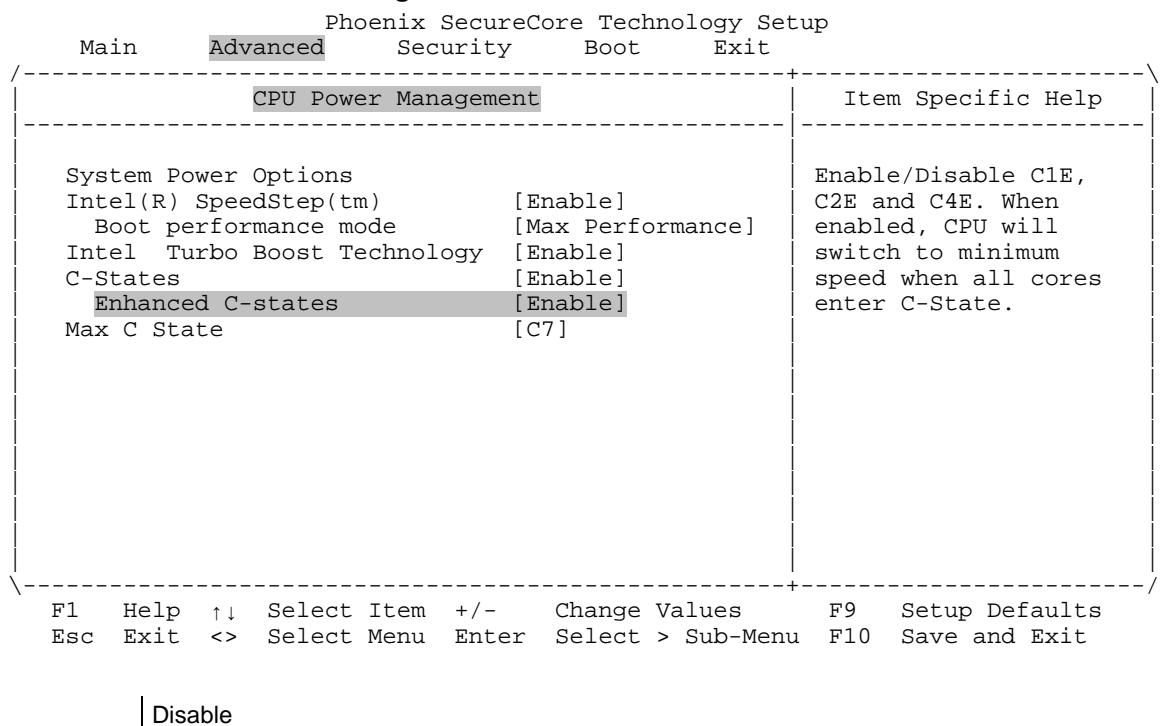

#### **Advanced CPU Power Management C-States Enhanced C-States**

Options

**Enable (default)**

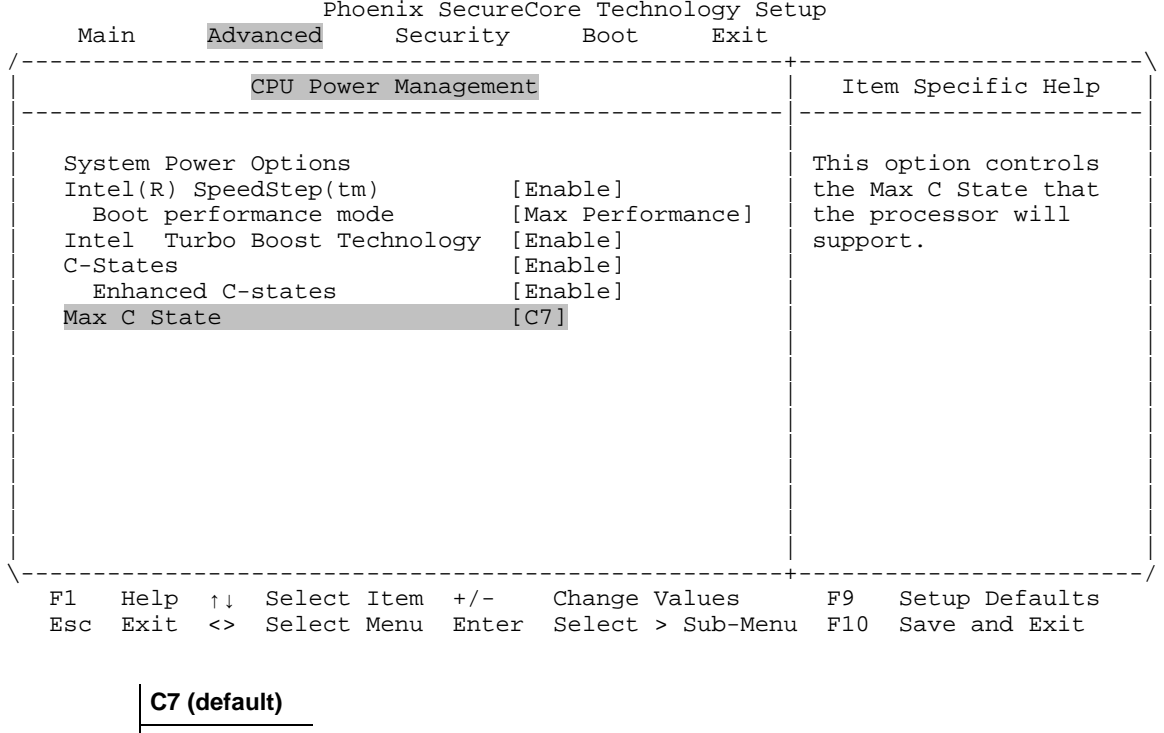

# **Advanced CPU Power Management Max C State**

*Bengal (VL-EPMe-30) BIOS Reference Manual 54*

Options | C6

C<sub>1</sub>

#### Phoenix SecureCore Technology Setup<br>Main Advanced Security Boot Exit Advanced Security Boot Exit /-----------------------------------------------------+------------------------\ | Item Specific Help<br>|-----------------------Setup Warning: Setting items on this screen to incorrect values may cause system to malfunction! | | | | | | 0S Selection [Linux] | | | | > VersaLogic Features | | | > CPU Configuration | | | > Graphics/Uncore Configuration | | | > South Cluster Configuration | | > Security Configuration<br>> Thermal  $\vert$  > Thermal  $\vert$ | > SMBIOS Event Log | | | | | | | | | | | | | | \-----------------------------------------------------+------------------------/ F1 Help ↑↓ Select Item +/- Change Values F9 Setup Defaults Esc Exit <> Select Menu Enter Select > Sub-Menu F10 Save and Exit

This menu enables you to configure graphics and "uncore" (that is, outside of the SoC's core) functions.

### **Advanced Graphics/Uncore Configuration**

*Bengal (VL-EPMe-30) BIOS Reference Manual 55*

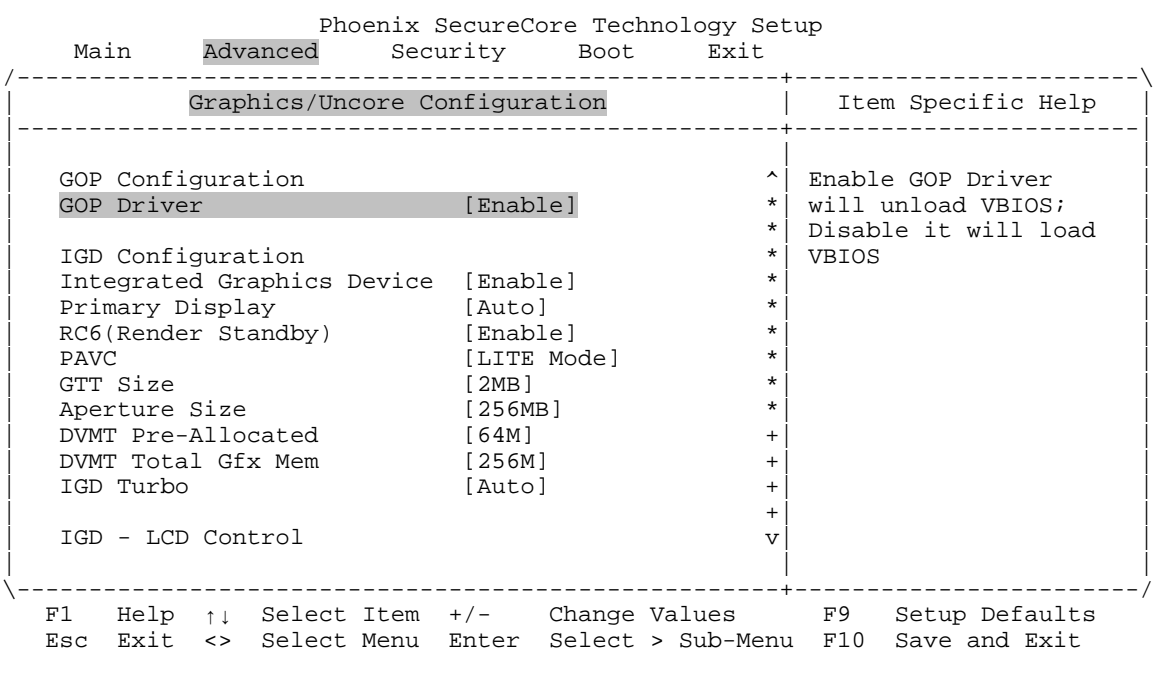

## **Advanced Graphics/Uncore Configuration GOP Driver**

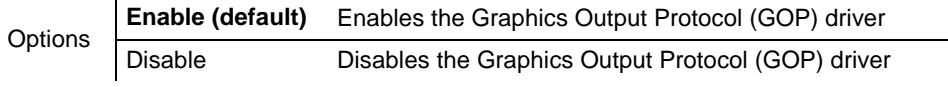

### **Advanced Graphics/Uncore Configuration Integrated Graphics Device**

Phoenix SecureCore Technology Setup<br>Main Advanced Security Boot Exit Advanced Security Boot Exit /-----------------------------------------------------+------------------------\ | Graphics/Uncore Configuration | Item Specific Help | |-----------------------------------------------------|------------------------| | | | | GOP Configuration ^| Enable : Enable | | GOP Driver [Enable] \*| Integrated Graphics | | the settled areas of the settled and the settled and the settled and the settled and the settled and the set of  $\mathbb{R}^n$ | IGD Configuration \*| selected as the | | Integrated Graphics Device [Enable] \*| Primary Video | | Primary Display [Auto] \*| Adaptor. Disable: | | RC6(Render Standby) [Enable] \*| Always disable IGD | | PAVC [LITE Mode] \*| | | GTT Size [2MB] \*| | | Aperture Size [256MB] \*| |  $\begin{bmatrix} \text{DWMT Pre-Allocated} & 64M & \text{+} \end{bmatrix}$ | DVMT Total Gfx Mem  $[256M]$  +  $|$ | IGD Turbo [Auto] +| | | +| | | IGD - LCD Control v| |  $\frac{1}{2}$  and  $\frac{1}{2}$  and  $\frac{1}{2}$  a \-----------------------------------------------------+------------------------/ F1 Help ↑↓ Select Item +/- Change Values F9 Setup Defaults Esc Exit <> Select Menu Enter Select > Sub-Menu F10 Save and Exit

Disable

**Options** 

**Enable (default)**

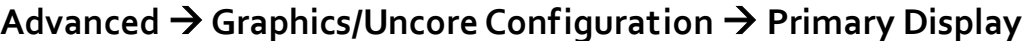

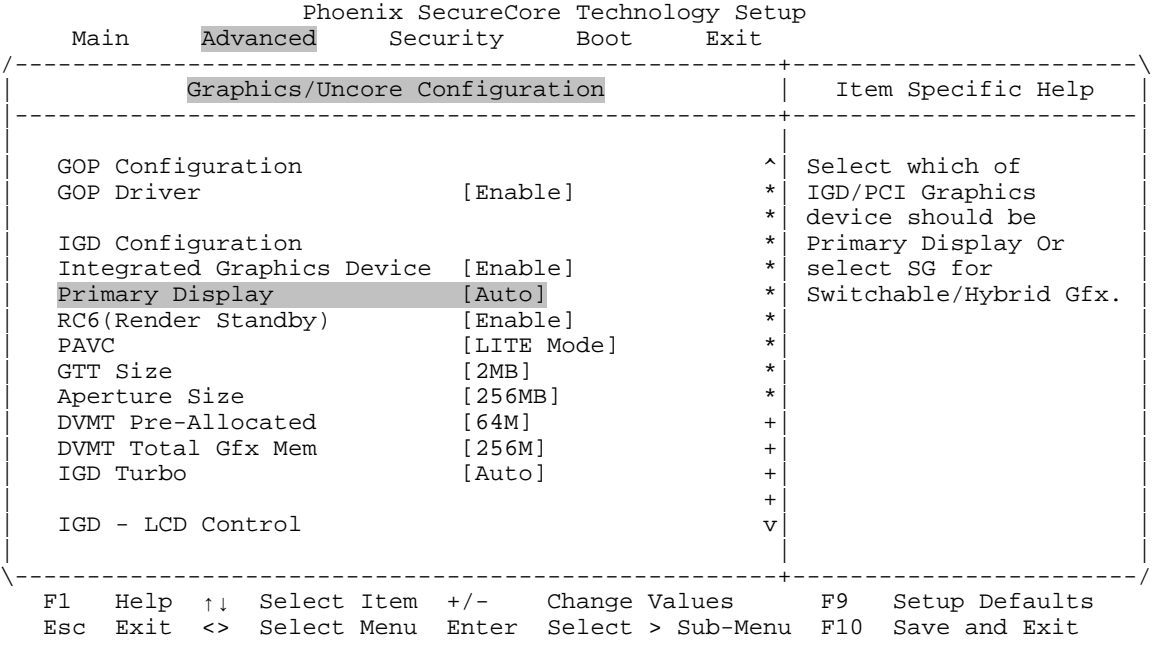

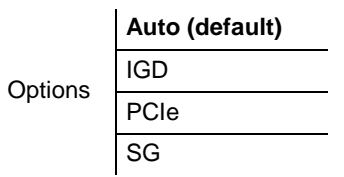

### **Advanced Graphics/Uncore Configuration RC6 (Render Standby)**

Phoenix SecureCore Technology Setup<br>Main Advanced Security Boot Exit Main Advanced Security Boot Exit /-----------------------------------------------------+------------------------\ | Graphics/Uncore Configuration | Item Specific Help | |-----------------------------------------------------+------------------------| | | | | GOP Configuration  $\cap$  Check to enable  $\cap$  Check to enable  $\cap$  Check to enable  $\cap$  Check to enable  $\cap$  Check to enable  $\cap$  $\left| \begin{array}{c} \ast \\ \ast \end{array} \right|$  render standby support | \*| | IGD Configuration \*<br>Integrated Graphics Device [Enable] \* \* Integrated Graphics Device [Enable] \* \*<br>Primary Display [Auto] \* \* | Primary Display [Auto] \*| | | RC6(Render Standby) [Enable] \*| | | PAVC [LITE Mode] \*| | | GTT Size [2MB] \*| | | Aperture Size [256MB] \*| |  $\begin{array}{lll}\n\text{DVMT} & \text{Pre-Allocated} & & [64M] & & + \\
\text{DVMT} & \text{Total Gfx} & \text{Mem} & & [256M] & & + \\
\end{array}$ DVMT Total Gfx Mem  $[256M]$  +<br>IGD Turbo  $[{\rm Auto}]$  + | IGD Turbo [Auto] +| | | +| | | IGD - LCD Control v| | | | | \-----------------------------------------------------+------------------------/ F1 Help ↑↓ Select Item +/- Change Values F9 Setup Defaults Esc Exit <> Select Menu Enter Select > Sub-Menu F10 Save and Exit

Options **Enable (default)** Disable

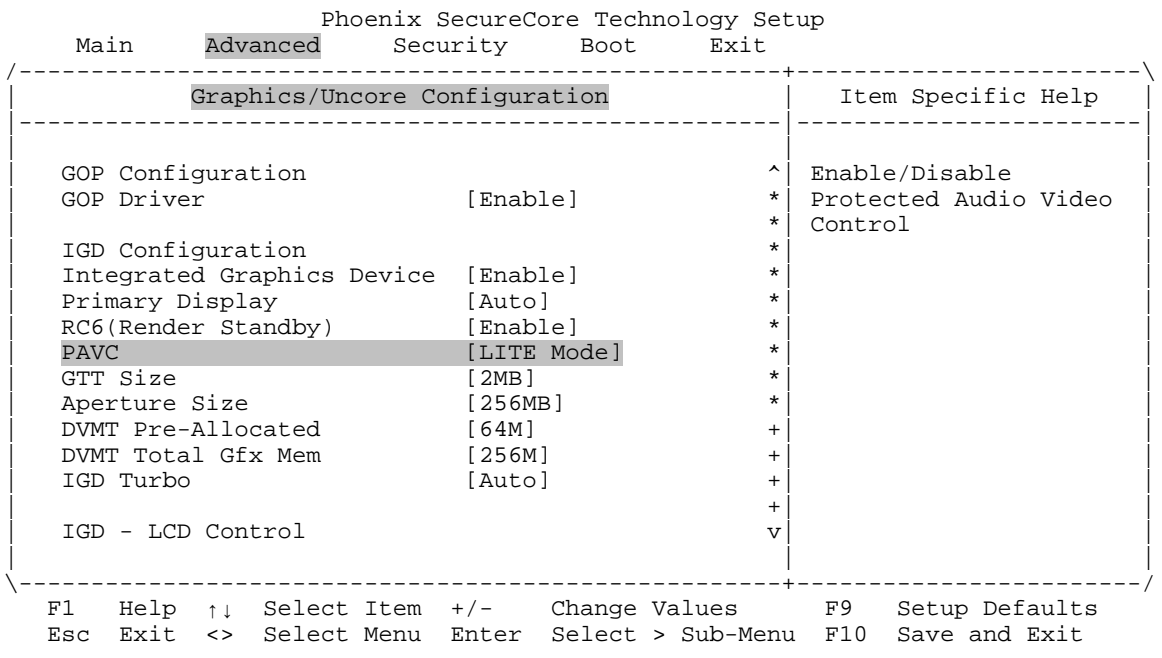

# **Advanced → Graphics/Uncore Configuration → PAVC**

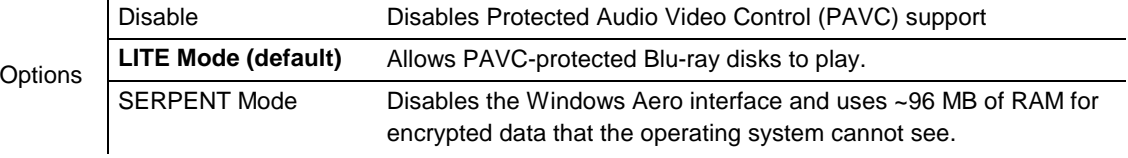

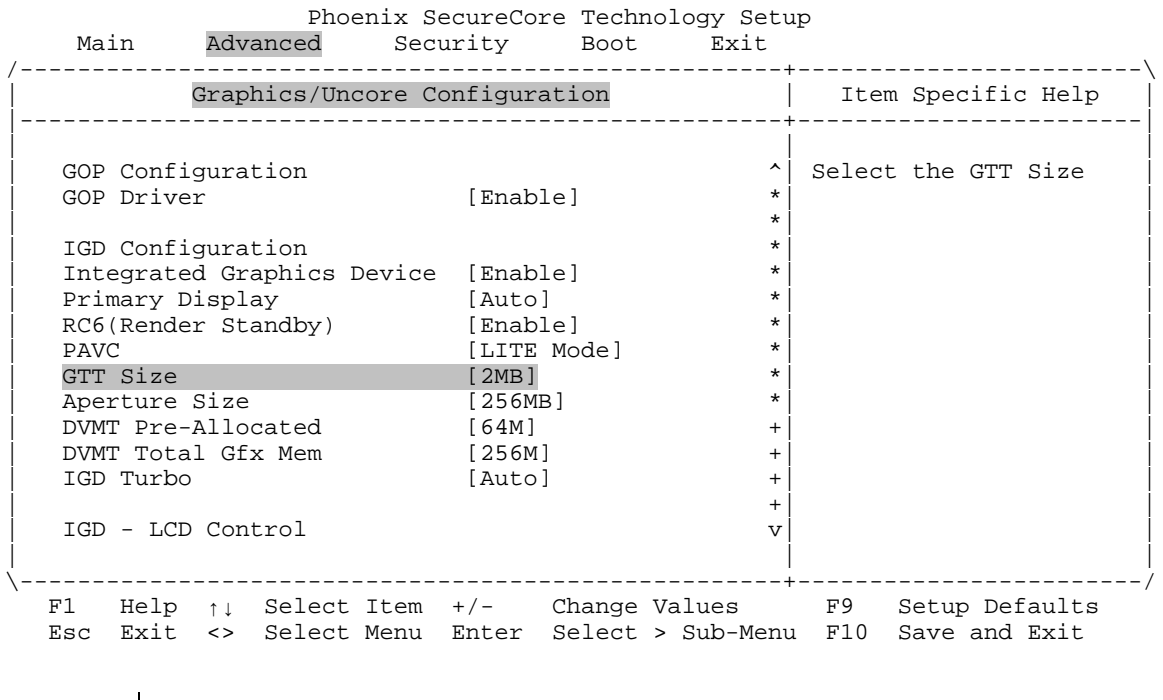

# Advanced → Graphics/Uncore Configuration → GTT Size

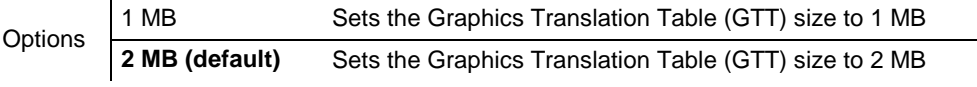

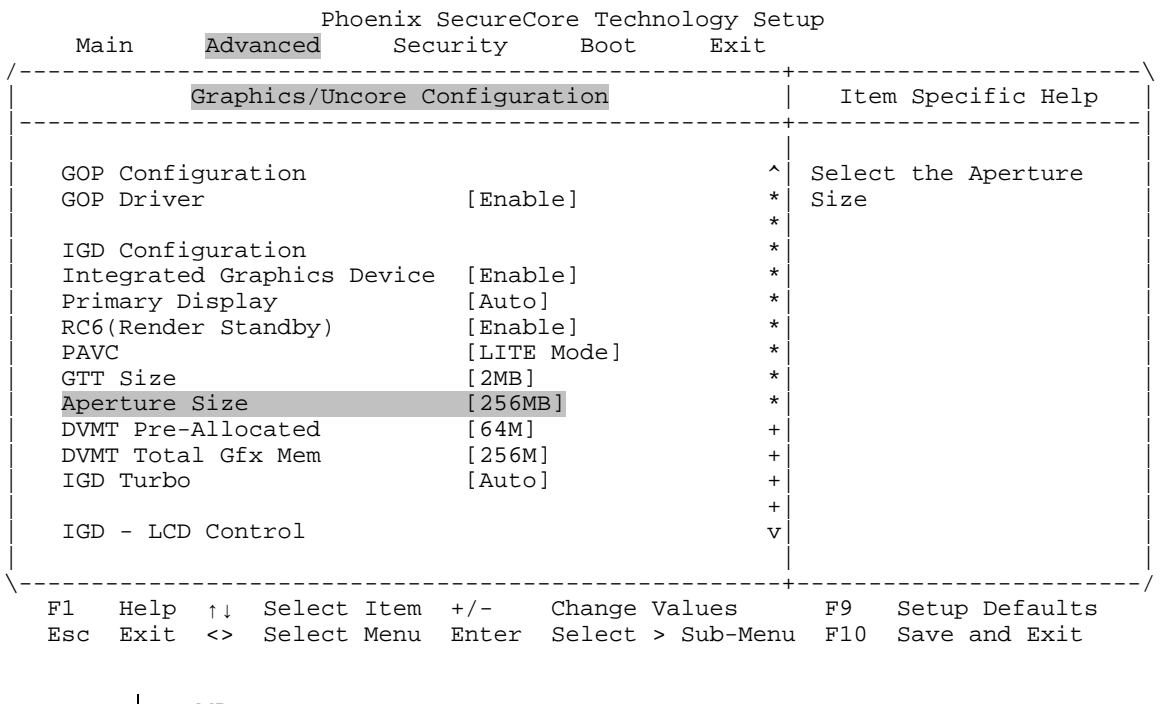

## **Advanced Graphics/Uncore Configuration Aperture Size**

Options 128 MB **256 MB (default)** 512 MB

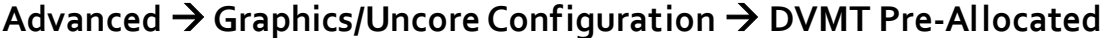

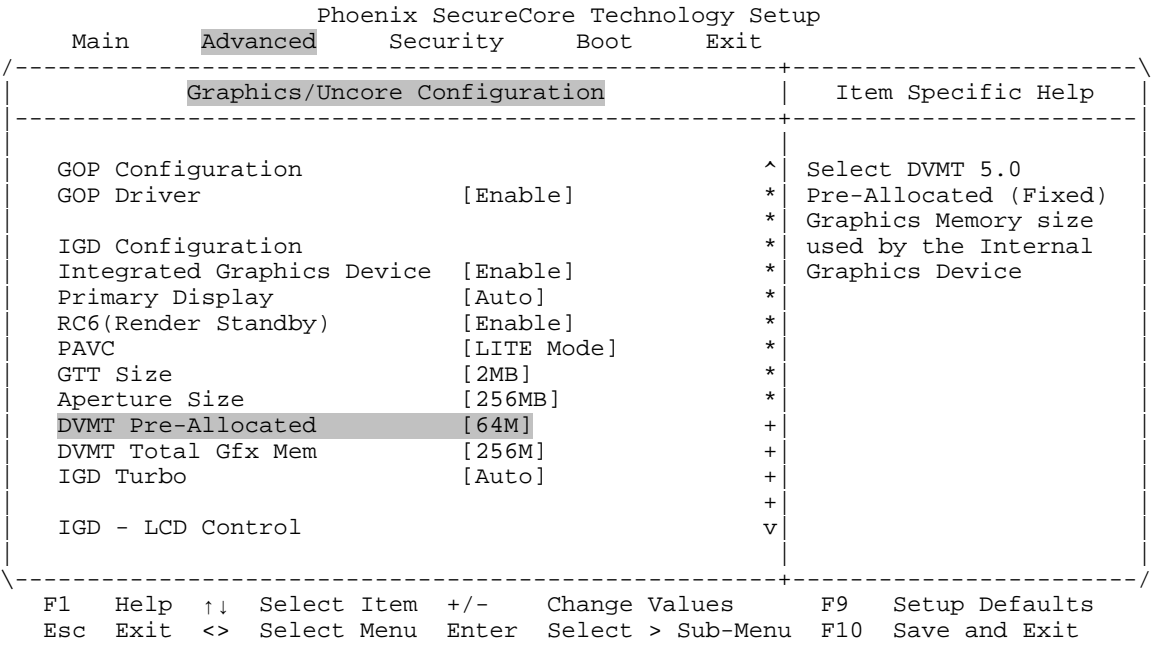

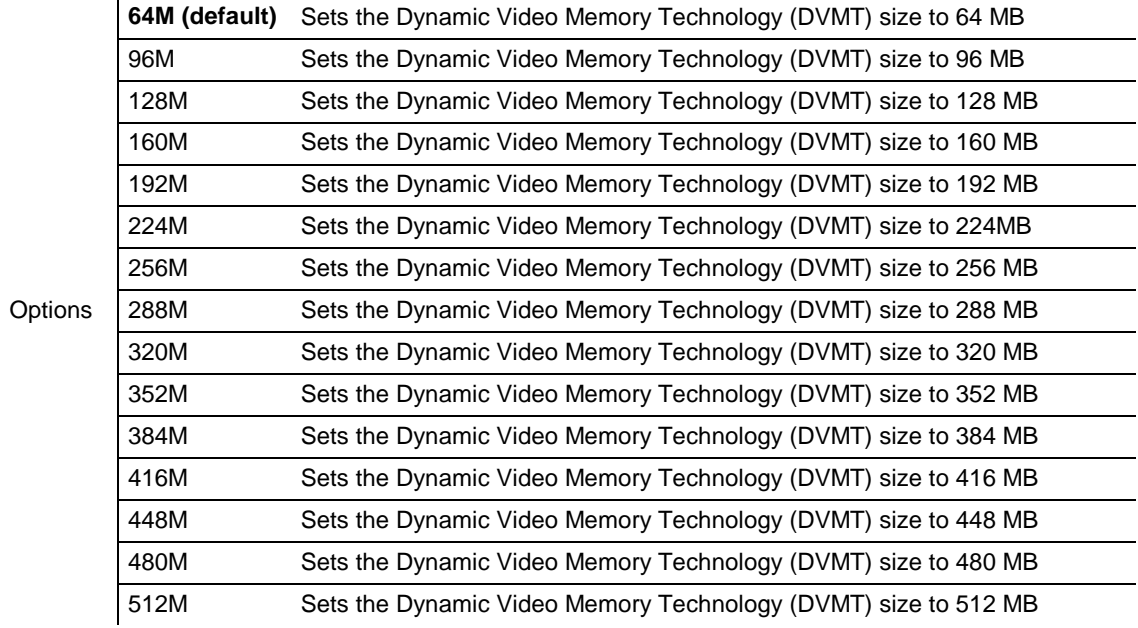

#### **Advanced Graphics/Uncore Configuration DVMT Total Gfx Mem**

Phoenix SecureCore Technology Setup<br>Main Advanced Security Boot Exit Advanced Security Boot Exit /-----------------------------------------------------+------------------------\ | Graphics/Uncore Configuration | Item Specific Help | |-----------------------------------------------------+------------------------| | | | | GOP Configuration | GOP Configuration | Consequence | Select DVMT5.0 Total | Select DVMT5.0 Total | Select DVMT5.0 Total | Select DVMT5.0 Total | Select DVMT5.0 Total | Select DVMT5.0 Total | Select DVMT5.0 Total | Selec | GOP Driver [Enable] \*| Graphic Memory size |  $\vert$   $\vert$  used by the Internal  $\vert$ | IGD Configuration \*| Graphics Device | Integrated Graphics Device [Enable] \*<br>Primary Display [2011.0] \* | Primary Display [Auto] \*| | | RC6(Render Standby) [Enable] \*| | | PAVC [LITE Mode] \*| | PAVC [LITE Mode] \*<br>
GTT Size [2MB] \*<br>
Aperture Size [256MB] \* | Aperture Size [256MB] \*| |  $\begin{array}{|c|c|c|c|c|c|}\n\hline \text{DWMT Pre-Allocated} & \text{[64M]} & & \text{+} & \text{[} & \text{[} & \text$ DVMT Total Gfx Mem [256M] +<br>
IGD Turbo [Auto] + | IGD Turbo [Auto] +| | | +| | | IGD - LCD Control v| | | | | \-----------------------------------------------------+------------------------/ F1 Help ↑↓ Select Item +/- Change Values F9 Setup Defaults Esc Exit <> Select Menu Enter Select > Sub-Menu F10 Save and Exit

**Options** 128 MB **256 MB (default)**

*Bengal (VL-EPMe-30) BIOS Reference Manual 64*

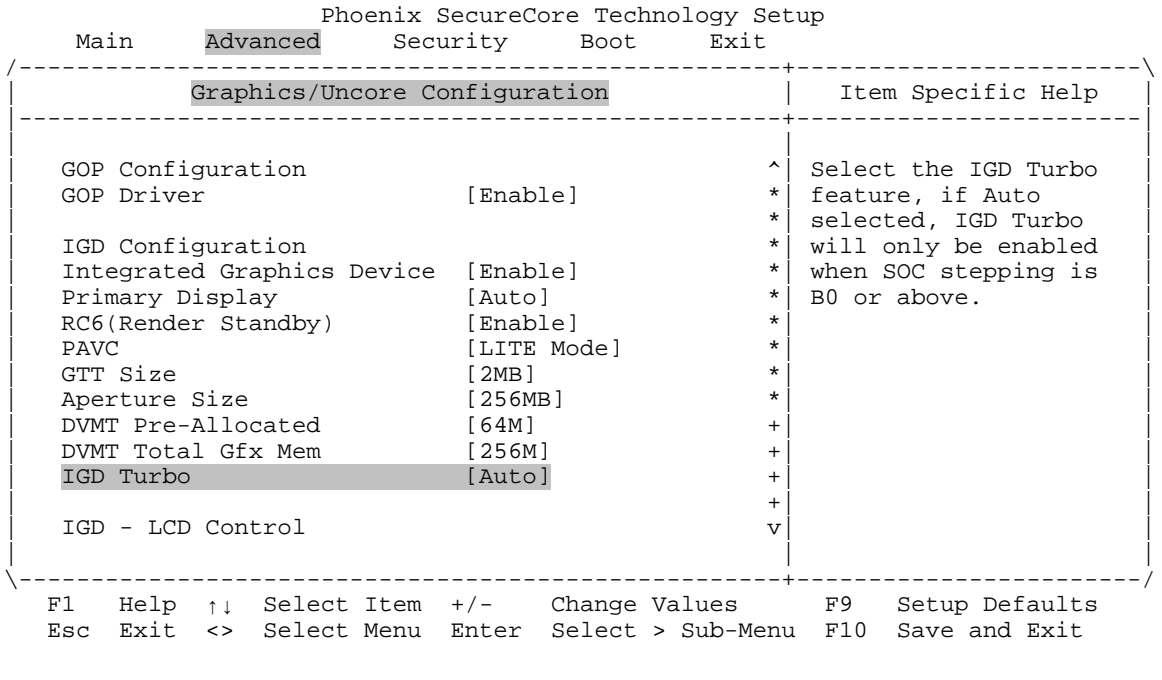

## **Advanced Graphics/Uncore Configuration IGD Turbo**

**Options Auto (default)** Enable Disable

*Bengal (VL-EPMe-30) BIOS Reference Manual 65*

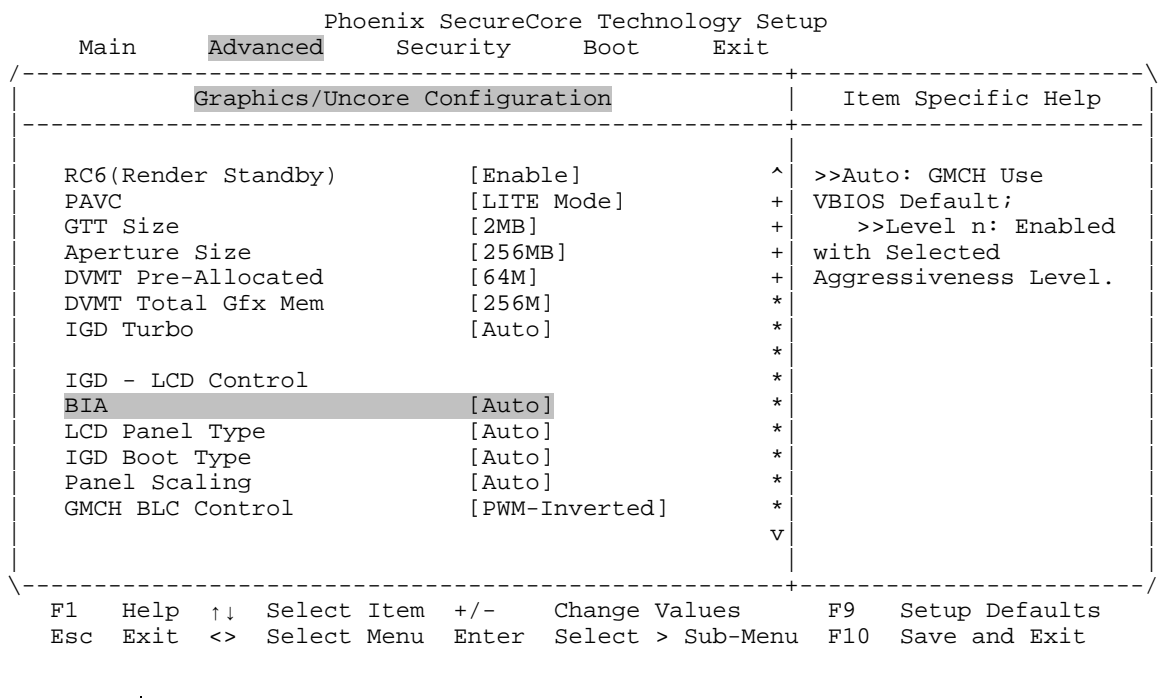

# **Advanced → Graphics/Uncore Configuration → BIA**

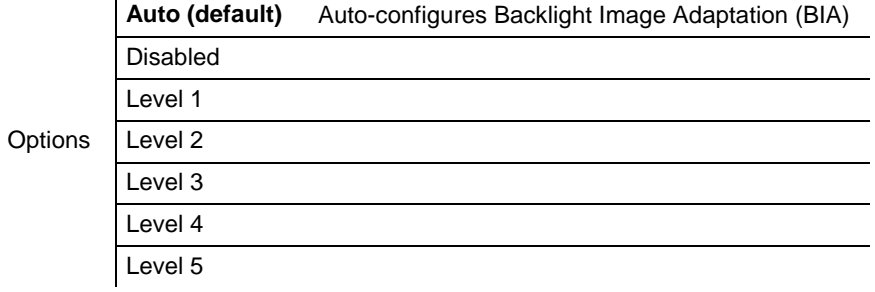
# **Advanced Graphics/Uncore Configuration LCD Panel Type**

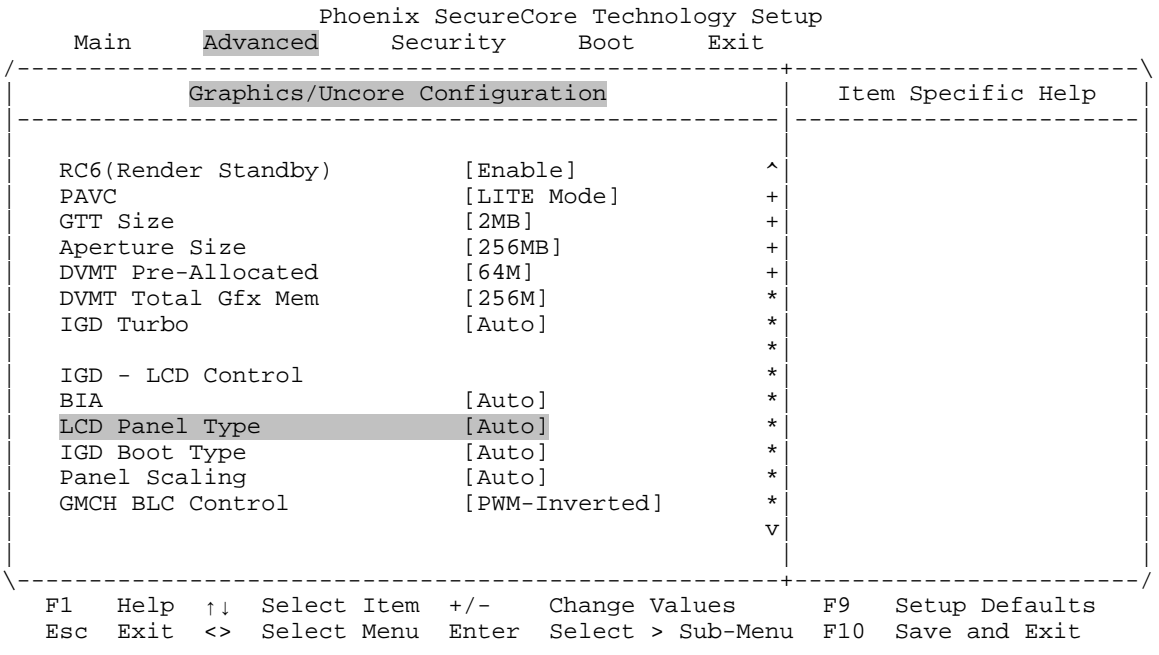

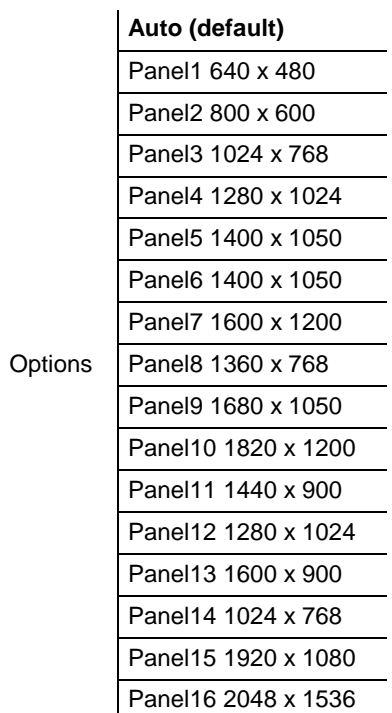

÷,

# **Advanced Graphics/Uncore Configuration IGD Boot Type**

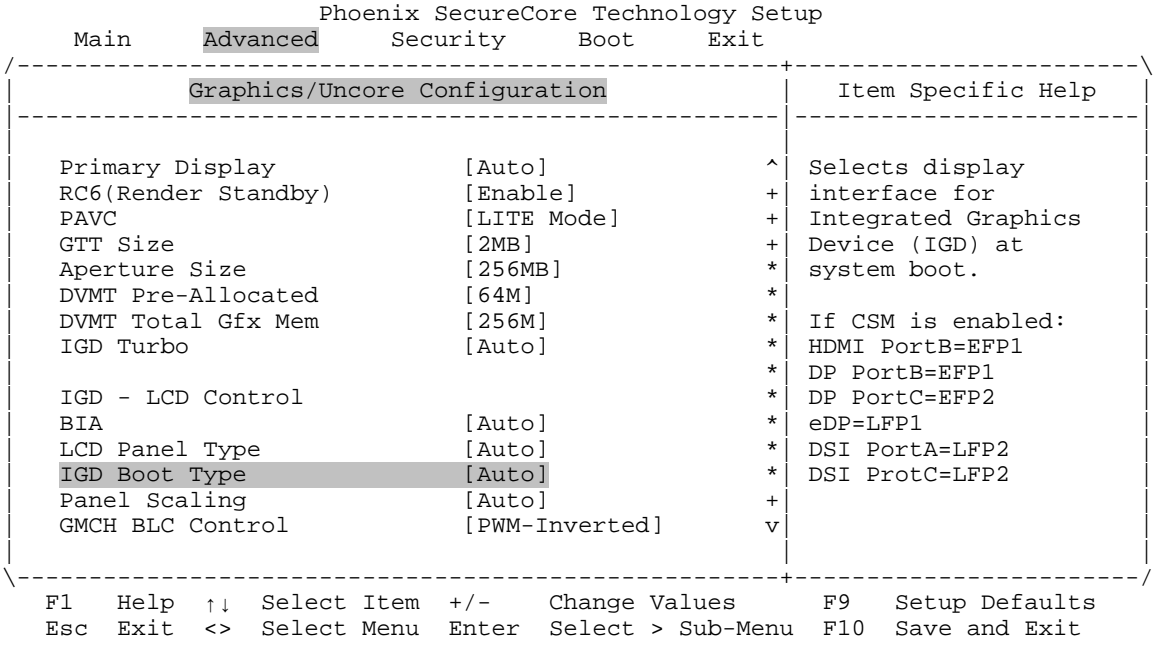

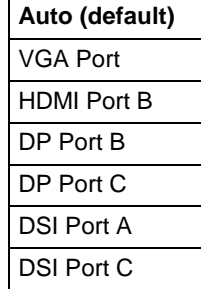

Options

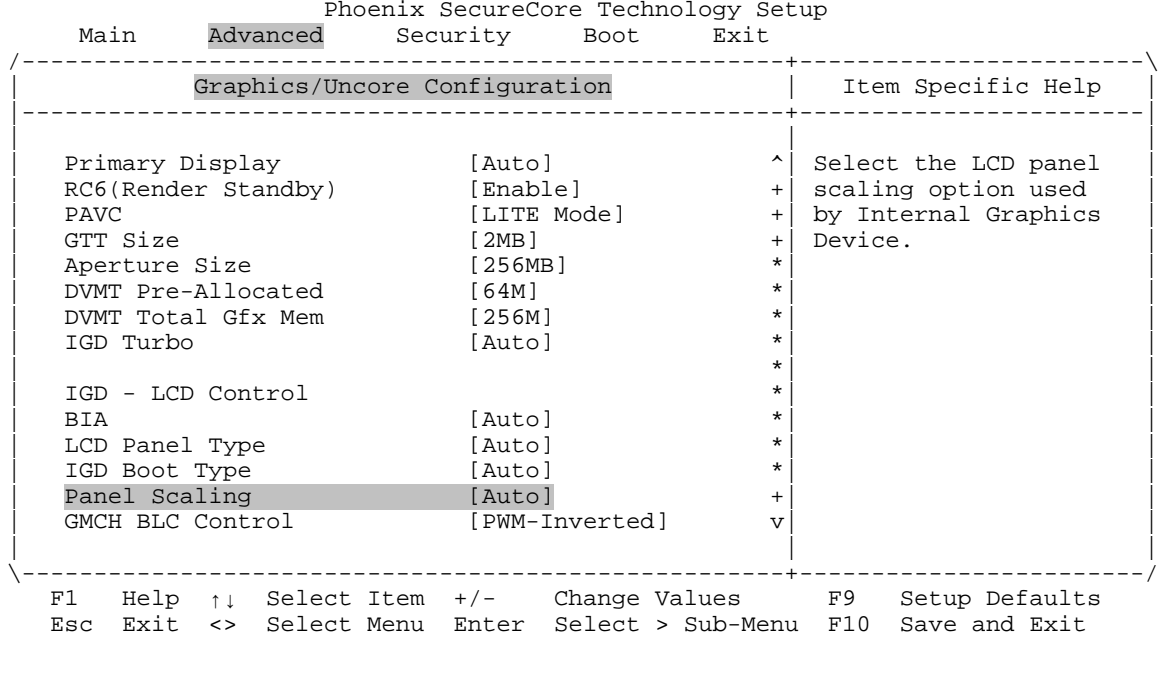

## **Advanced Graphics/Uncore Configuration Panel Scaling**

**Options Auto (default) Centering** 

**Stretching** 

*Bengal (VL-EPMe-30) BIOS Reference Manual 69*

### **Advanced Graphics/Uncore Configuration GMCH BLC Control**

Phoenix SecureCore Technology Setup<br>Main Advanced Security Boot Exit Main Advanced Security Boot Exit /-----------------------------------------------------+------------------------\ | Graphics/Uncore Configuration | Item Specific Help | |-----------------------------------------------------+------------------------| | | | | Primary Display [Auto] ^| Back Light Control | | RC6(Render Standby) [Enable] +| Setting | | PAVC [LITE Mode] +| |  $\begin{bmatrix} \text{GTT}\ \text{Size} \end{bmatrix}$   $\begin{bmatrix} 2MB \end{bmatrix}$   $\begin{bmatrix} + \end{bmatrix}$ | Aperture Size [256MB] \*| | | DVMT Pre-Allocated [64M] \*| |  $\vert$  DVMT Total Gfx Mem [256M]  $\vert$   $\vert$   $\vert$   $\vert$ | IGD Turbo [Auto] \*| | | \*| |  $\begin{array}{cccc}\n\text{IGD} & - & \text{LCD} & \text{Control} & \ast \\
\text{BIA} & & & & \text{[Auto]} & \ast \\
\end{array}$ | BIA [Auto] \*| | | LCD Panel Type [Auto] \*| | | IGD Boot Type  $[$  Auto  $]$  \*<br>
Panel Scaling  $[$  Auto  $]$  \* | Panel Scaling [Auto] +| | | GMCH BLC Control [PWM-Inverted] v| | | | | \-----------------------------------------------------+------------------------/ F1 Help ↑↓ Select Item +/- Change Values F9 Setup Defaults Esc Exit <> Select Menu Enter Select > Sub-Menu F10 Save and Exit

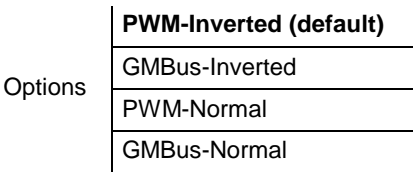

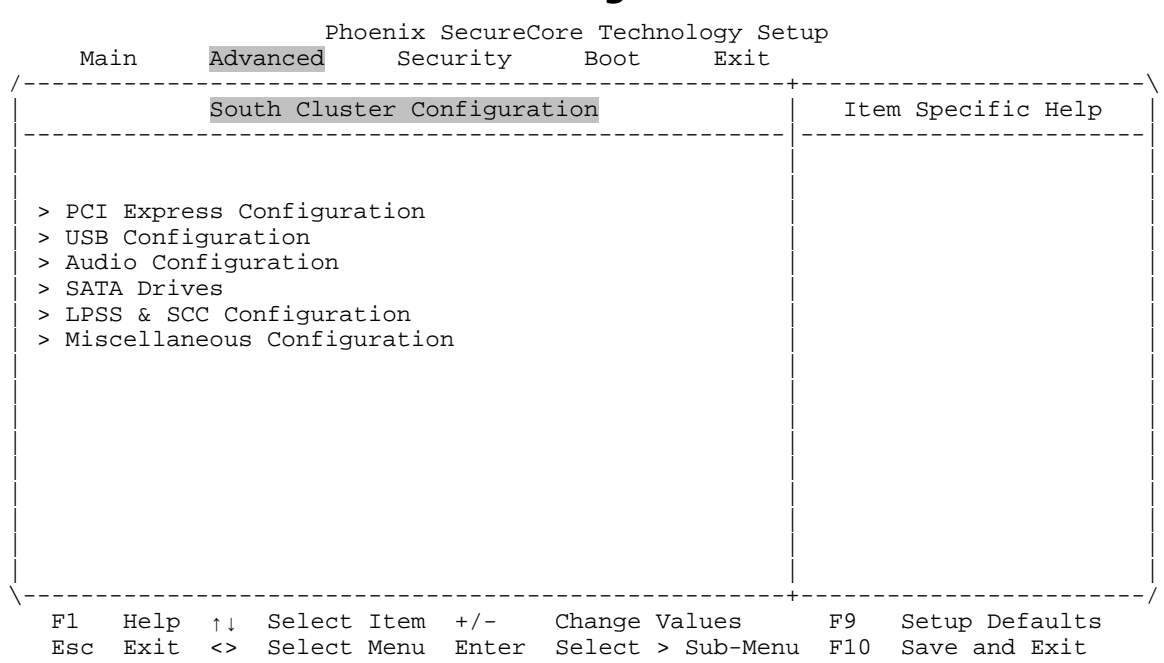

**Advanced South Cluster Configuration**

This is the top-level screen for the South Cluster Configuration sub-menu.

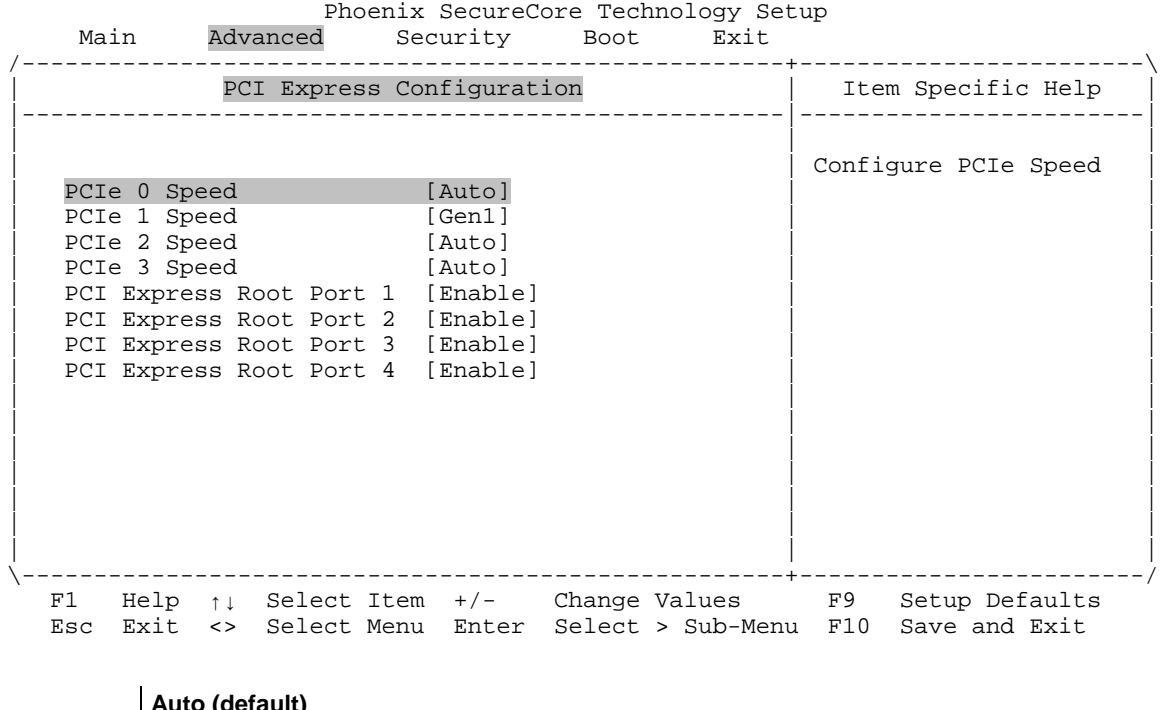

# **Advanced PCI Express Configuration PCIe 0 Speed**

Options **Auto (default)** Gen 1 Gen 2

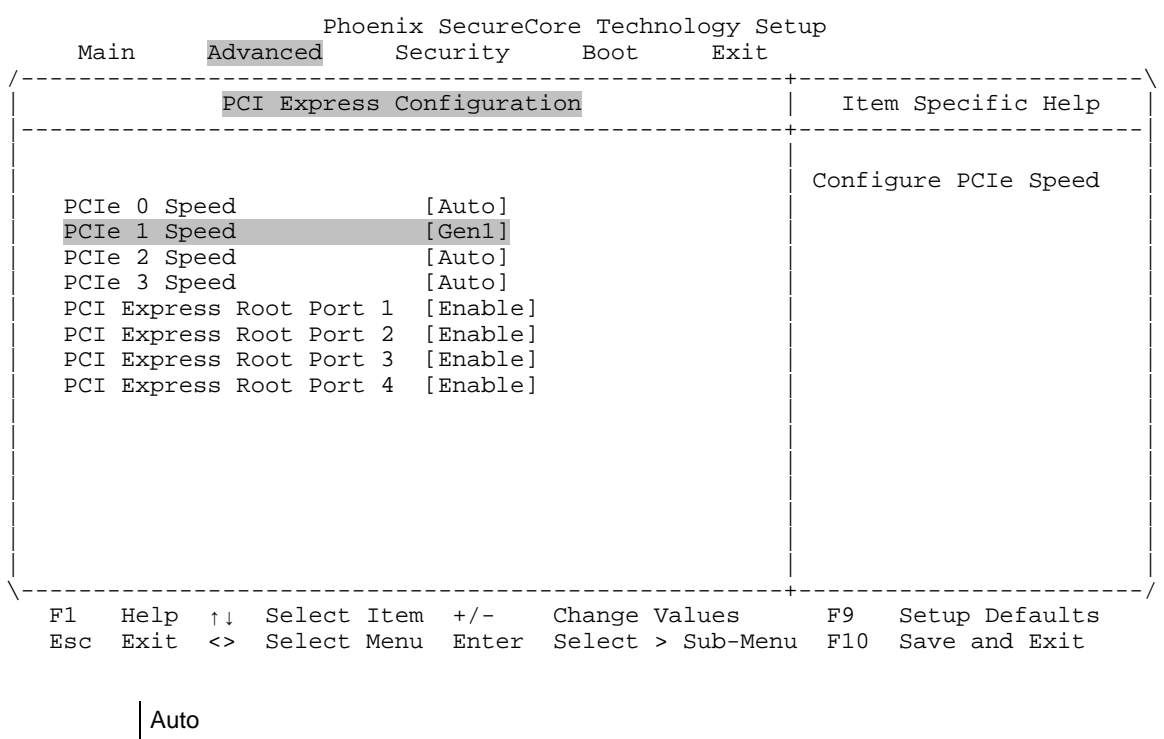

## **Advanced PCI Express Configuration PCIe 1 Speed**

Options **Gen 1 (default)** Gen 2

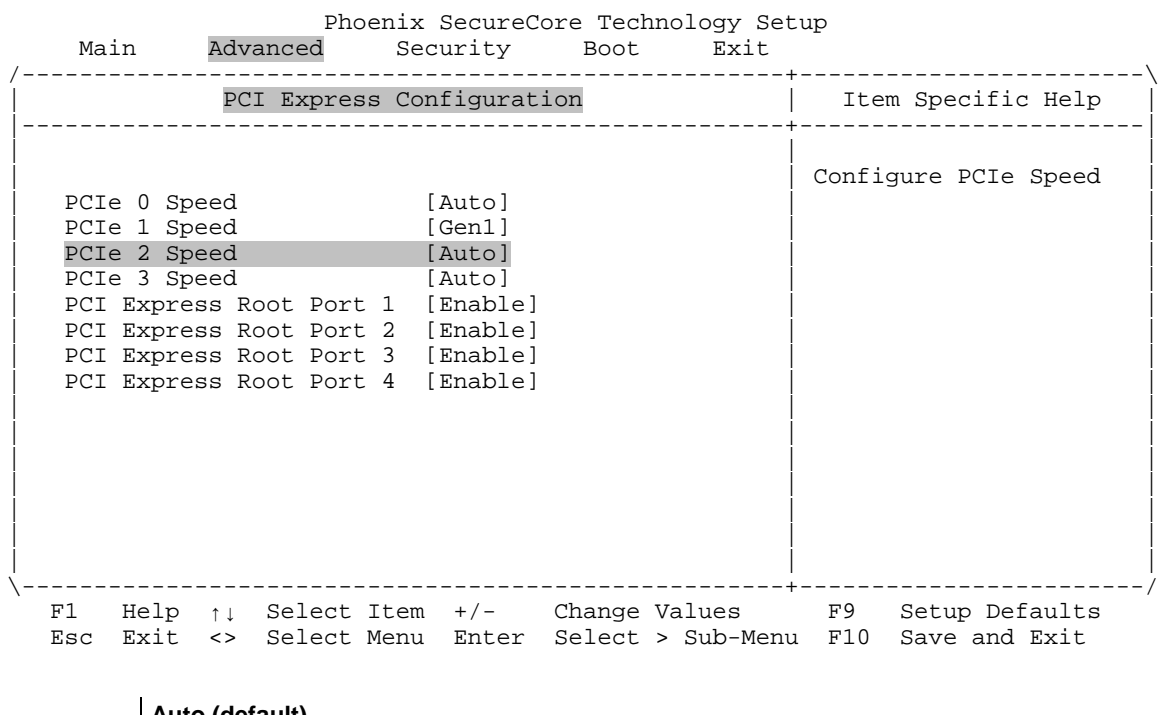

# **Advanced PCI Express Configuration PCIe 2 Speed**

Options **Auto (default)** Gen 1 Gen 2

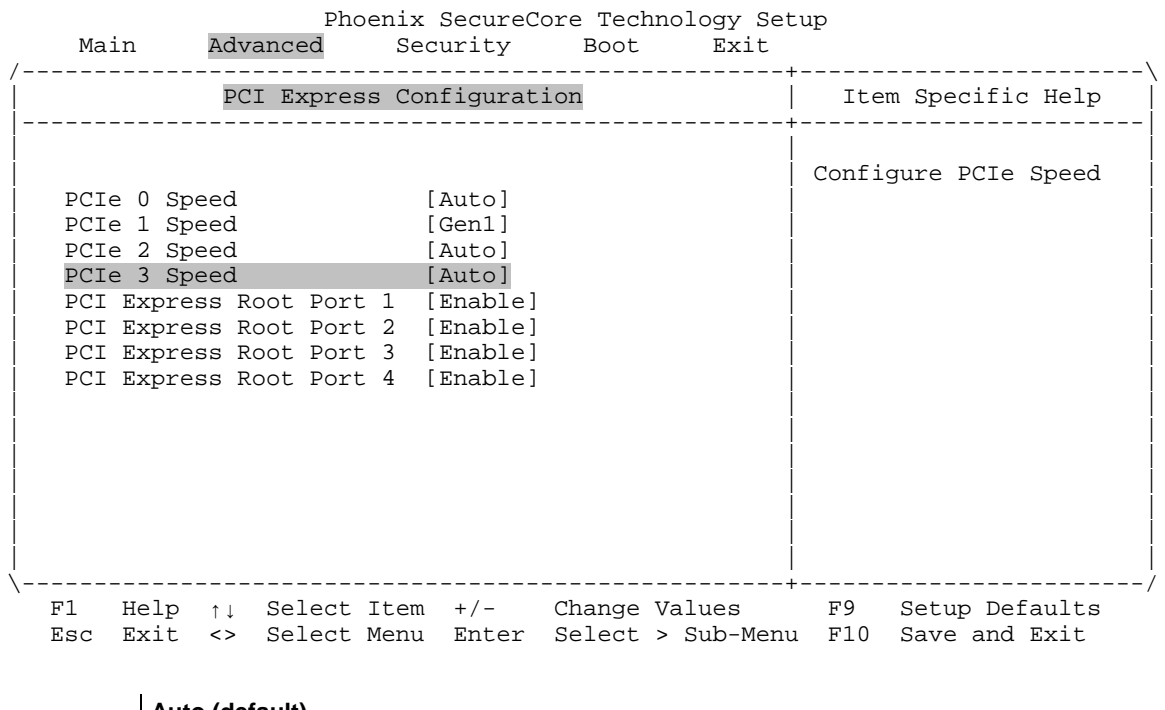

# Advanced → PCI Express Configuration → PCIe 3 Speed

Options **Auto (default)** Gen 1 Gen 2

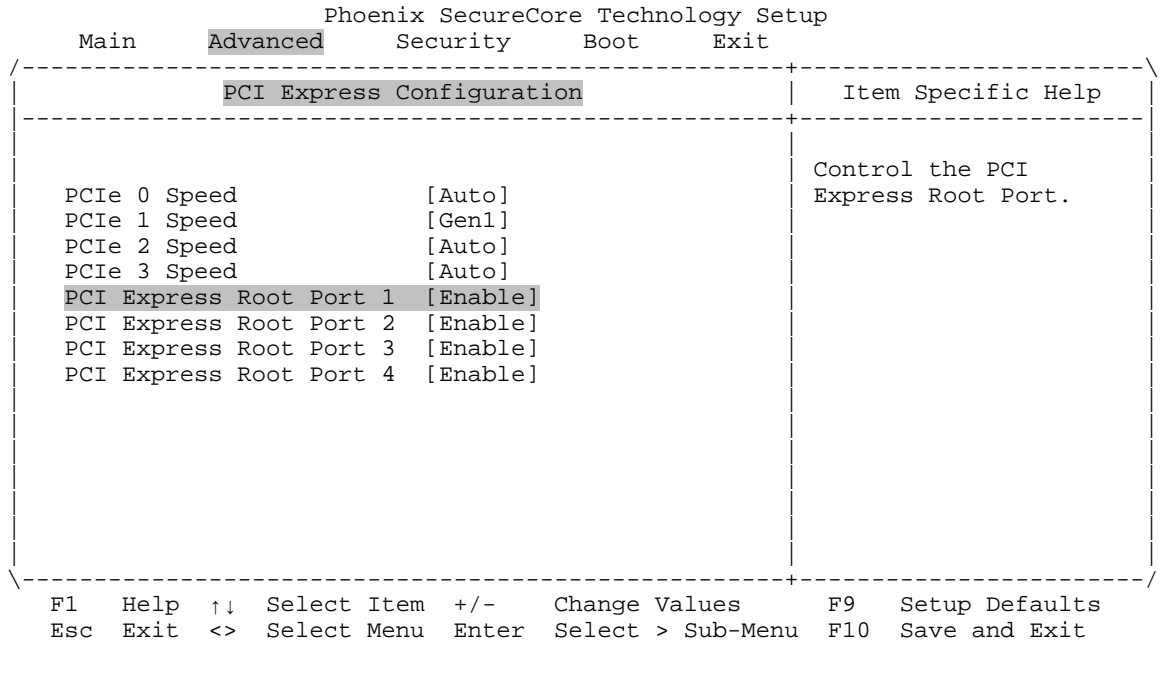

# Advanced  $\rightarrow$  PCI Express Configuration  $\rightarrow$  PCI Express Root Port 1

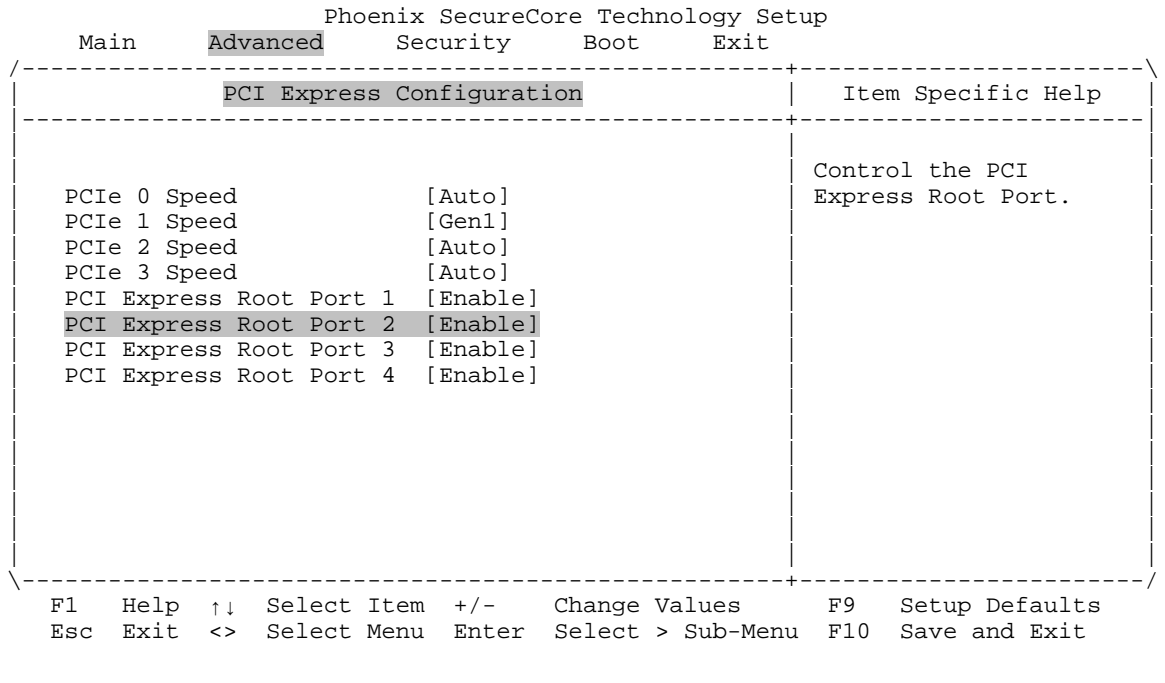

# Advanced  $\rightarrow$  PCI Express Configuration  $\rightarrow$  PCI Express Root Port 2

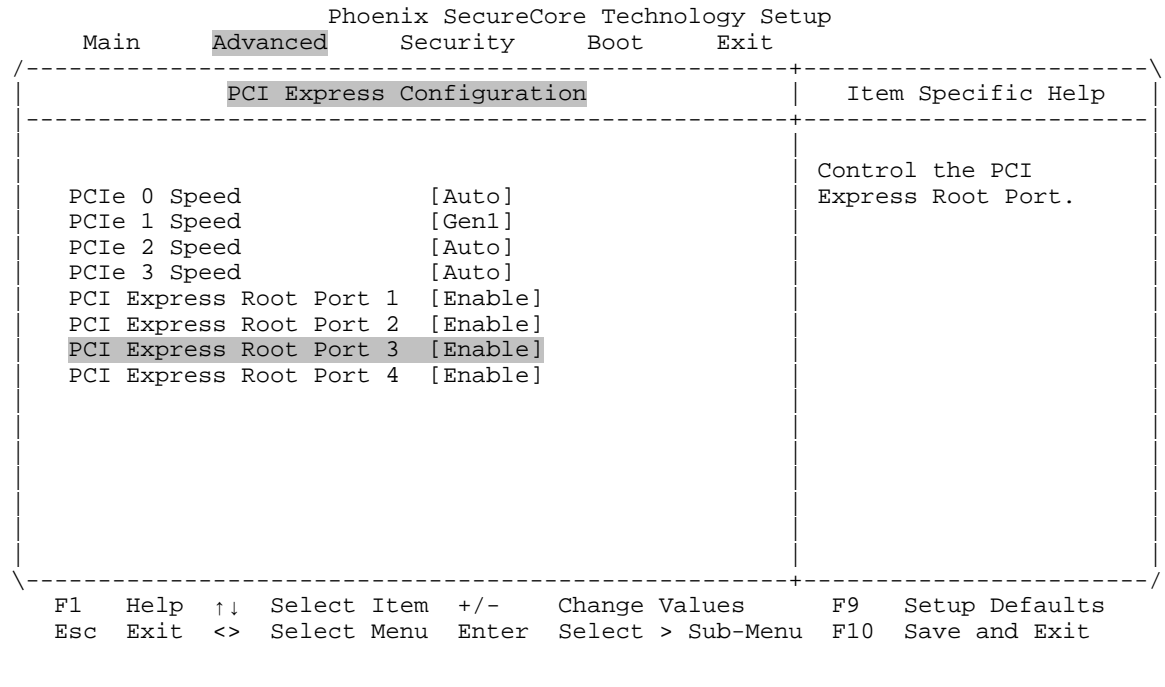

# Advanced  $\rightarrow$  PCI Express Configuration  $\rightarrow$  PCI Express Root Port 3

### Advanced → PCI Express Configuration → PCI Express Root Port 4

Phoenix SecureCore Technology Setup<br>Main Advanced Security Boot Exit Main Advanced Security Boot Exit /-----------------------------------------------------+------------------------\ PCI Express Configuration |-----------------------------------------------------+------------------------| | | | | Control the PCI<br>| PCIe 0 Speed | Autol | Express Root Port. [ Auto ]<br>[ Gen1 ]<br>[ Auto ] | PCIe 1 Speed [Gen1] | | | PCIe 2 Speed [Auto] | | PCIe 3 Speed [Auto] PCI Express Root Port 1 [Enable] PCI Express Root Port 2 [Enable] PCI Express Root Port 3 [Enable] PCI Express Root Port 4 [Enable] | | | | | | | | | | | | | | | | | | | | | \-----------------------------------------------------+------------------------/ F1 Help ↑↓ Select Item +/- Change Values F9 Setup Defaults Esc Exit <> Select Menu Enter Select > Sub-Menu F10 Save and Exit

# **Advanced USB Configuration XHCI Link Power Management**

\_\_\_\_\_\_\_\_\_\_\_\_\_\_Phoenix SecureCore Technology Setup Main Advanced Security Boot Exit

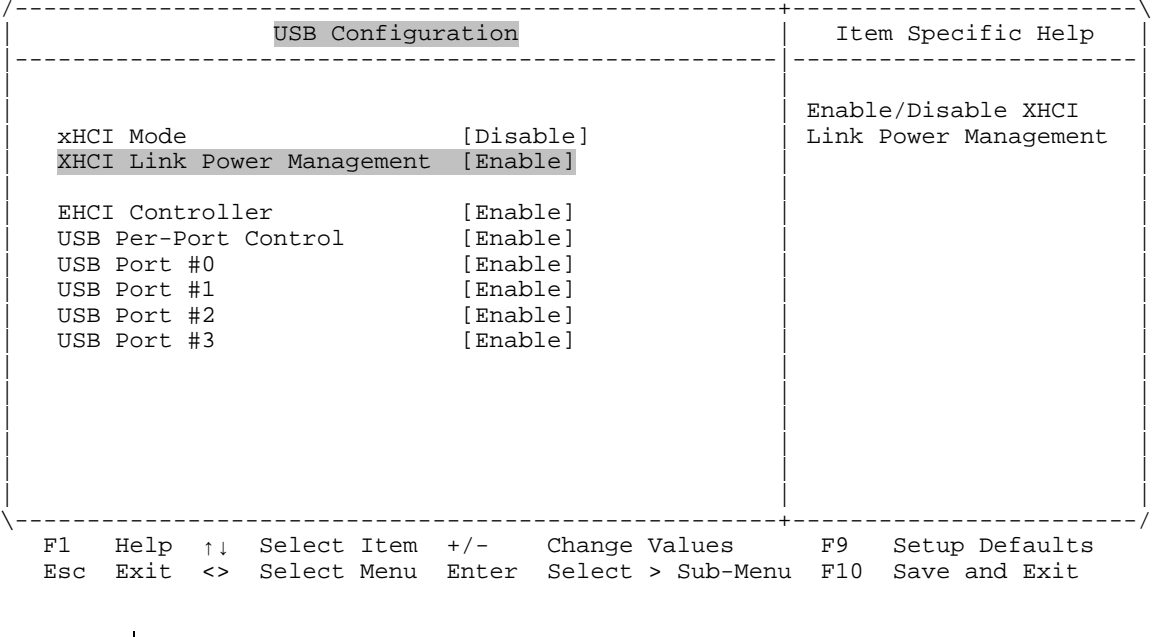

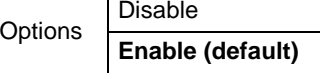

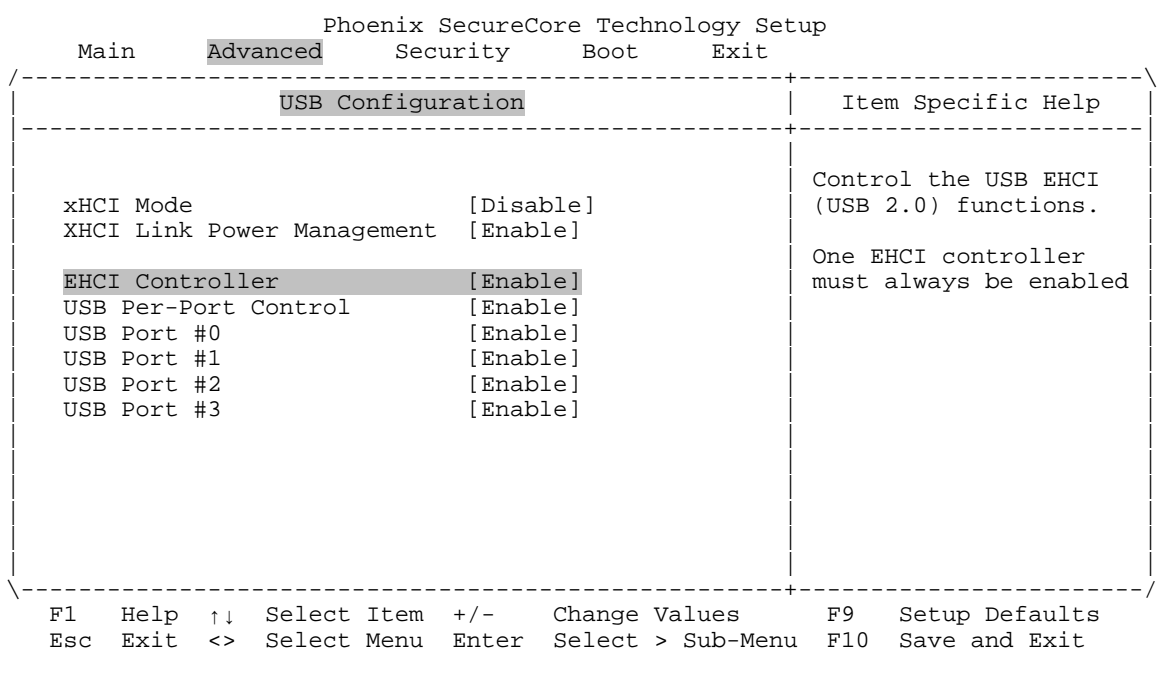

## **Advanced USB Configuration EHCI Controller**

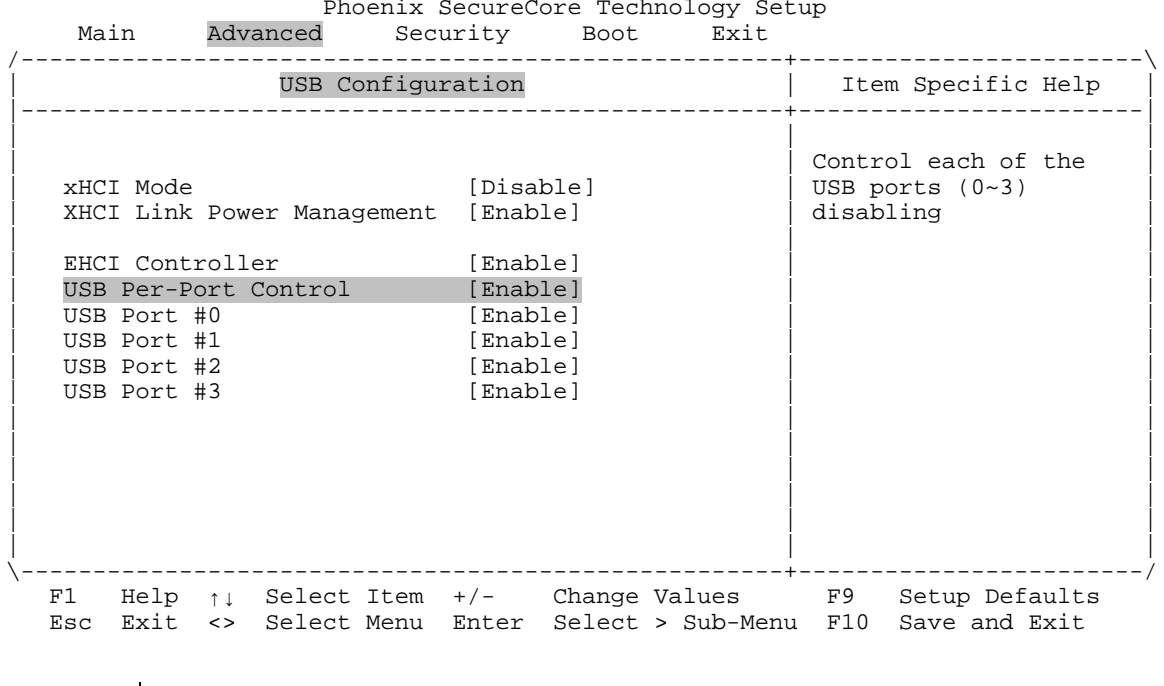

# Advanced → USB Configuration → USB Per-Port Control

Options Disable **Enable (default)**

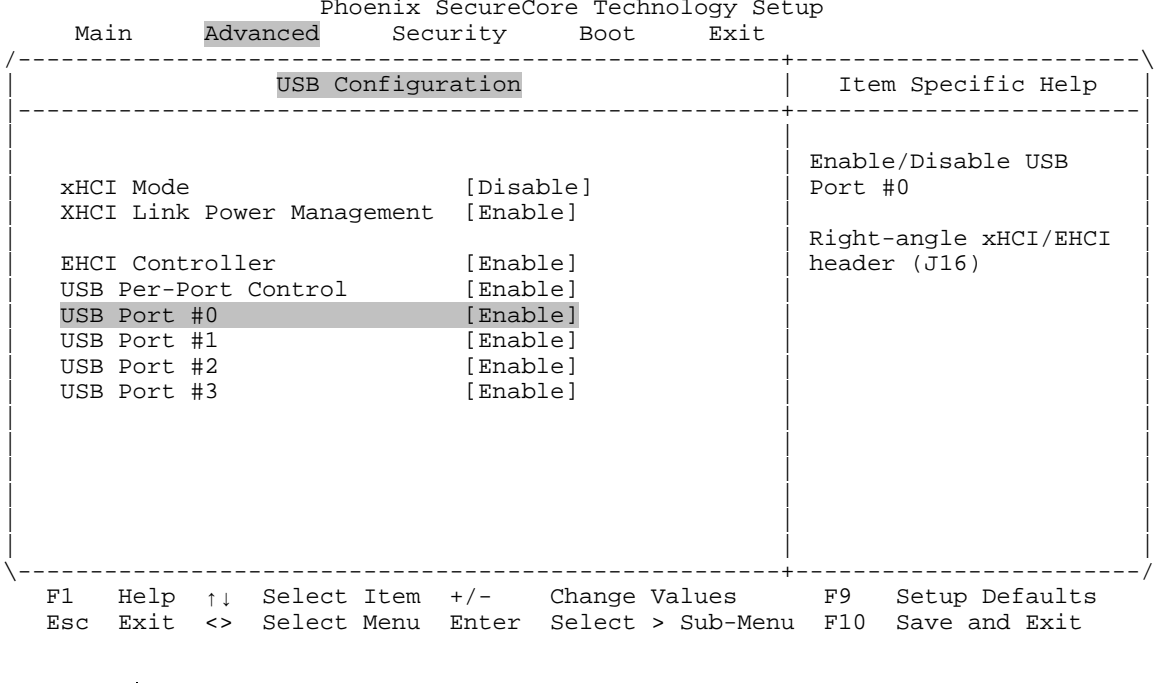

## **Advanced → USB Configuration → USB Port #o**

Options Disable **Enable (default)**

*Bengal (VL-EPMe-30) BIOS Reference Manual 83*

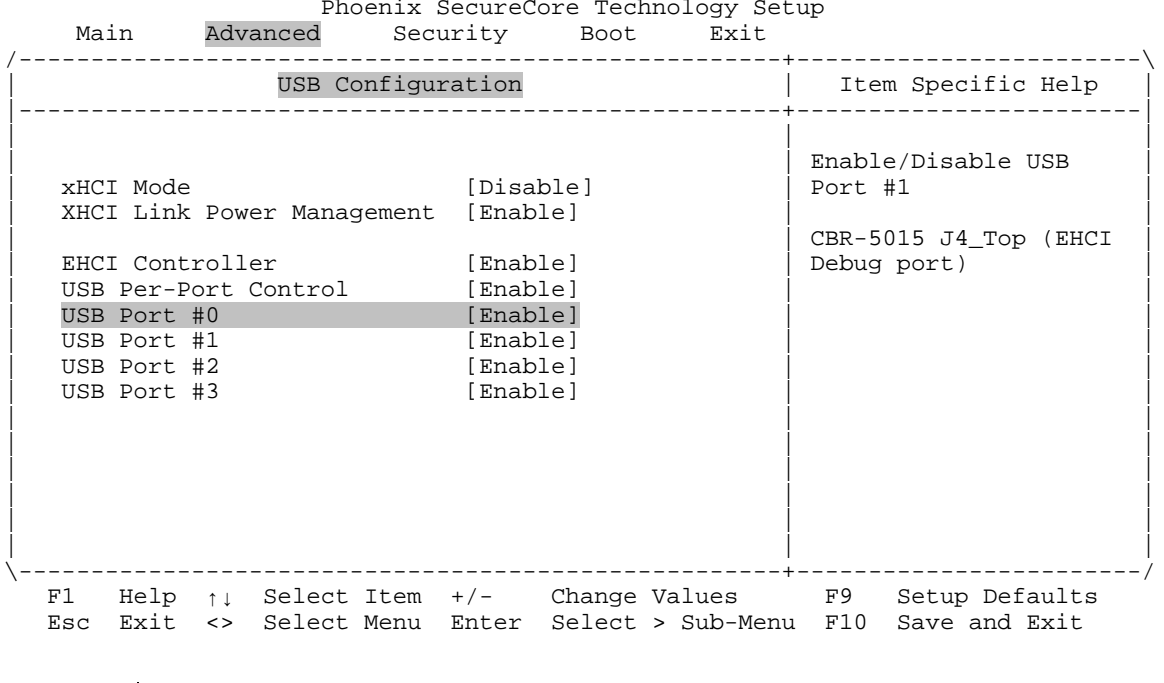

## **Advanced → USB Configuration → USB Port #1**

Options Disable **Enable (default)**

*Bengal (VL-EPMe-30) BIOS Reference Manual 84*

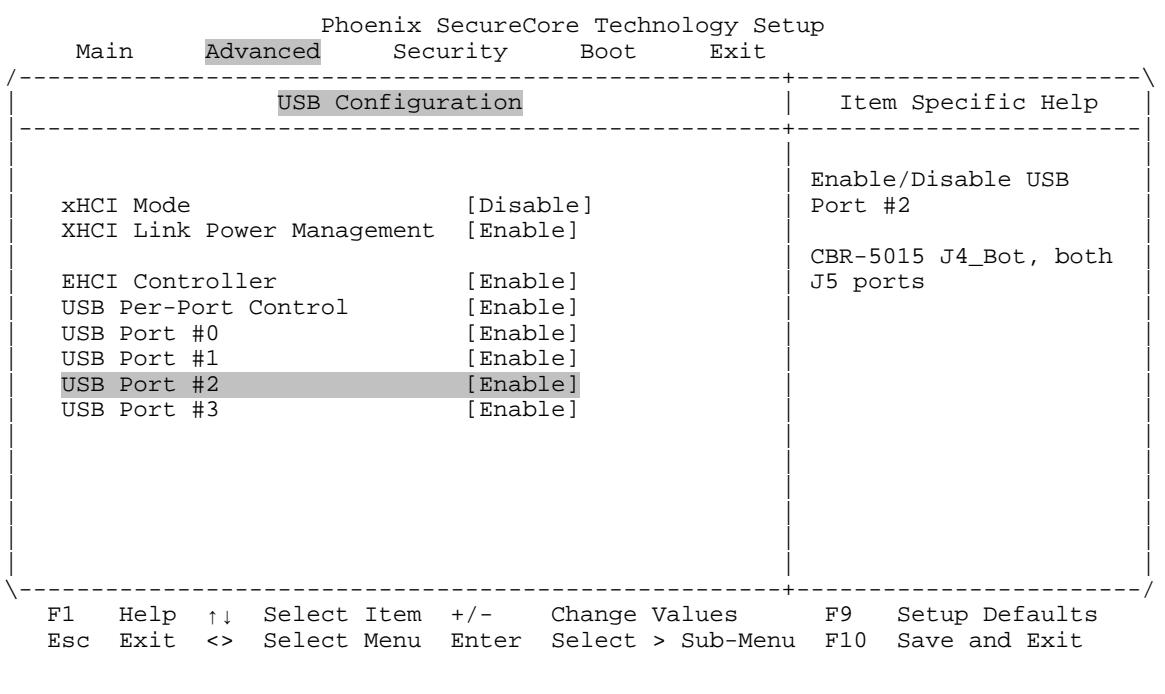

## Advanced → USB Configuration → USB Port #2

Options Disable **Enable (default)**

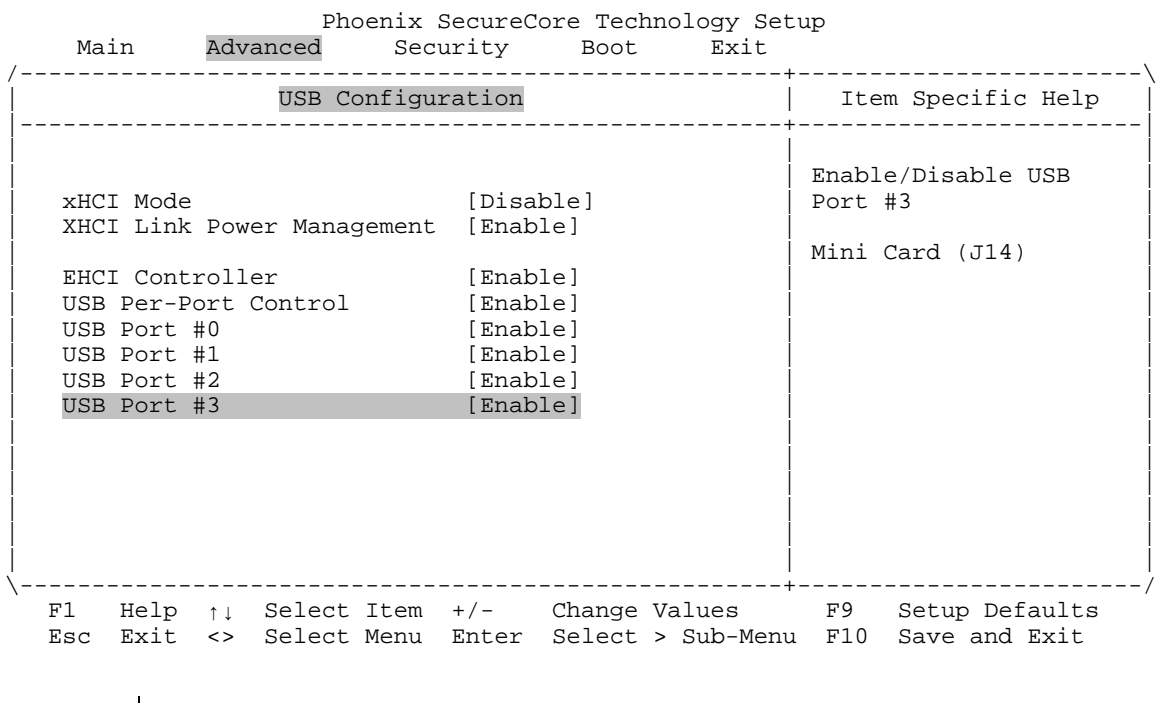

## Advanced → USB Configuration → USB Port #3

Options Disable **Enable (default)**

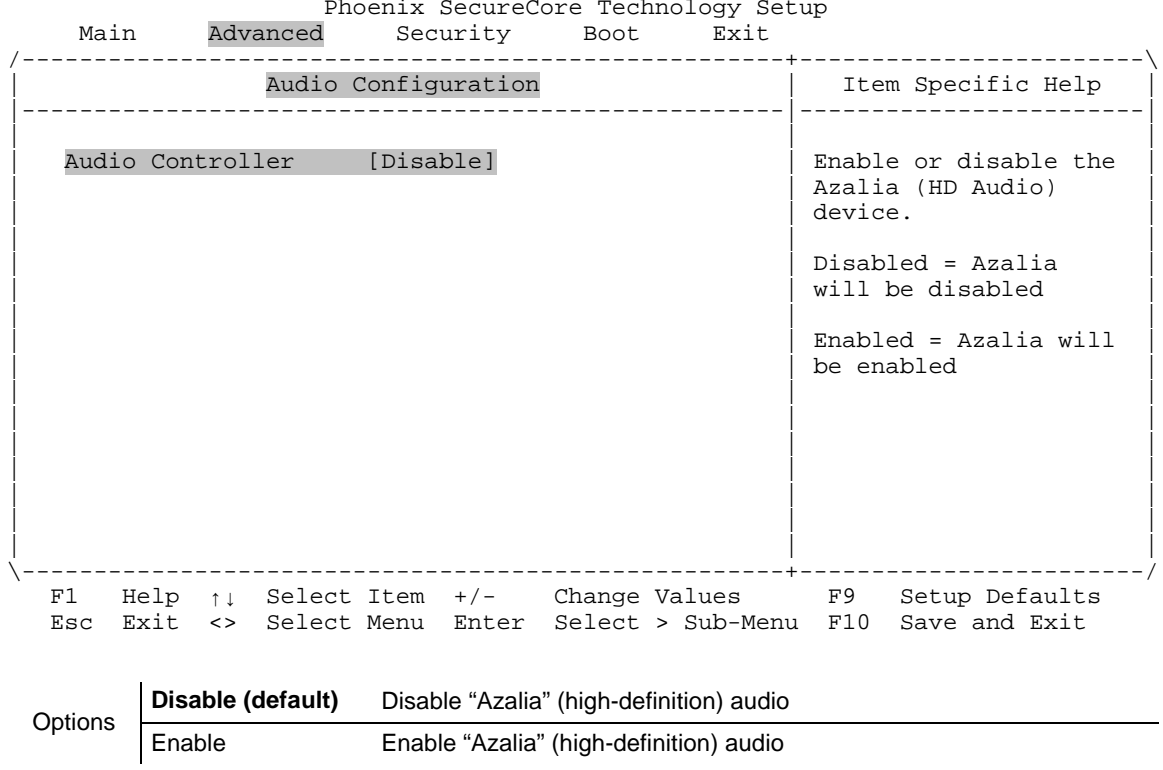

### **Advanced Audio Configuration Audio Controller**

**Note:** The default setting for this menu item is Disable. When the audio controller is enabled, two additional options will be available:

Enable Enable "Azalia" (high-definition) audio

- Azalia VCi Enable (see page [88\)](#page-93-0)
- Azalia HDMI Codec (see page [89\)](#page-94-0)

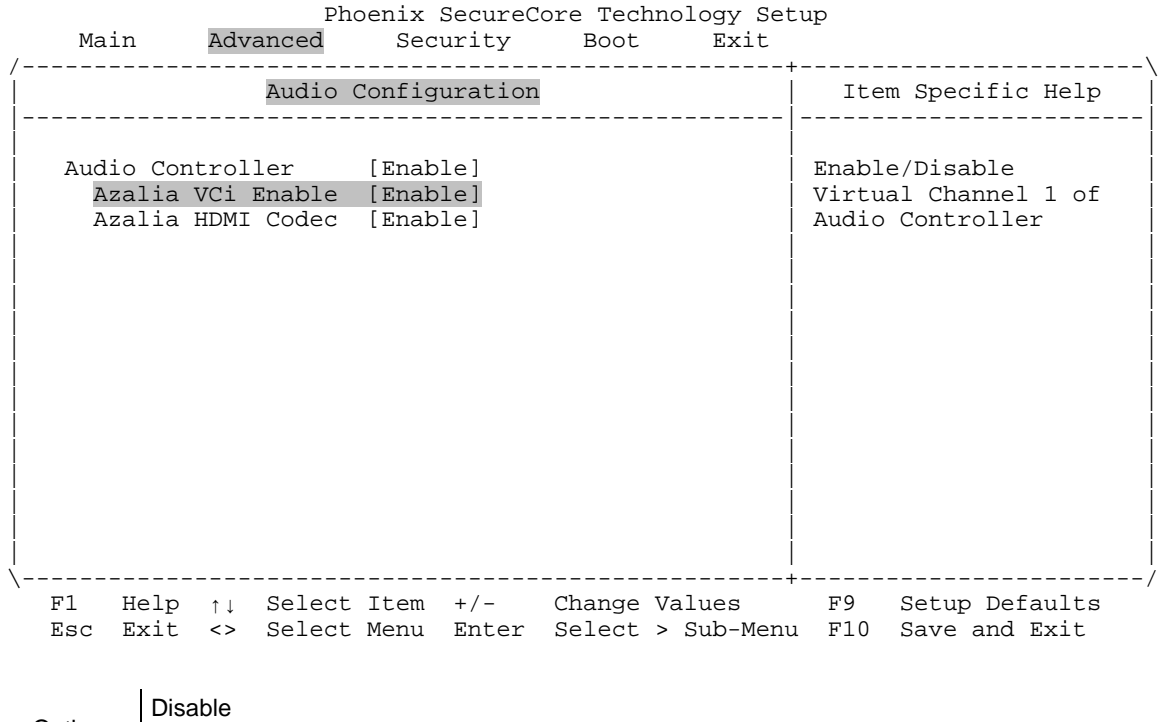

## <span id="page-93-0"></span>**Advanced Audio Configuration Azalia VCi Enable**

Options

**Enable (default)**

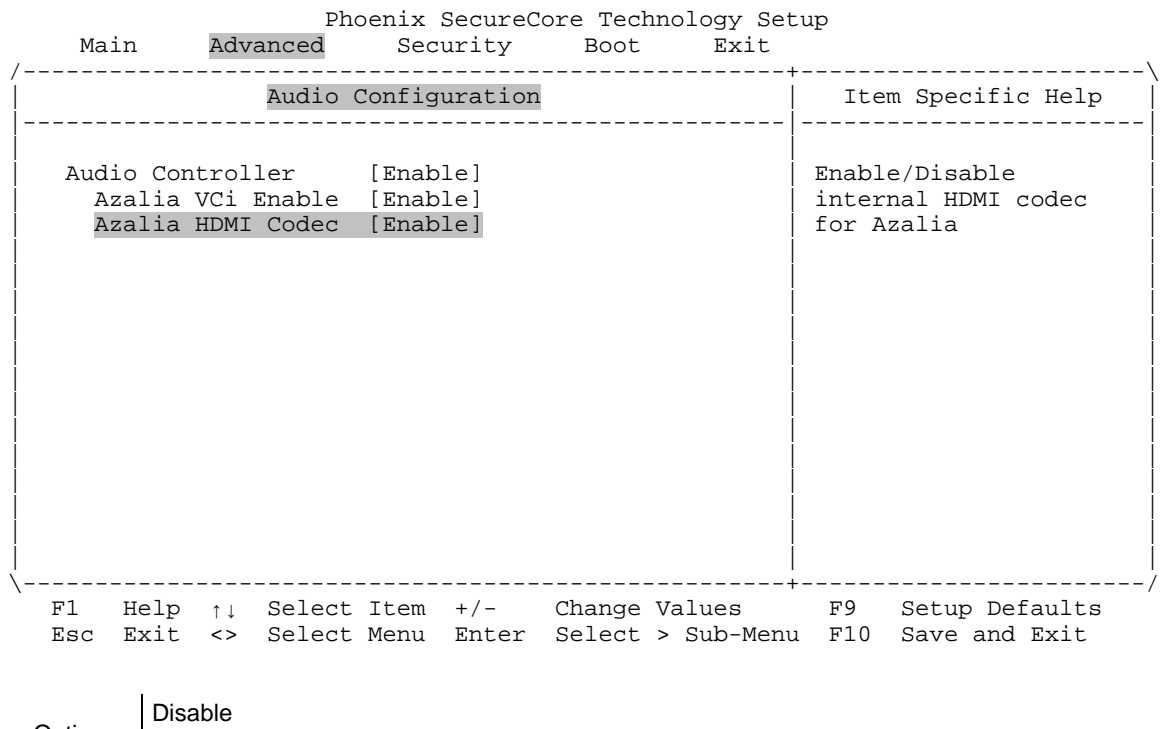

## <span id="page-94-0"></span>**Advanced Audio Configuration Azalia HDMI CODEC**

**Options** 

**Enable (default)**

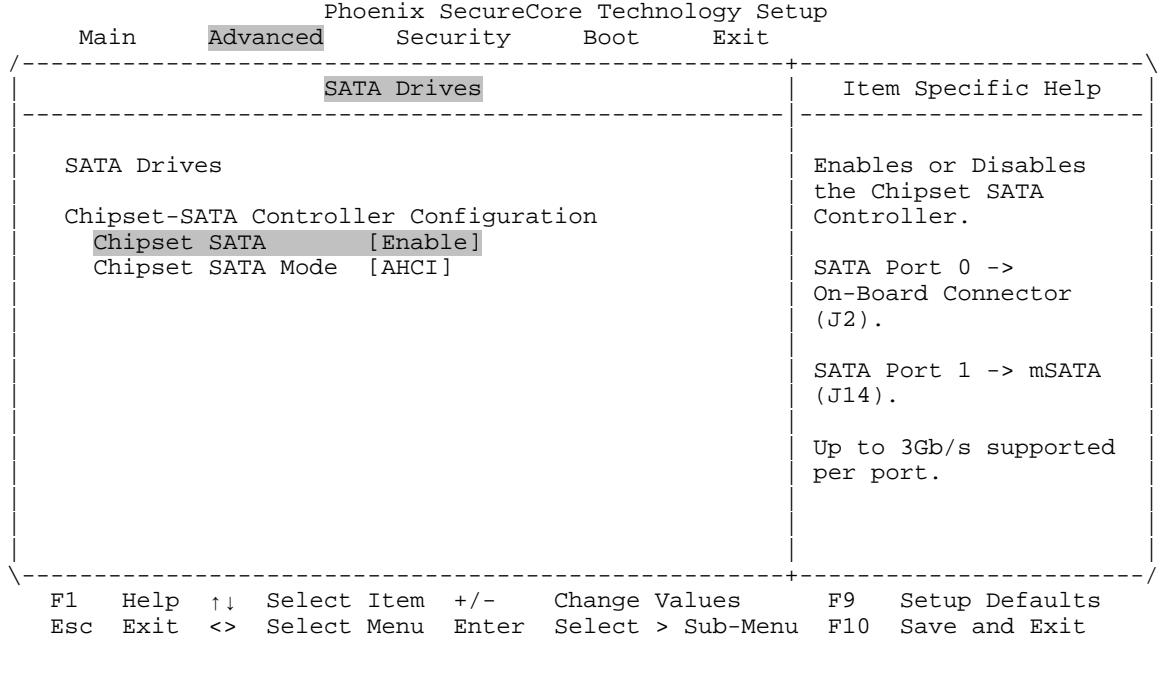

### **Advanced SATA Drives Chipset SATA**

Options **Enable (default)** Enables onboard SATA ports Disable **Disables onboard SATA ports** 

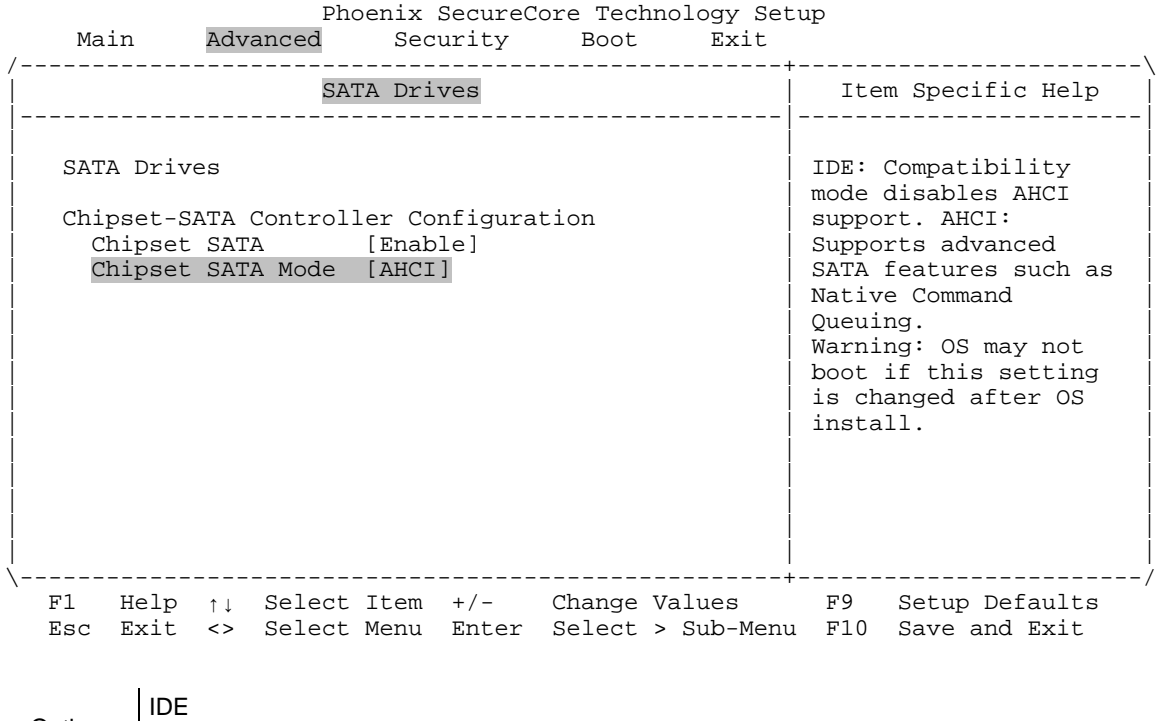

## **Advanced SATA Drives Chipset SATA Mode**

Options

**ACHI (default)**

### Advanced → LPSS & SCC Configuration → LPSS Devices Mode

Phoenix SecureCore Technology Setup<br>Main Advanced Security Boot Exit Advanced Security Boot Exit /-----------------------------------------------------+------------------------\ | LPSS & SCC Configuration | Item Specific Help | |-----------------------------------------------------|------------------------| | | | LPSS (Low Power<br>Subsystem) Devices LPSS Devices Mode [PCI Mode] Mode Settings. LPSS Configuration | LPSS DMA #1 Support [Disable] | | LPSS DMA #2 Support [Enable] LPSS I2C #1 Support [Enable] | LPSS PWM #1 Support [Disable] | | | LPSS PWM #2 Support [Disable] | | | | | | | | | | | | | | | | |  $\frac{1}{2}$  and  $\frac{1}{2}$  and  $\frac{1}{2}$  a \-----------------------------------------------------+------------------------/ F1 Help ↑↓ Select Item +/- Change Values F9 Setup Defaults Esc Exit <> Select Menu Enter Select > Sub-Menu F10 Save and Exit **Options** ACPI Mode

**PCI Mode (default)**

### <span id="page-98-0"></span>**Advanced LPSS & SCC Configuration LPSS DMA #1 Support**

Phoenix SecureCore Technology Setup<br>Main Advanced Security Boot Exit Main Advanced Security Boot Exit /-----------------------------------------------------+------------------------\ | LPSS & SCC Configuration | Item Specific Help | |-----------------------------------------------------|------------------------| | | | LPSS DMA #1 Support<br>Enable\Disable LPSS Devices Mode [PCI Mode] | | | LPSS Configuration LPSS DMA #1 Support [Disable] LPSS DMA #2 Support [Enable] LPSS I2C #1 Support [Enable] | LPSS PWM #1 Support [Disable] | | | LPSS PWM #2 Support [Disable] | | | | | | | | | | | | | | | | | | | | | | | \-----------------------------------------------------+------------------------/ F1 Help ↑↓ Select Item +/- Change Values F9 Setup Defaults Esc Exit <> Select Menu Enter Select > Sub-Menu F10 Save and Exit

Options **Disable (default)** Enable

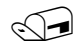

**Note:** The default setting for this menu item is Disable. In this mode, the following menu items<br>are not accessible: are not accessible:

- LPSS PWM #1 Support
- LPSS PWM #2 Support

### **Advanced LPSS & SCC Configuration LPSS DMA #2 Support**

Phoenix SecureCore Technology Setup<br>Main Advanced Security Boot Exit Advanced Security Boot Exit /-----------------------------------------------------+------------------------\ | LPSS & SCC Configuration | Item Specific Help | |-----------------------------------------------------|------------------------| | | | LPSS DMA #2 Support<br>Enable\Disable LPSS Devices Mode [PCI Mode] | | | LPSS Configuration LPSS DMA #1 Support [Disable] LPSS DMA #2 Support [Enable] LPSS I2C #1 Support [Enable] | LPSS PWM #1 Support [Disable] | | | LPSS PWM #2 Support [Disable] | | | | | | | | | | | | | | | | | | | | | | | \-----------------------------------------------------+------------------------/ F1 Help ↑↓ Select Item +/- Change Values F9 Setup Defaults Esc Exit <> Select Menu Enter Select > Sub-Menu F10 Save and Exit

**Options** Disable **Enable (default)**

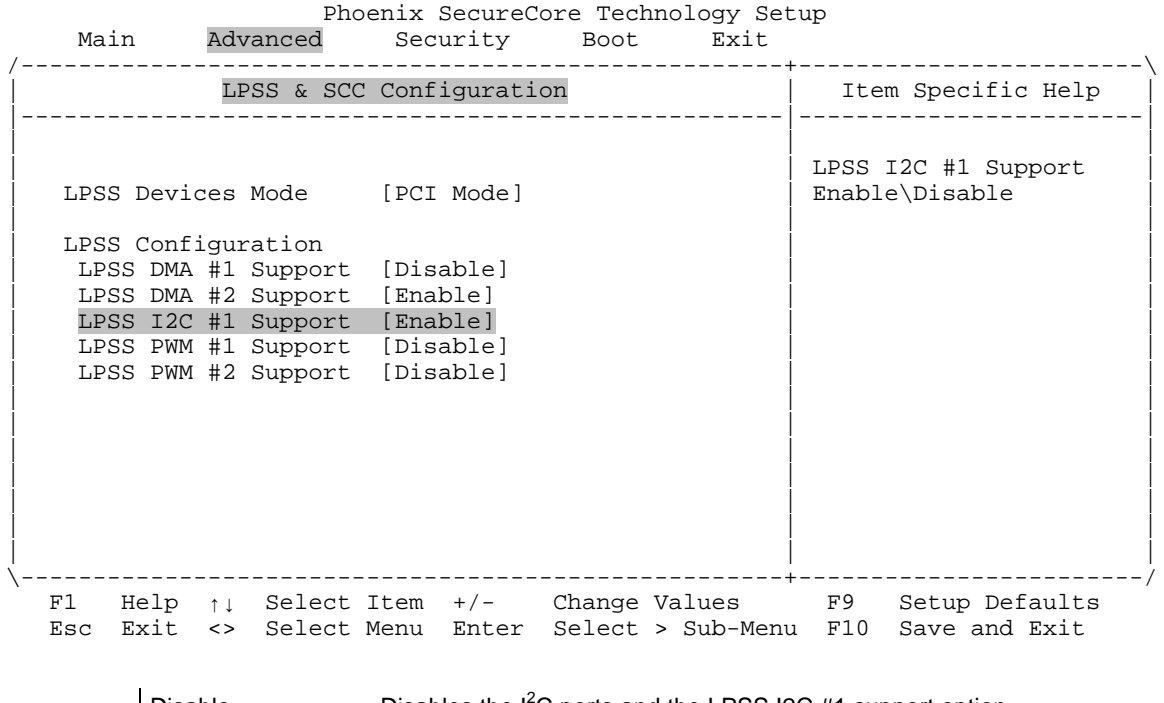

## Advanced → LPSS & SCC Configuration → LPSS I2C #1 Support

Options Disable **Disables the I<sup>2</sup>C** ports and the LPSS I2C #1 support option. **Enable** (default) Enables  $I^2C$  ports and the LPSS I2C #1 support option.

#### **Advanced LPSS & SCC Configuration LPSS PWM #1 Support**

Phoenix SecureCore Technology Setup<br>Main Advanced Security Boot Exit Advanced Security Boot Exit /-----------------------------------------------------+------------------------\ | LPSS & SCC Configuration | Item Specific Help | |-----------------------------------------------------|------------------------| | | | LPSS PWM #1 Support<br>Enable\Disable LPSS Devices Mode [PCI Mode] | | | LPSS Configuration LPSS DMA #1 Support [Disable] LPSS DMA #2 Support [Enable] LPSS I2C #1 Support [Enable] LPSS PWM #1 Support [Disable] LPSS PWM #2 Support [Disable] | | | | | | | | | | | | | | | | | | | | | \-----------------------------------------------------+------------------------/ F1 Help ↑↓ Select Item +/- Change Values F9 Setup Defaults Esc Exit <> Select Menu Enter Select > Sub-Menu F10 Save and Exit Options **Disable (default)** Enable

**Note:** This option is accessible only when LPSS DMA #1 is enabled. (See page [93.](#page-98-0))

#### **Advanced LPSS & SCC Configuration LPSS PWM #2 Support**

Phoenix SecureCore Technology Setup<br>Main Advanced Security Boot Exit Main Advanced Security Boot Exit /-----------------------------------------------------+------------------------\ | LPSS & SCC Configuration | Item Specific Help | |-----------------------------------------------------|------------------------| | | | LPSS PWM #2 Support<br>Enable\Disable LPSS Devices Mode [PCI Mode] | | | LPSS Configuration LPSS DMA #1 Support [Disable] LPSS DMA #2 Support [Enable] LPSS I2C #1 Support [Enable] | LPSS PWM #1 Support [Disable] | | | LPSS PWM #2 Support [Disable] | | | | | | | | | | | | | | | | | | | | | | | \-----------------------------------------------------+------------------------/ F1 Help ↑↓ Select Item +/- Change Values F9 Setup Defaults Esc Exit <> Select Menu Enter Select > Sub-Menu F10 Save and Exit Options **Disable (default)** Enable

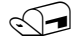

**Note:** This option is accessible only when LPSS DMA #1 is enabled. (See page [93.](#page-98-0))

## **Advanced Miscellaneous Configuration High Precision Timer**

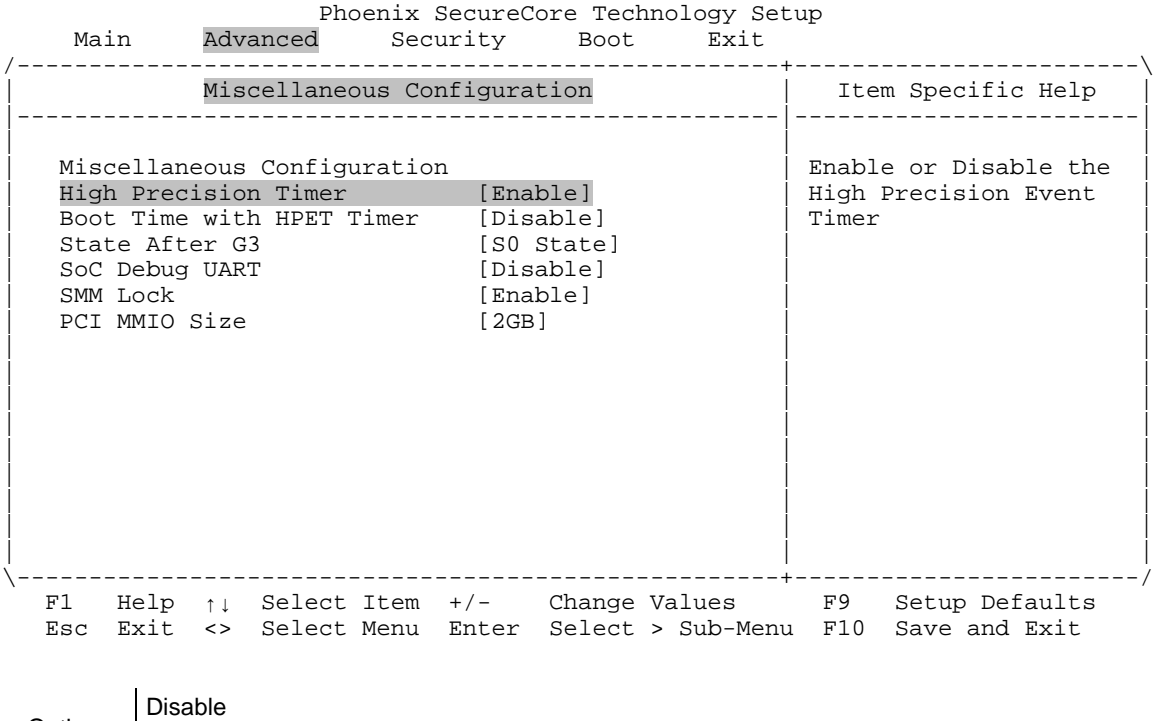

Options

**Enable (default)**

### Advanced  $\rightarrow$  Miscellaneous Configuration  $\rightarrow$  Boot Time with HPET **Timer**

Phoenix SecureCore Technology Setup<br>Main Advanced Security Boot Exit Advanced Security Boot Exit /-----------------------------------------------------+------------------------\ Miscellaneous Configuration | Item Specific Help |-----------------------------------------------------|------------------------| | | | | Miscellaneous Configuration | Boot time calculation | High Precision Timer [Enable]  $\begin{array}{|l|} \hline \text{High Precision} \end{array}$ <br>Boot Time with HPET Timer [Disable]  $\begin{array}{|l|} \hline \text{Event Timer enabled} \end{array}$ Boot Time with HPET Timer [Disable] | State After G3 [SO State] | | | SoC Debug UART [Disable] | | | SMM Lock [Enable] | | | PCI MMIO Size [2GB] | | | | | | | | | | | | | | | | | | | | | | | | | |  $\frac{1}{2}$  and  $\frac{1}{2}$  and  $\frac{1}{2}$  a \-----------------------------------------------------+------------------------/ F1 Help  $\uparrow \downarrow$  Select Item +/- Change Values F9 Setup Defaults Esc Exit <> Select Menu Enter Select > Sub-Menu F10 Save and Exit

Options **Disable (default)** Enable

*Bengal (VL-EPMe-30) BIOS Reference Manual 99*

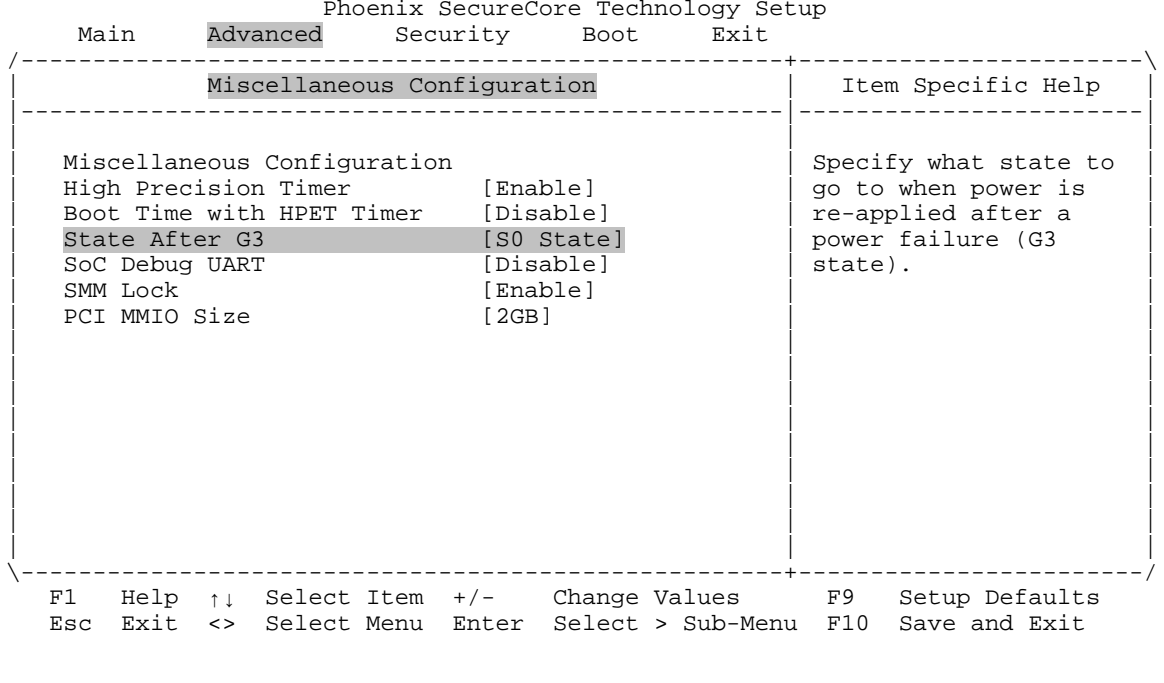

## Advanced → Miscellaneous Configuration → State After G<sub>3</sub>

Options **S0 State (default)** S5 State

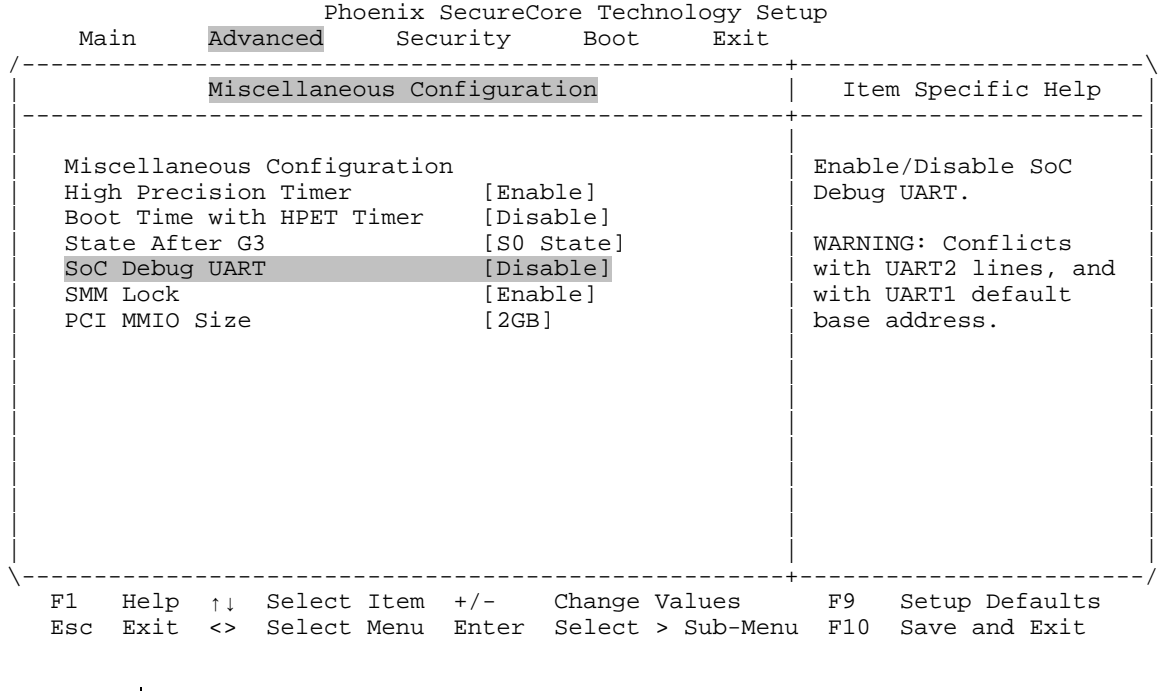

## Advanced  $\rightarrow$  Miscellaneous Configuration  $\rightarrow$  SoC Debug UART

Options **Disable (default)** Enable

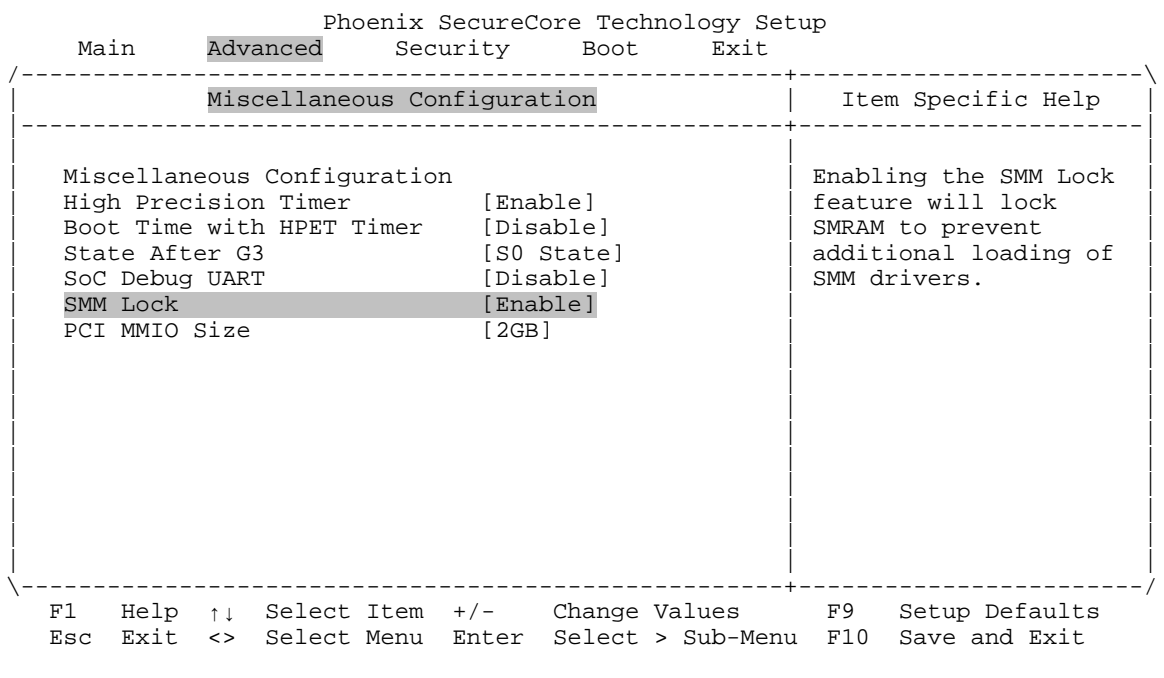

# **Advanced Miscellaneous Configuration SMM Lock**

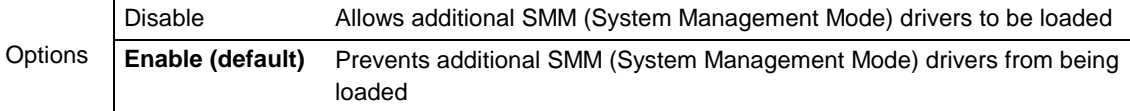
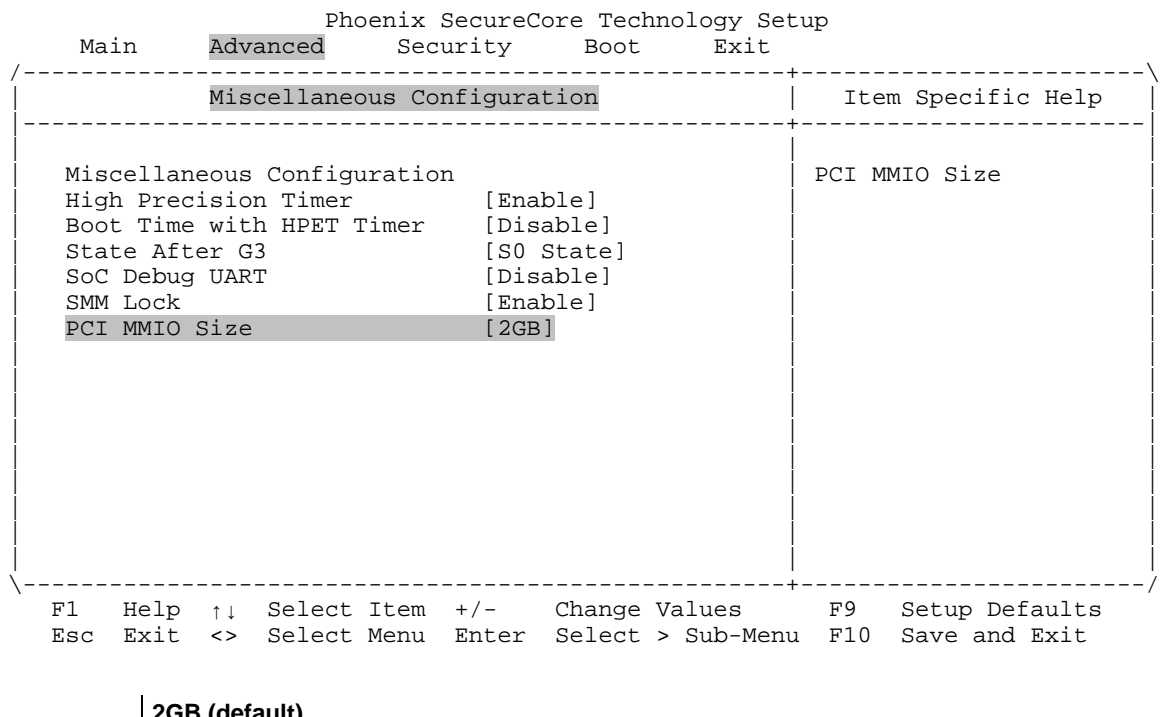

#### **Advanced → Miscellaneous Configuration → PCI MMIO Size**

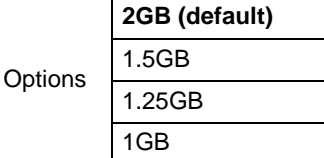

### **Advanced → Security**

Phoenix SecureCore Technology Setup<br>Main Advanced Security Boot Exit Advanced Security Boot Exit /-----------------------------------------------------+------------------------\ | Item Specific Help<br>|-----------------------Setup Warning: Setting items on this screen to incorrect values may cause system to malfunction! | | | | | | 0S Selection [Linux] | | | | > VersaLogic Features | | | > CPU Configuration | | | > Uncore Configuration | | | > South Cluster Configuration | | > Security Configuration<br>> Thermal  $\vert$  > Thermal  $\vert$ | > SMBIOS Event Log | | | | | | | | | | | | | | \-----------------------------------------------------+------------------------/ F1 Help ↑↓ Select Item +/- Change Values F9 Setup Defaults Esc Exit <> Select Menu Enter Select > Sub-Menu F10 Save and Exit

This is the top-level screen for the Security sub-menu.

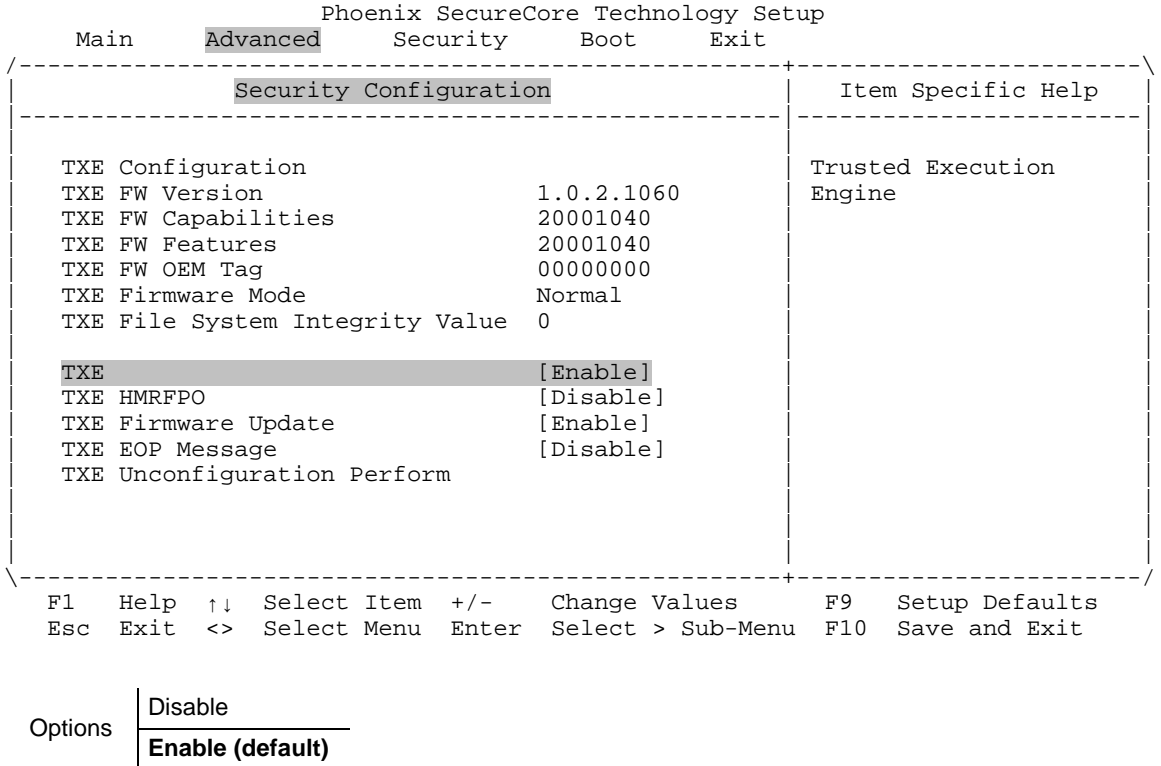

# **Advanced Security Configuration TXE**

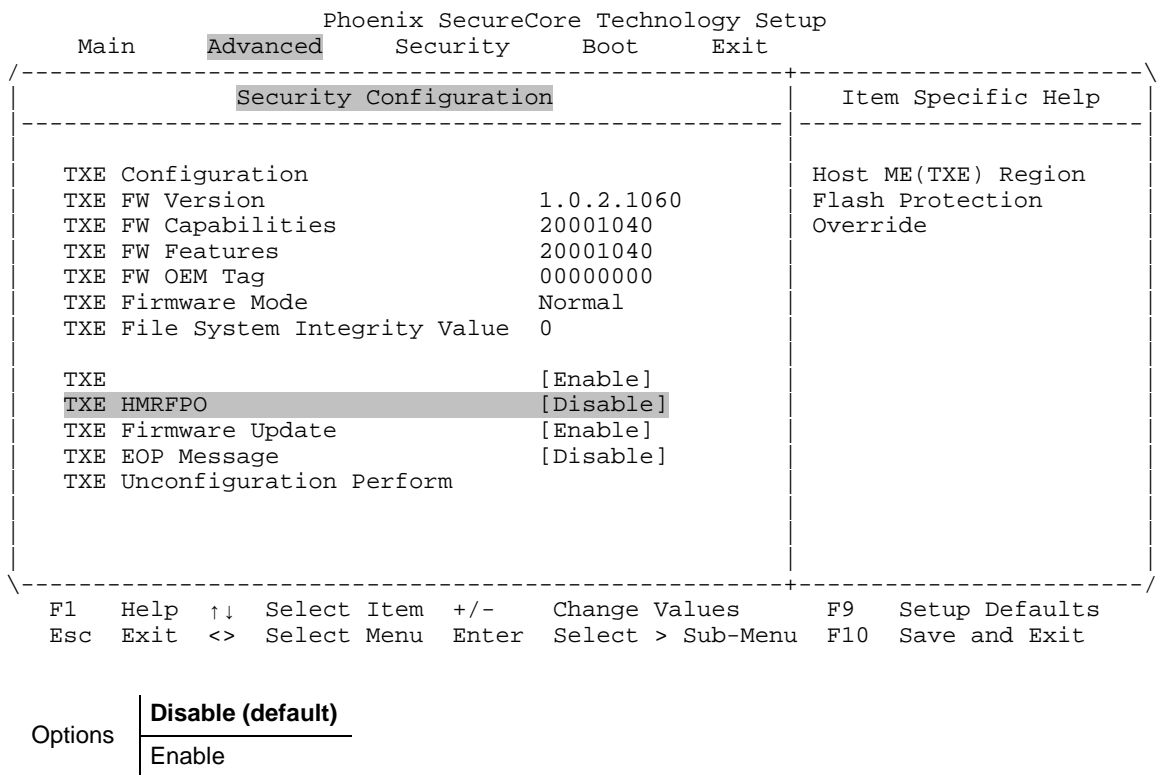

# **Advanced Security Configuration TXE HMRFPO**

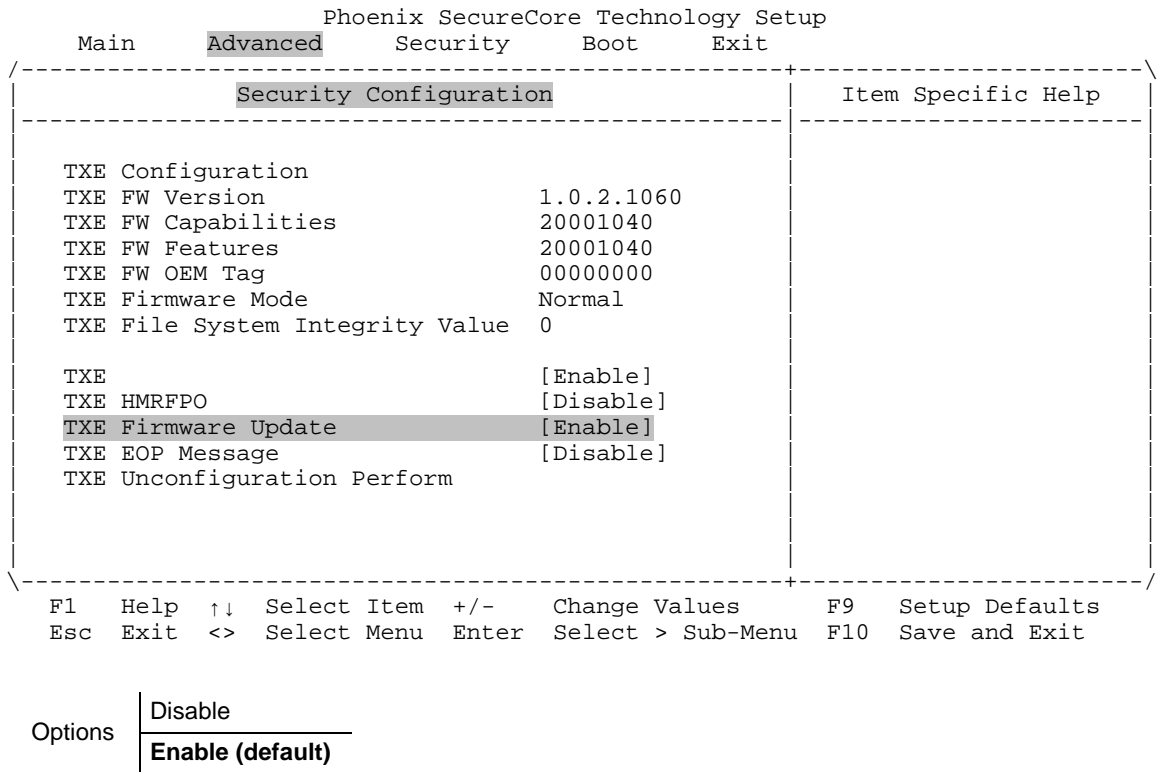

# **Advanced Security Configuration TXE Firmware Update**

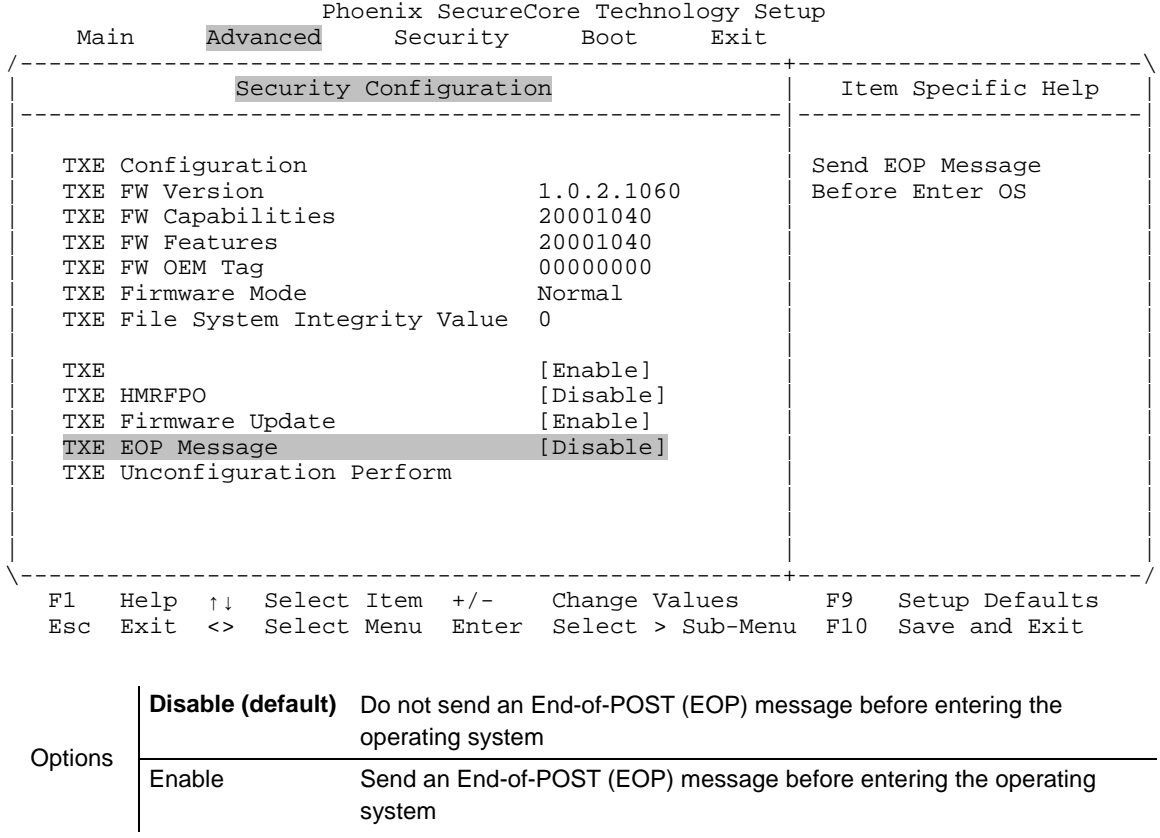

# **Advanced Security Configuration TXE EOP Message**

#### **Advanced Security Configuration TXE Unconfiguration Perform**

Phoenix SecureCore Technology Setup<br>Main Advanced Security Boot Exit Main Advanced Security Boot Exit /-----------------------------------------------------+------------------------\ | Security Configuration | Item Specific Help | |-----------------------------------------------------|------------------------| | | | TXE Configuration  $\begin{array}{|l|l|}\n \hline\n \text{TXE} & \text{FW} & \text{Version} \\
 \hline\n \text{TXE} & \text{FW Version} & \text{1.0.2.1060} & \text{to factory defaults}\n \end{array}$  $\begin{array}{|c|c|c|c|c|}\n \hline \text{TXE FW Version} & \text{1.0.2.1060} & \text{to factory defaults} \end{array}$ | TXE FW Capabilities 20001040 | | | TXE FW Features 20001040 | | TXE FW OEM Tag 1999 100000000 1<br>
TXE Firmware Mode 1999 10000000 1<br>
Normal TXE Firmware Mode TXE File System Integrity Value 0 | | |  $\begin{bmatrix} \texttt{TXE} & \texttt{}[Enab1e] & \texttt{[Enab1e]} \end{bmatrix}$ | TXE HMRFPO [Disable] | | | TXE Firmware Update [Enable] | | TXE EOP Message [Disable] TXE Unconfiguration Perform | | | | | | | | | \-----------------------------------------------------+------------------------/ F1 Help ↑↓ Select Item +/- Change Values F9 Setup Defaults Esc Exit <> Select Menu Enter Select > Sub-Menu F10 Save and Exit

**No (default)** Do not perform a TXE unconfiguration<br>
Yes Perform a TXE unconfiguration Perform a TXE unconfiguration

## **Advanced Thermal**

Phoenix SecureCore Technology Setup<br>Main Advanced Security Boot Exit Advanced Security Boot Exit /-----------------------------------------------------+------------------------\ | Item Specific Help<br>|-----------------------Setup Warning: Setting items on this screen to incorrect values may cause system to malfunction! | | | | | | 0S Selection [Linux] | | | | > VersaLogic Features | | | > CPU Configuration | | | > Uncore Configuration | | | > South Cluster Configuration | | > Security Configuration<br>> Thermal  $\vert$  > Thermal  $\vert$ | > SMBIOS Event Log | | | | | | | | | | | | | | \-----------------------------------------------------+------------------------/ F1 Help ↑↓ Select Item +/- Change Values F9 Setup Defaults Esc Exit <> Select Menu Enter Select > Sub-Menu F10 Save and Exit

This is the top level screen for the Thermal sub-menu.

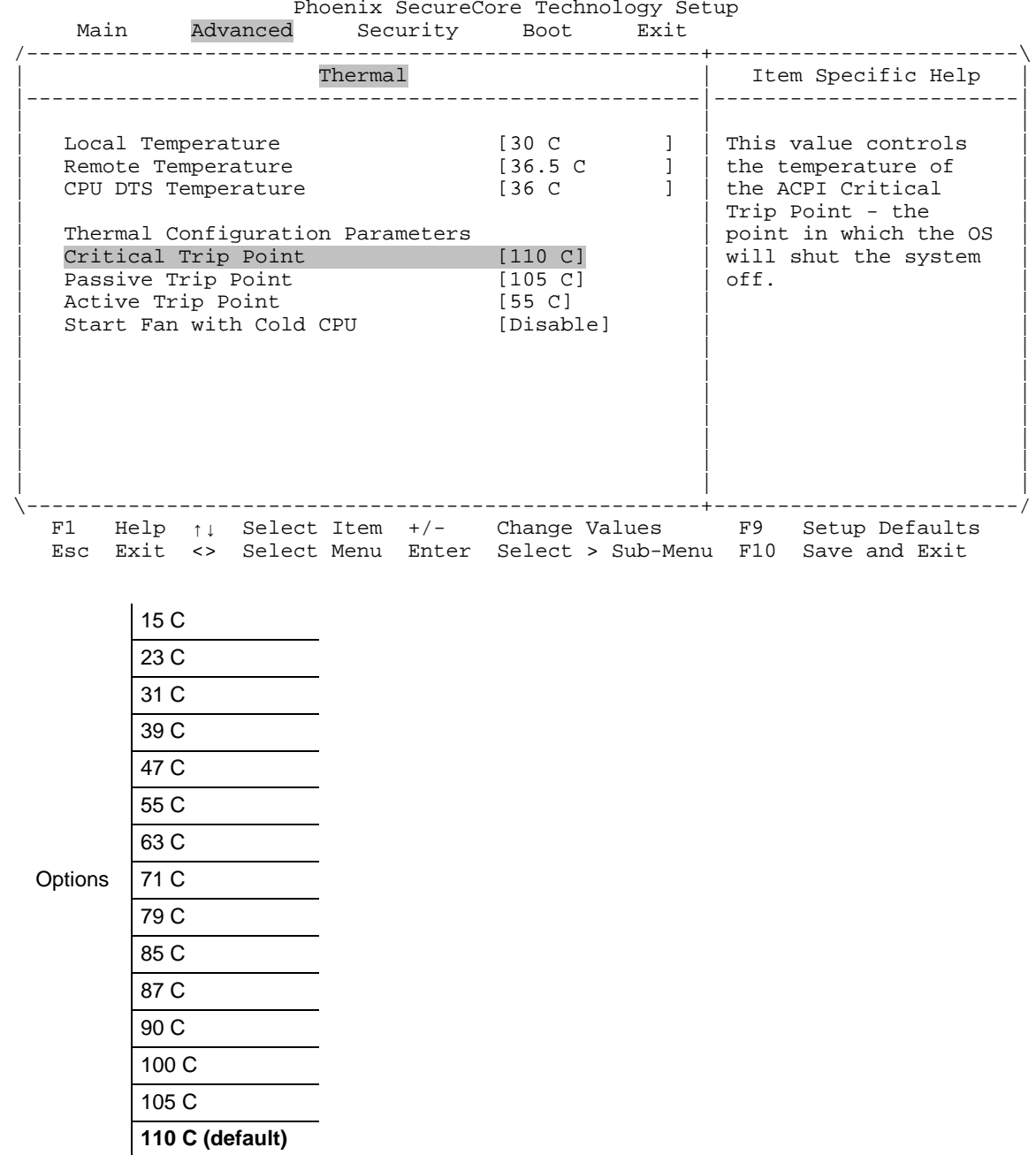

# **Advanced Thermal Critical Trip Point**

This screen also provides temperature information (local, remote, and CPU digital thermal sensor).

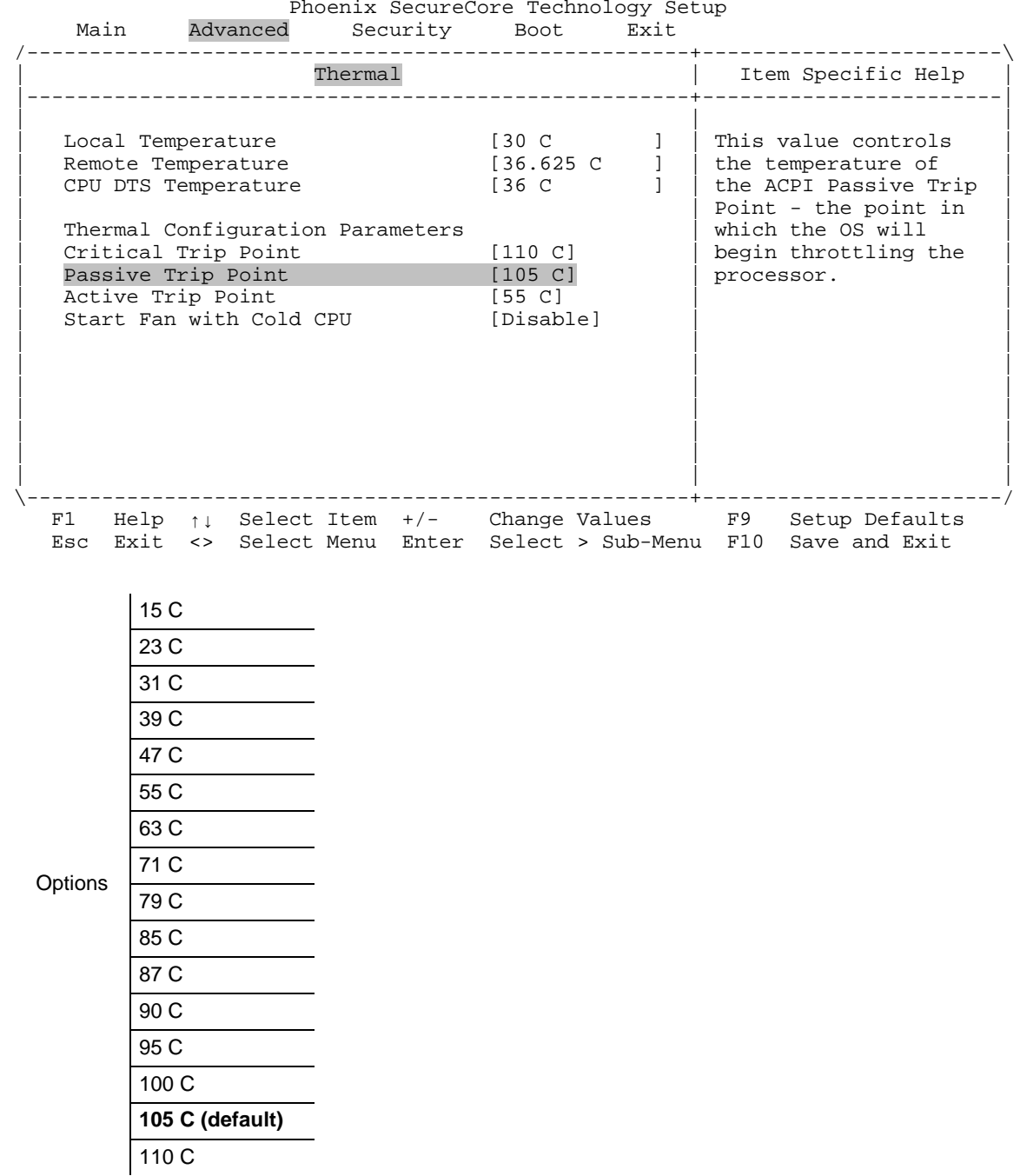

# **Advanced Thermal Passive Trip Point**

This screen also provides temperature information (local, remote, and CPU digital thermal sensor).

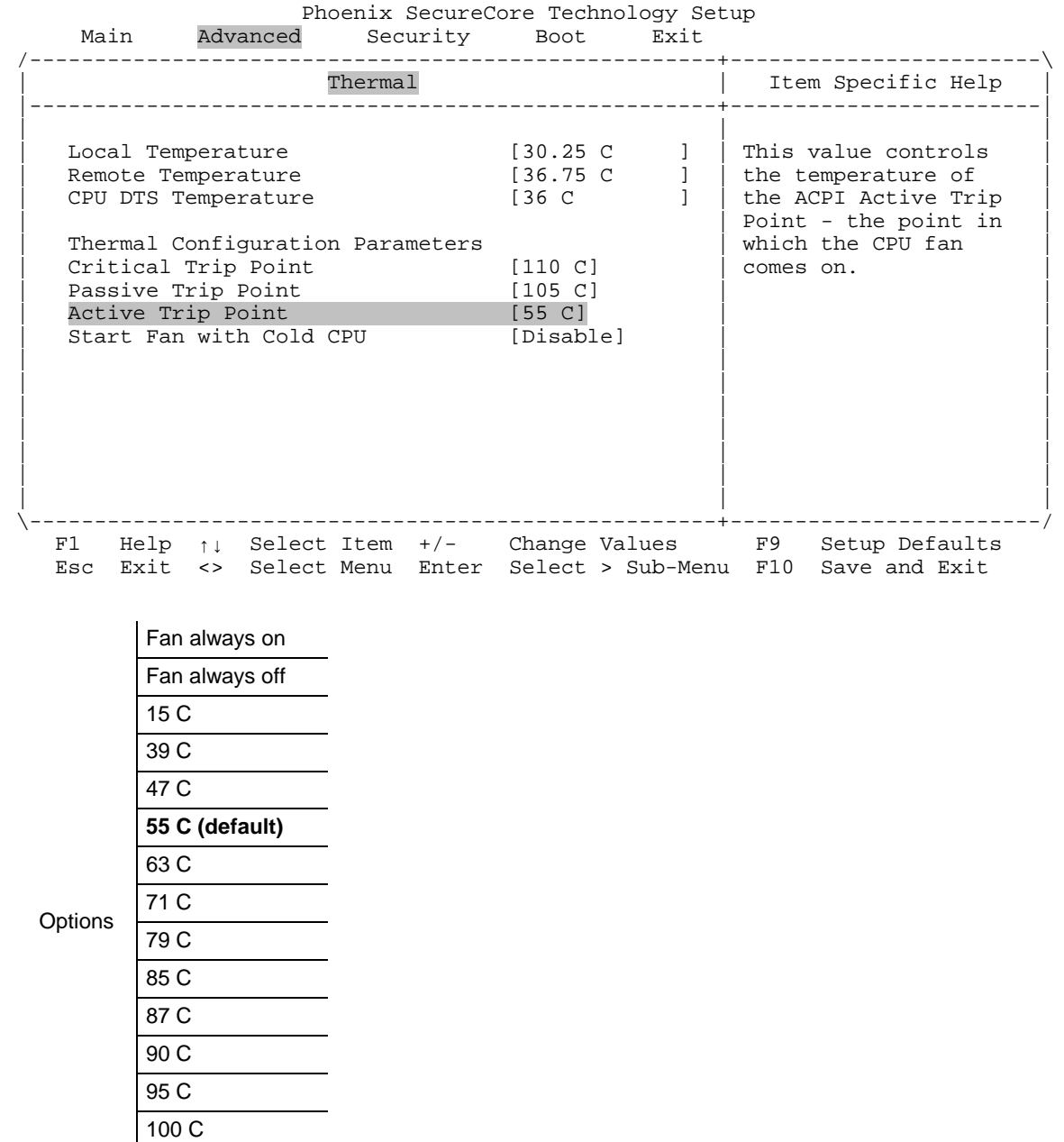

# **Advanced Thermal Active Trip Point**

This screen also provides temperature information (local, remote, and CPU digital thermal sensor).

105 C 110 C

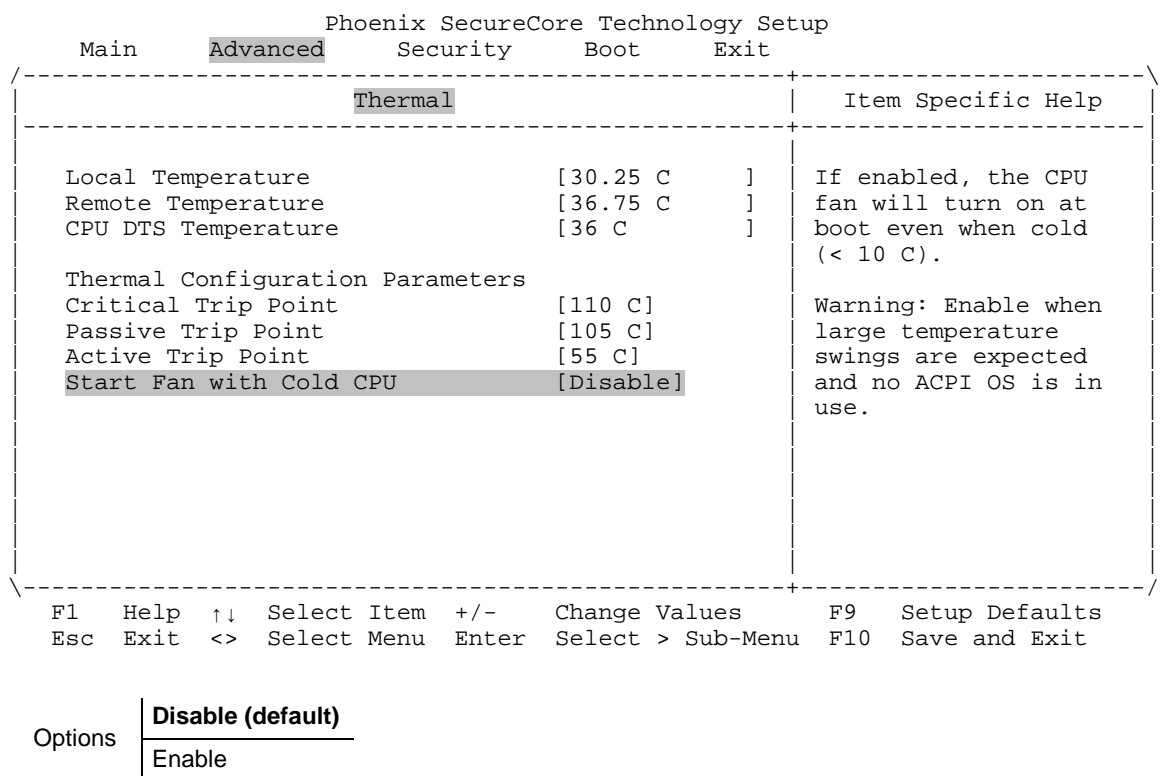

#### **Advanced → Thermal → Start Fan With Cold CPU**

This screen also provides temperature information (local, remote, and CPU digital thermal sensor).

# **Advanced → SMBIOS Event Log**

\_\_\_\_\_\_\_\_\_\_\_\_\_\_Phoenix SecureCore Technology Setup Main Advanced Security Boot Exit

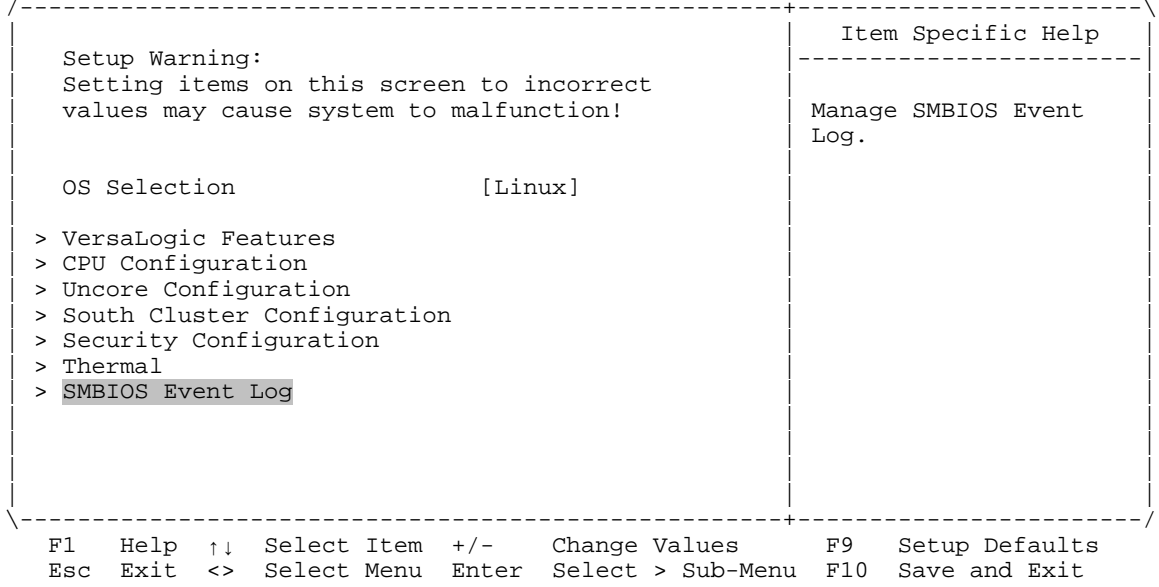

This is the top level screen for the SMBIOS Event Log sub-menu.

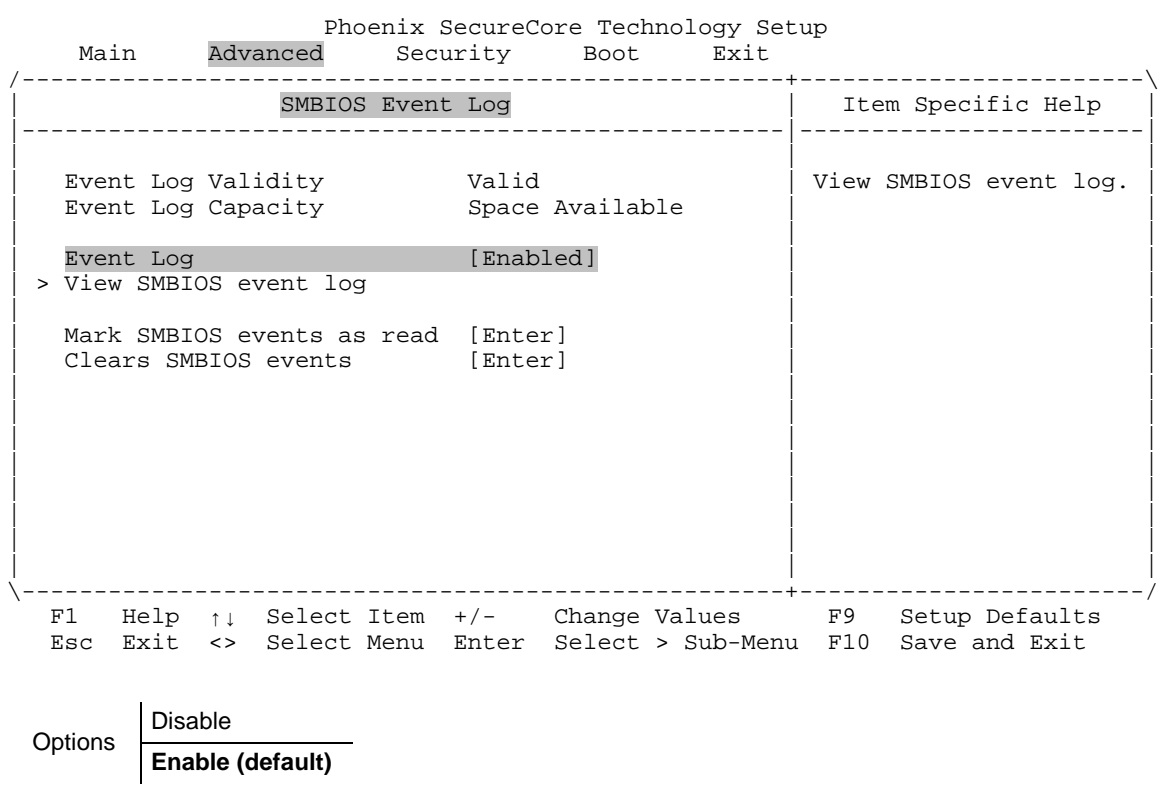

# **Advanced SMBIOS Event Log Event Log**

This screen also provides information about the event log's validity and capacity.

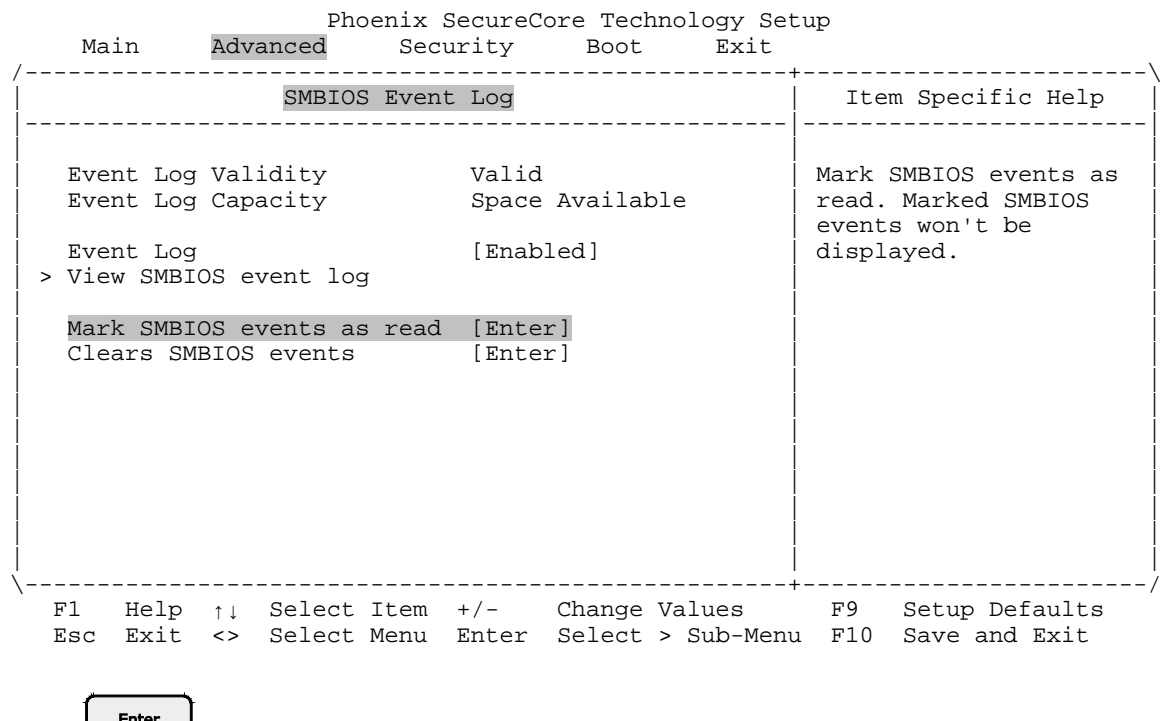

## **Advanced SMBIOS Event Log Mark SMBIOS Events As Read**

Press  $\left\downarrow$  finter  $\right\downarrow$  to mark SMBIOS events as read.

This screen also provides information about the event log's validity and capacity.

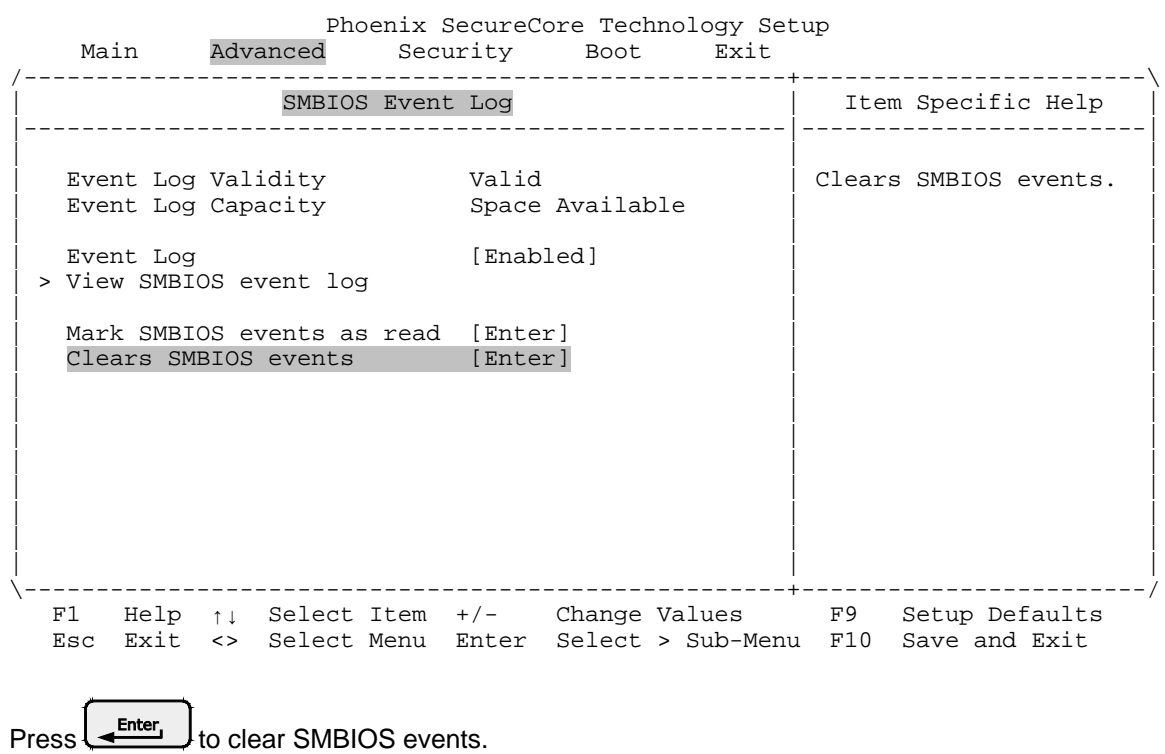

# **Advanced SMBIOS Event Log Clear SMBIOS Events**

This screen also provides information about the event log's validity and capacity.

**4**

The Security menu enables you to:

- **Activate Secure Boot options**
- Set and clear supervisor passwords
- Set and clear user passwords
- **Configure the Trusted Platform Module (TPM)**

Top-level view of Security menu screen:

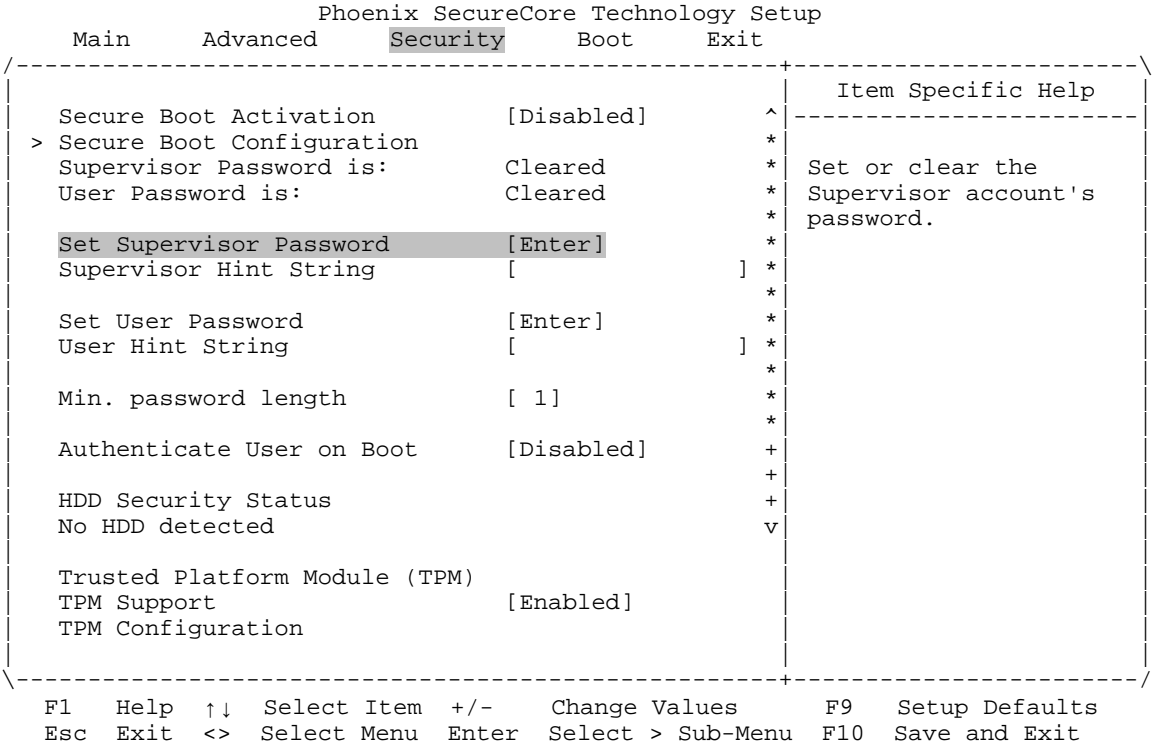

## **Security Set Supervisor Password** Phoenix SecureCore Technology Setup

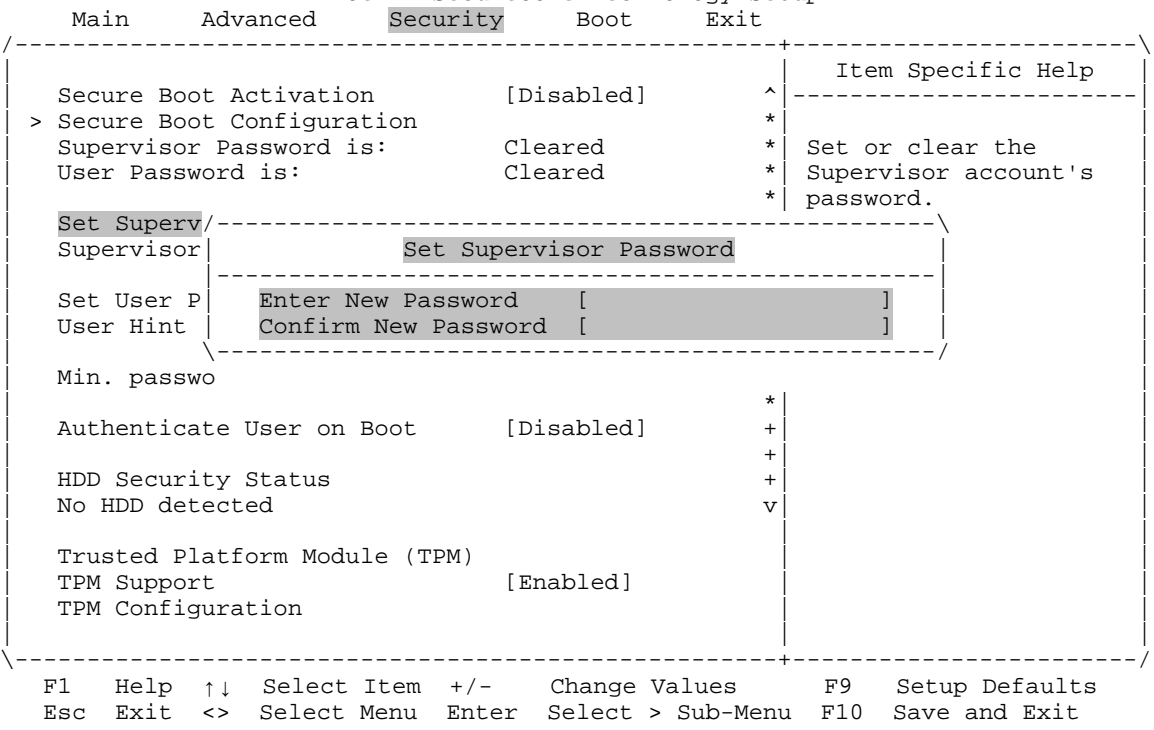

- 1. Type the supervisor password
- 2. Confirm the supervisor password

# **Security Supervisor Hint String**

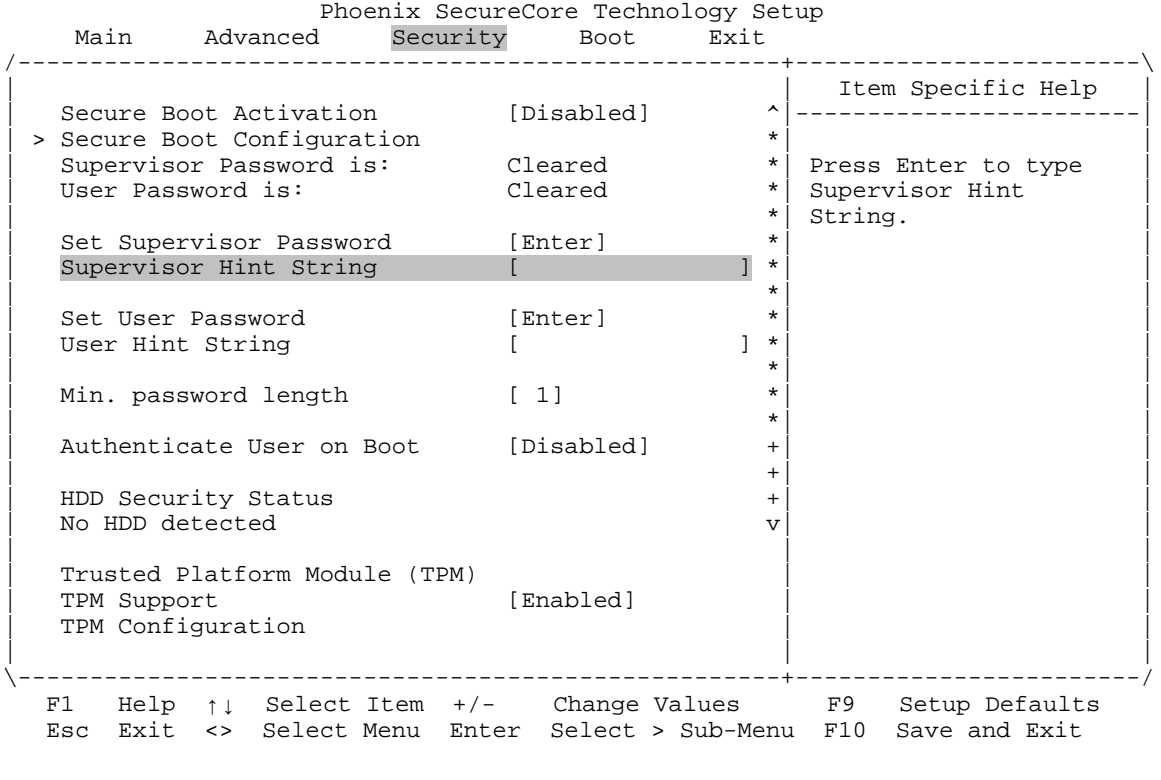

Press **that the supervisor password hint string.** 

# **Security Set User Password**

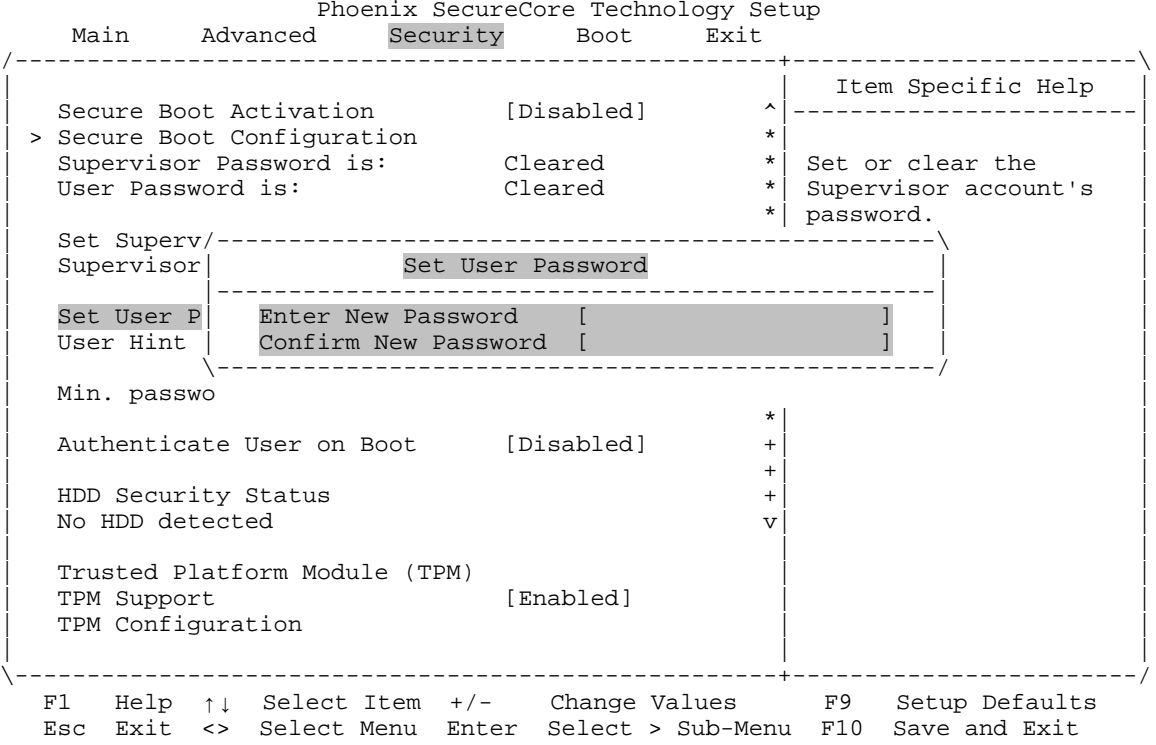

- 1. Type the user password
- 2. Confirm the user password

# **Security User Hint String**

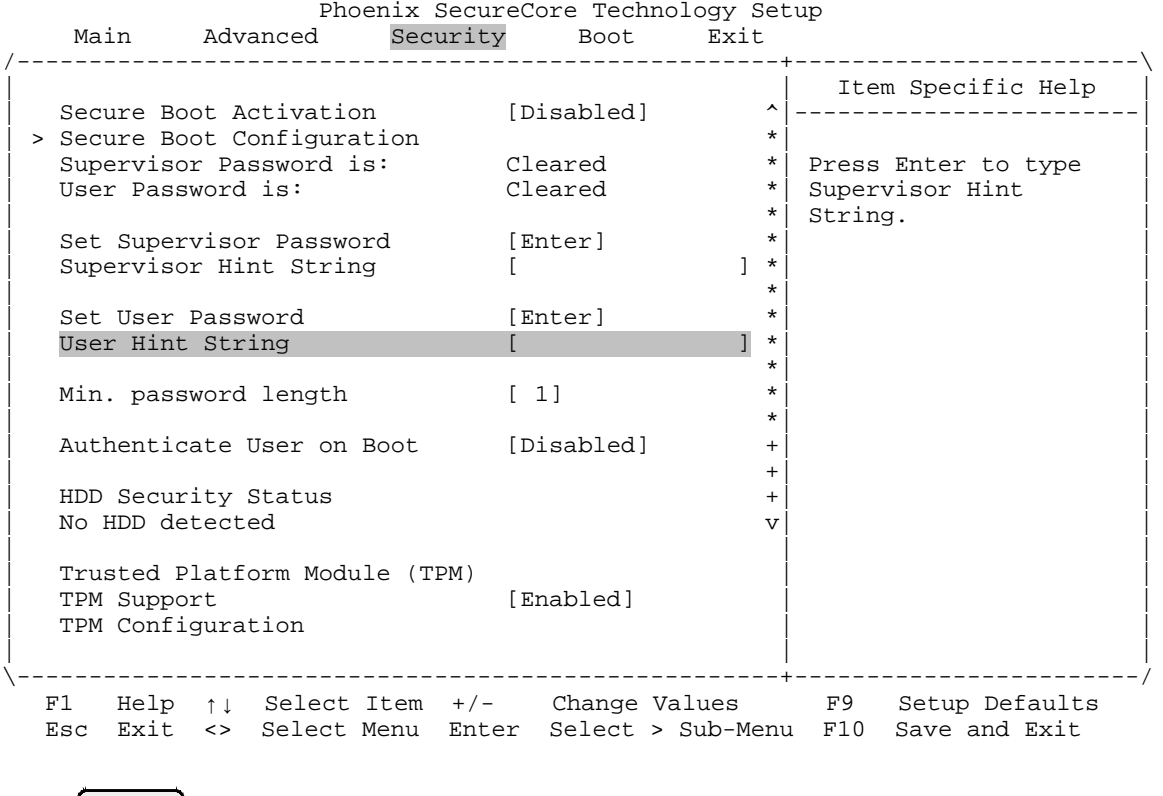

Press **that the user password hint string.** 

# **Security → Min. Password Length**

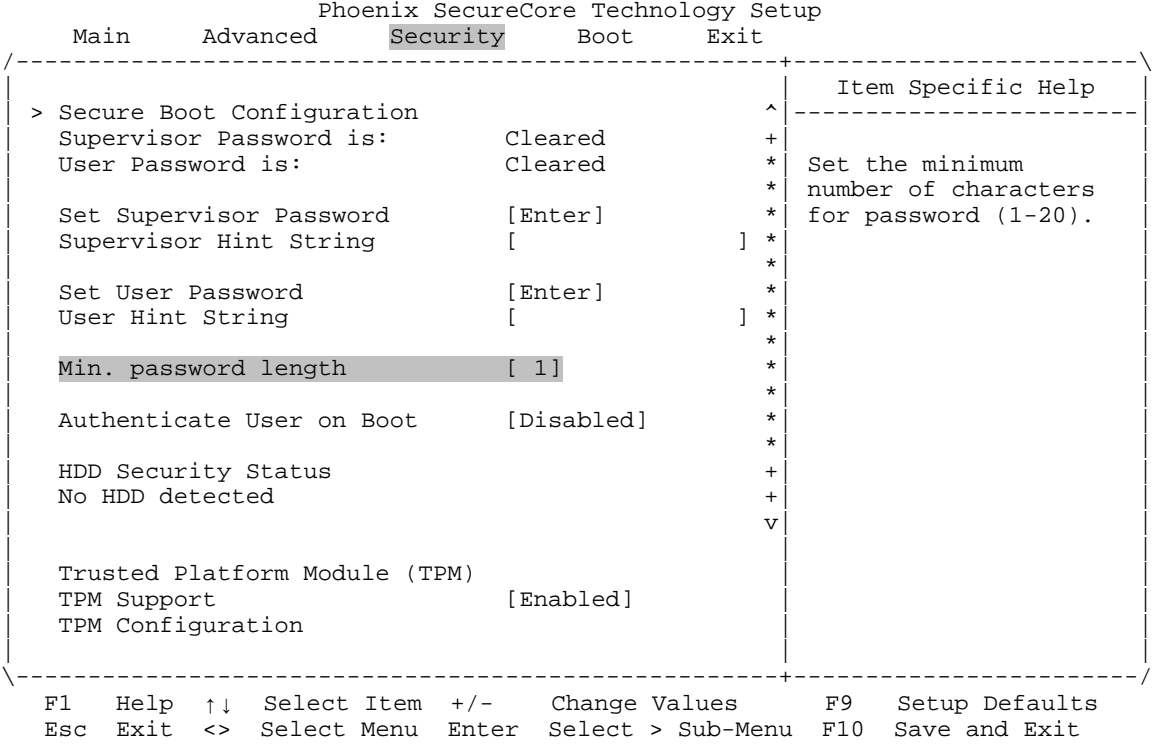

Enter the minimum number of characters for passwords. Range is 1 to 20.

### **Security TPM Support**

Phoenix SecureCore Technology Setup<br>Main Advanced Security Boot Exit Advanced Security Boot Exit /-----------------------------------------------------+------------------------\ | | Item Specific Help | | > Secure Boot Configuration ^|------------------------| | Supervisor Password is: Cleared +| | | User Password is: Cleared \*| This is used to decide | | the support the set of the set of the set of the set of the set of the set of the set of the set of the set of the set of the set of the set of the set of the set of the set of the set of the set of the set of the set of | Set Supervisor Password [Enter] \*| should be enabled or | Supervisor Hint String  $\begin{bmatrix} 1 & 1 \\ 1 & 1 \end{bmatrix}$   $\begin{bmatrix} 1 \\ 1 \end{bmatrix}$  disabled. | \*| | % Set User Password (Enter] \* <br>
User Hint String [1,120] +  $\frac{1}{2}$ User Hint String [ ] \* | \*| | Min. password length  $[1]$  \* | \*| | Authenticate User on Boot [Disabled]  $*$ | \*| | HDD Security Status +<br>No HDD detected + | No HDD detected +| | | v| | | | | | Trusted Platform Module (TPM) | |  $[ \texttt{Embed} ]$ TPM Configuration | | | \-----------------------------------------------------+------------------------/ F1 Help ↑↓ Select Item +/- Change Values F9 Setup Defaults Esc Exit <> Select Menu Enter Select > Sub-Menu F10 Save and Exit **Options** Disabled Disables TPM configuration options **Enabled (default)** Enables TPM configuration options

# **Security TPM Configuration**

 Phoenix SecureCore Technology Setup Main Advanced Security Boot Exit

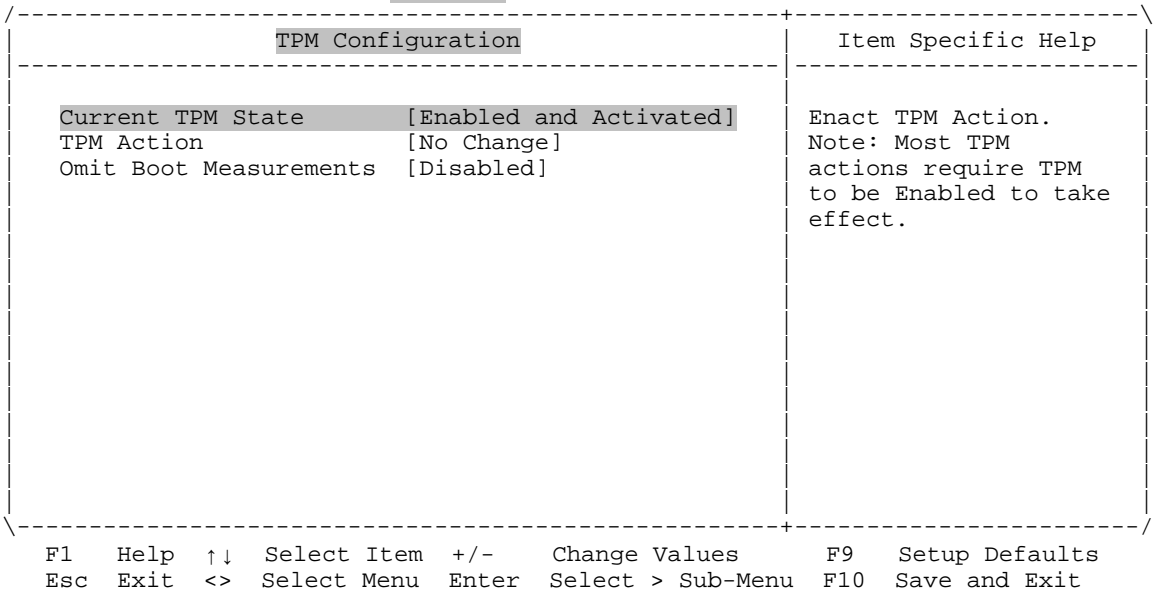

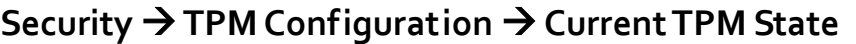

Phoenix SecureCore Technology Setup

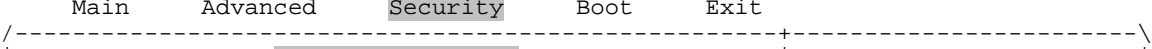

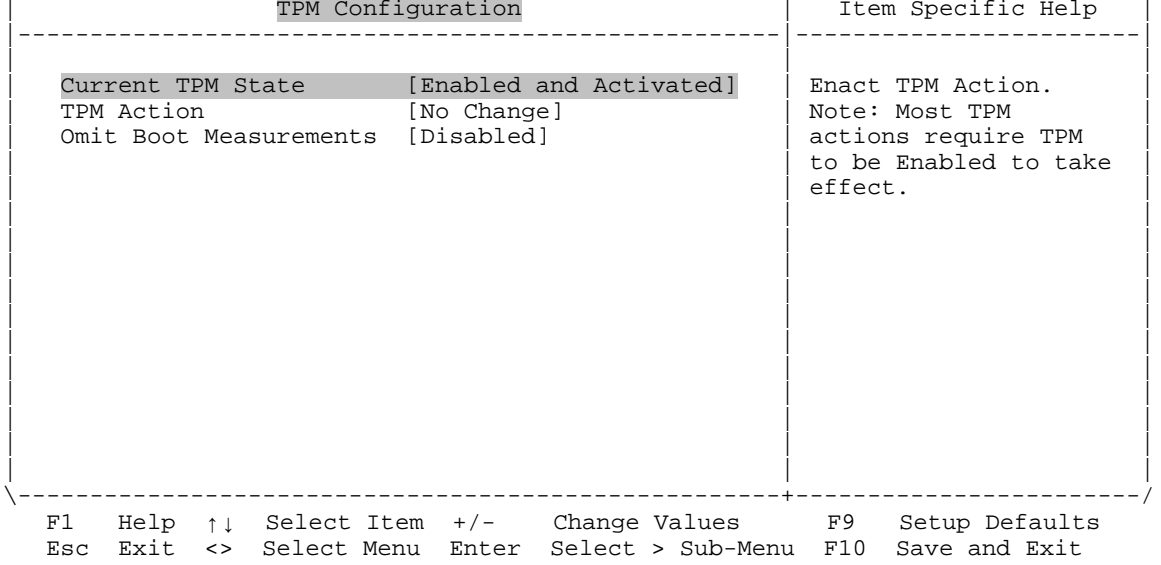

This screen displays the current state of the TPM.

# **Security TPM Configuration TPM Action**

Phoenix SecureCore Technology Setup<br>Main Advanced Security Boot Exit

 Main Advanced Security Boot Exit /-----------------------------------------------------+------------------------\

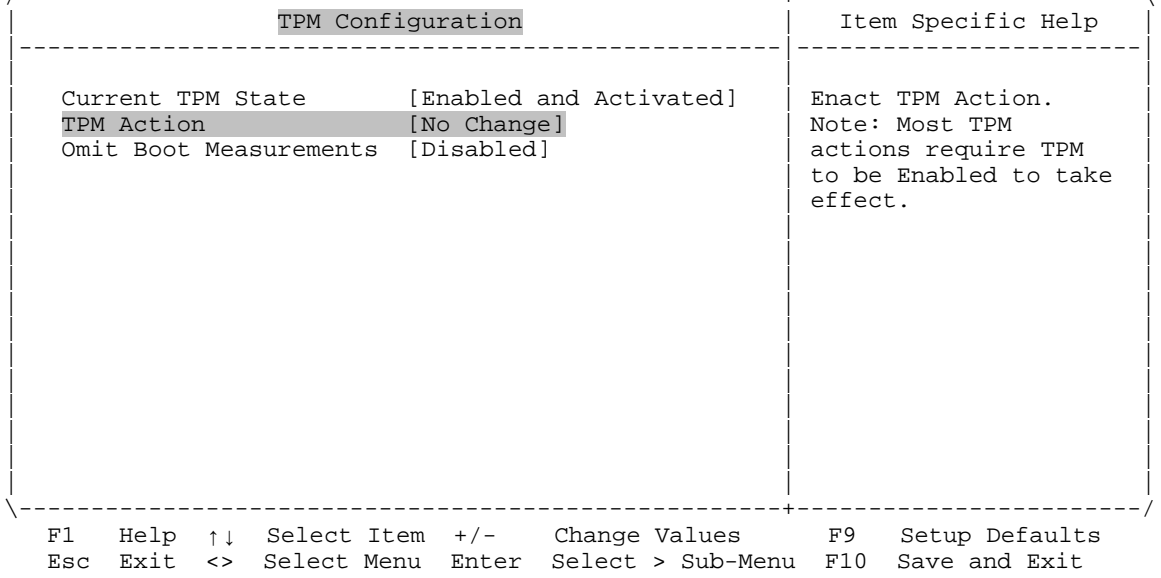

#### **No change (default)**

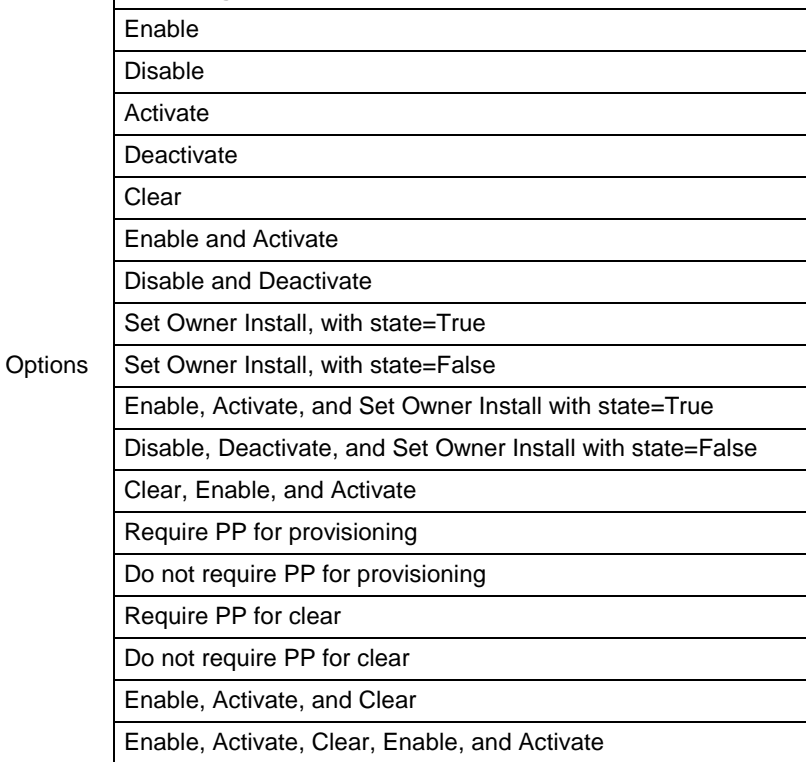

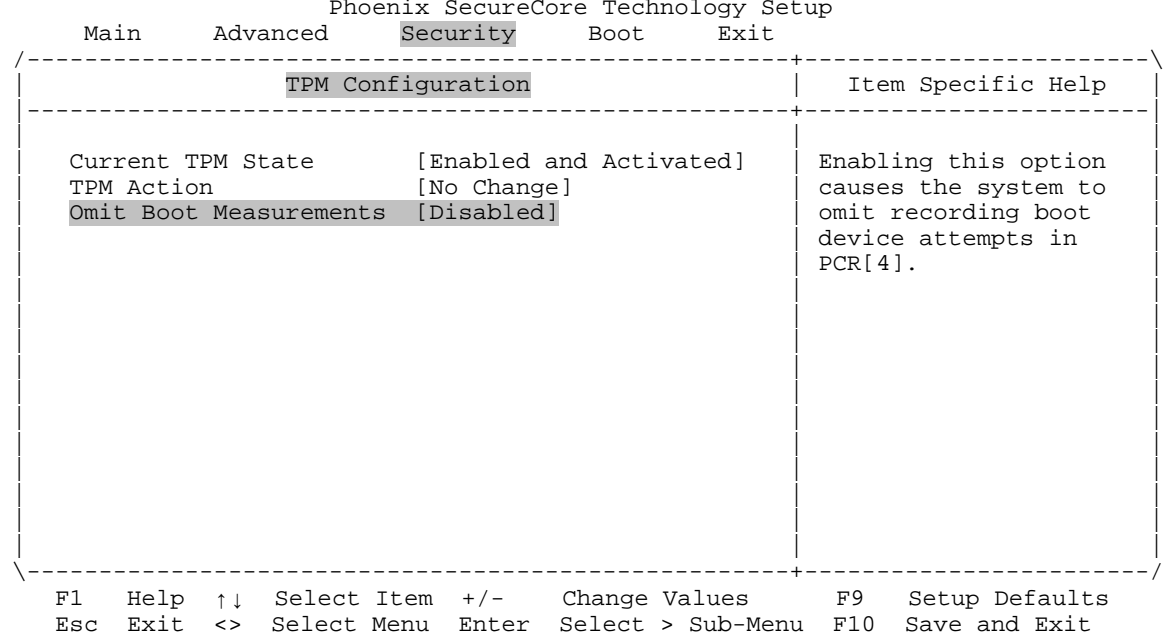

# **Security TPM Configuration Omit Boot Measurements**

Options **Disabled (default)** Boot device attempts are recorded in PCR[4]<br>Enabled Causes the system to omit recording boot dev Causes the system to omit recording boot device attempts in PCR[4]

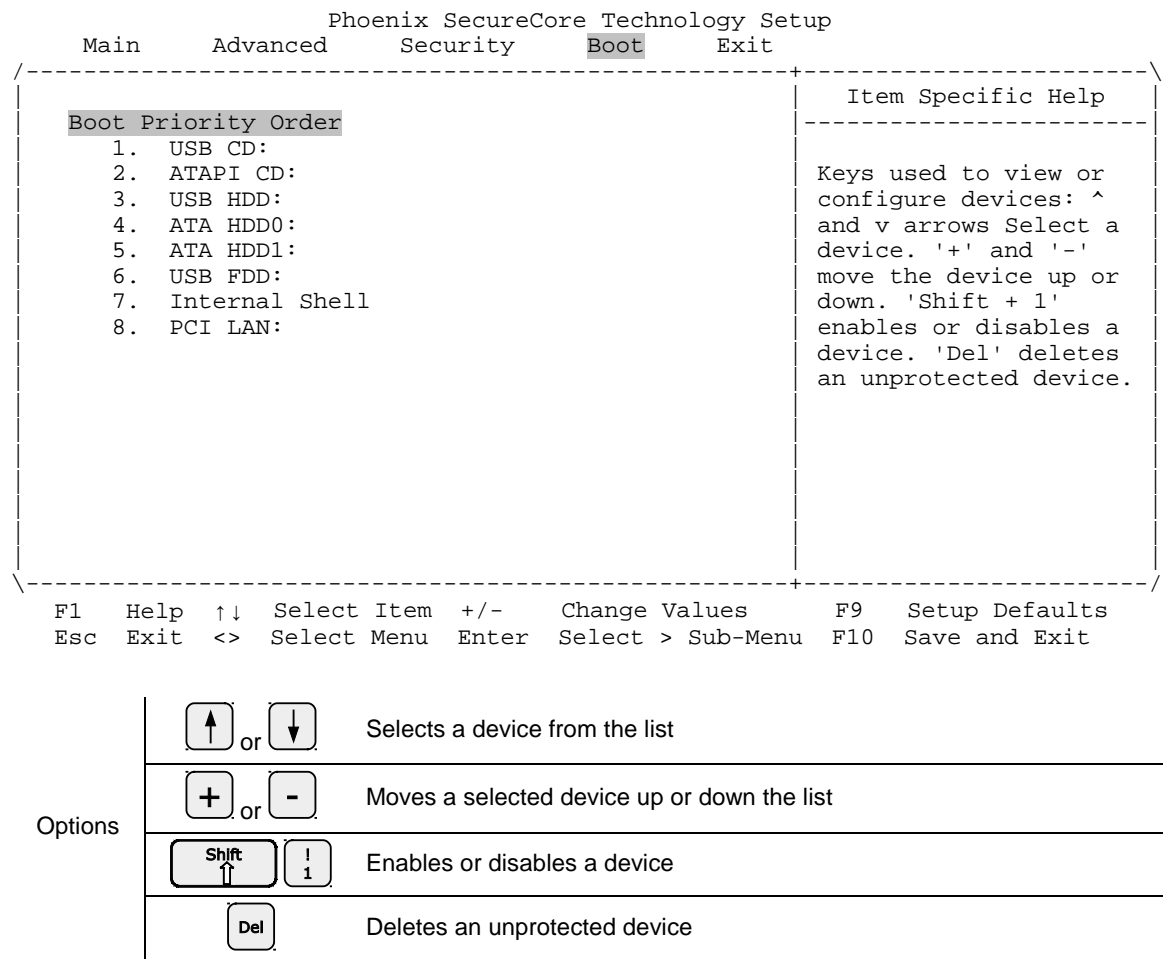

The Boot menu enables you to set the priority of boot devices.

If you have updated the firmware in the board's I210 Ethernet controllers, the PCI LAN entry will include options for network boot, as shown below. The example below shows both LAN ports (NIC1/Ethernet Port 0 and NIC2/Ethernet Port 1, respectively) enabled for network boot.

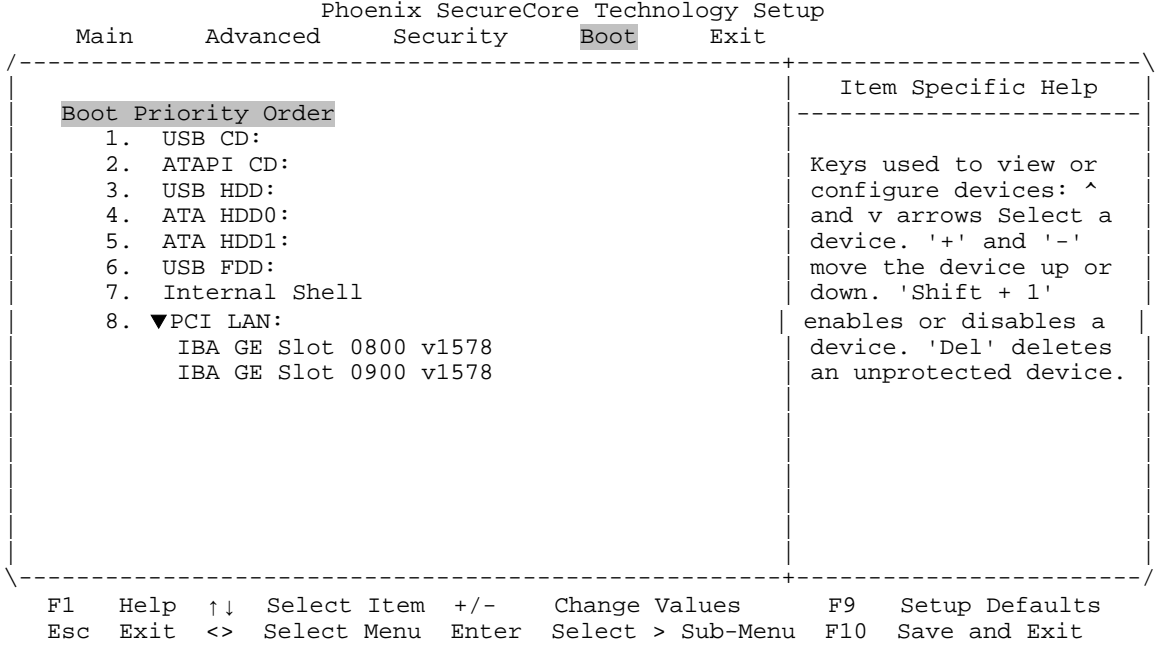

.

The Exit menu provides options for the following:

- **Exiting the BIOS Setup utility with our without saving changes**
- **Loading or re-loading default values**
- **Saving or discarding changes**

Phoenix SecureCore Technology Setup<br>Main Advanced Security Boot Exit Advanced Security Boot Exit

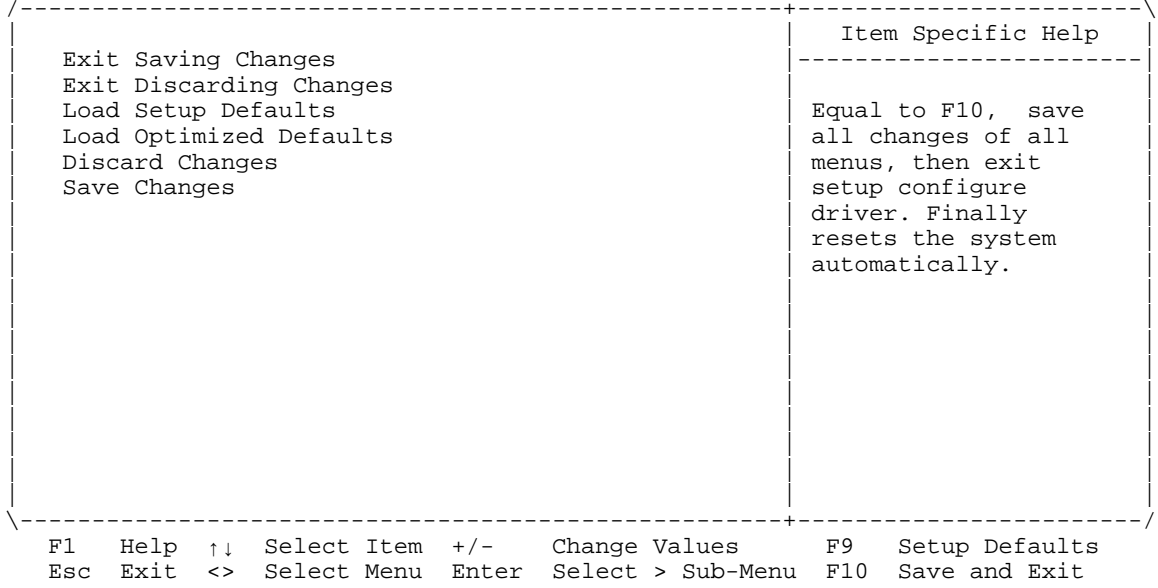

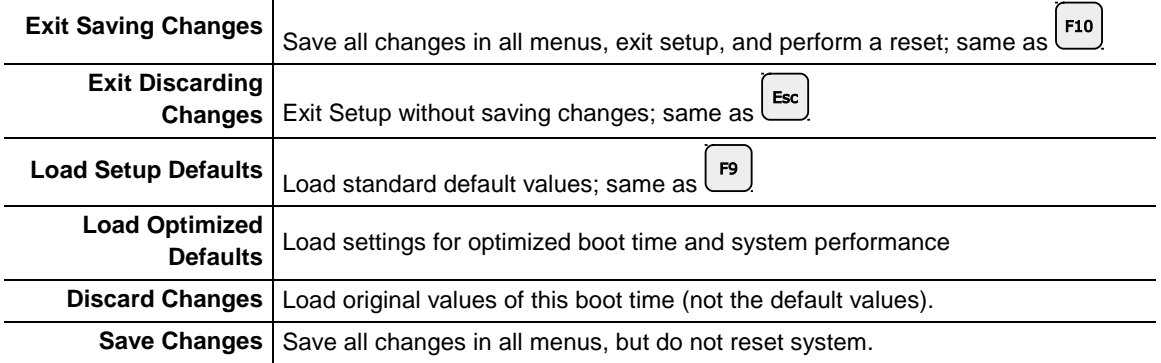

\*\*\* *End of document* \*\*\*